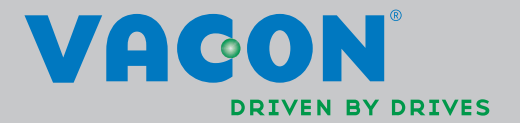

VACON®NXL

frequenzumrichter

betriebsanleitung

### WÄHREND DER INSTALLATION UND INBETRIEBNAHME SIND GRUNDSÄTZLICH DIE ELF SCHRITTE DER FOLGENDEN *KURZANLEITUNG* AUSZUFÜHREN.

# BEI SCHWIERIGKEITEN ODER RÜCKFRAGEN WENDEN SIE SICH BITTE AN IHREN LIEFERANTEN.

# Kurzanleitung für die Inbetriebnahme

- 1. Überprüfen Sie den Lieferumfang auf Vollständigkeit und Richtigkeit (siehe Kapitel [3\)](#page-13-0).
- 2. Lesen Sie vor der Inbetriebnahme die Sicherheitshinweise in Kapitel 1 sorgfältig durch.
- 3. Überprüfen Sie vor der mechanischen Installation die Einhaltung der Mindestabstände um das Gerät und die in Kapitel [5](#page-22-0) angegebenen Umgebungsbedingungen.
- 4. Überprüfen Sie die Auslegung des Motorkabels, des Netzkabels und der Netzsicherungen sowie alle Kabelverbindungen (siehe Kapitel [6.1.1\)](#page-29-0).
- 5. Befolgen Sie die Installationsanweisungen (siehe Kapitel [5\)](#page-22-0).
- 6. Erläuterungen zu Steuerkabelabmessungen und Erdungssystem finden Sie in Kapitel [6.1.1.](#page-29-0)
- 7. Anweisungen zur Verwendung der Steuertafel finden Sie in Kapitel [7.](#page-52-0)
- 8. Alle Parameter sind werkseitig voreingestellt: Um einen ordnungsgemäßen Betrieb zu gewährleisten, überprüfen Sie, ob die folgenden Werte auf dem Typenschild mit den entsprechenden Parametern der Parametergruppe P2.1 übereinstimmen. Siehe Kapitel 8.3.2.
	- Nennspannung des Motors (Par. 2.1.6)
	- Nennfrequenz des Motors (Par. 2.1.7)
	- Nenndrehzahl des Motors (Par. 2.1.8)
	- Nennstrom des Motors (Par. 2.1.9)
	- Leistungsfaktor des Motors (cosφ) (Par. 2.1.10)

Alle Parameter werden in der Betriebsanleitung der Multi-Control-Applikation erläutert.

- 9. Befolgen Sie die Inbetriebnahmeanweisungen (siehe Kapitel [8\)](#page-85-0).
- 10. Der Vacon NXL-Frequenzumrichter ist jetzt betriebsbereit.
- 11. Am Ende dieses Handbuchs ist eine Kurzanleitung zu finden, die Information über die Klemmleistenbelegung, Steuertafelmenüs, Betriebsdaten und Fehlercodes enthält. Auch die Basisparameter werden in der Kurzanleitung aufgelistet.

### Bei unsachgemäßer Verwendung von Frequenzumrichtern übernimmt Vacon Plc keine Haftung.

# INHALT

# <span id="page-2-0"></span>VACON NXL–BETRIEBSANLEITUNG

# INDEX

- SICHERHEIT
- **FU-RICHTLINIEN**
- ÜBERPRÜFUNG DES LIEFERUMFANGS
- TECHNISCHE DATEN
- INSTALLATION
- VERKABELUNG UND ANSCHLÜSSE
- STEUERTAFEL
- INBETRIEBNAHME
- FEHLERSUCHE
- OPT-AA-KARTE
- OPT-AI-KARTE

# VACON MULTI-CONTROL-APPLIKATION HANDBUCH

### INFORMATIONEN ZUR VACON NXL–BETRIEBSANLEITUNG UND ZUR BETRIEBSANLEITUNG DER MULTI-CONTROL-APPLIKATION

Wir freuen uns, dass Sie sich für den bedienungsfreundlichen Vacon NXL-Frequenzumrichter entschieden haben.

In der Betriebsanleitung finden Sie alle erforderlichen Informationen zu Installation, Inbetriebnahme und Betrieb des Vacon NXL-Frequenzumrichters. Wir empfehlen, diese Anweisungen vor der ersten Inbetriebnahme des Frequenzumrichters sorgfältig zu lesen.

In der Betriebsanleitung für die Multi-Control-Applikation finden Sie Informationen über die im Vacon NXL-Antrieb verwendeten Parametersatz.

Dieses Handbuch ist sowohl in Buchform als auch in elektronischem Format erhältlich. Wir empfehlen, möglichst die elektronische Version zu verwenden. Bei Verwendung der elektronischen Version können Sie von den folgenden Leistungsmerkmalen profitieren:

Das Handbuch enthält verschiedene Links und Verweise auf andere Stellen innerhalb des Handbuchs. Auf diese Weise kann sich der Leser einfacher durch das Buch bewegen und bestimmte Themen leichter finden und nachlesen.

Außerdem enthält das Handbuch Hyperlinks zu Webseiten. Um über diese Links auf die entsprechenden Webseiten zugreifen zu können, muss ein Internetbrowser auf Ihrem Computer installiert sein.

Hinweis: Die Microsoft Word-Version des Handbuchs kann ohne gültiges Kennwort nicht bearbeitet werden. Öffnen Sie das Handbuch als schreibgeschützte Version.

# Vacon NXL-Betriebsanleitung Index

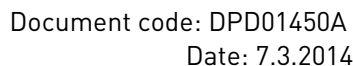

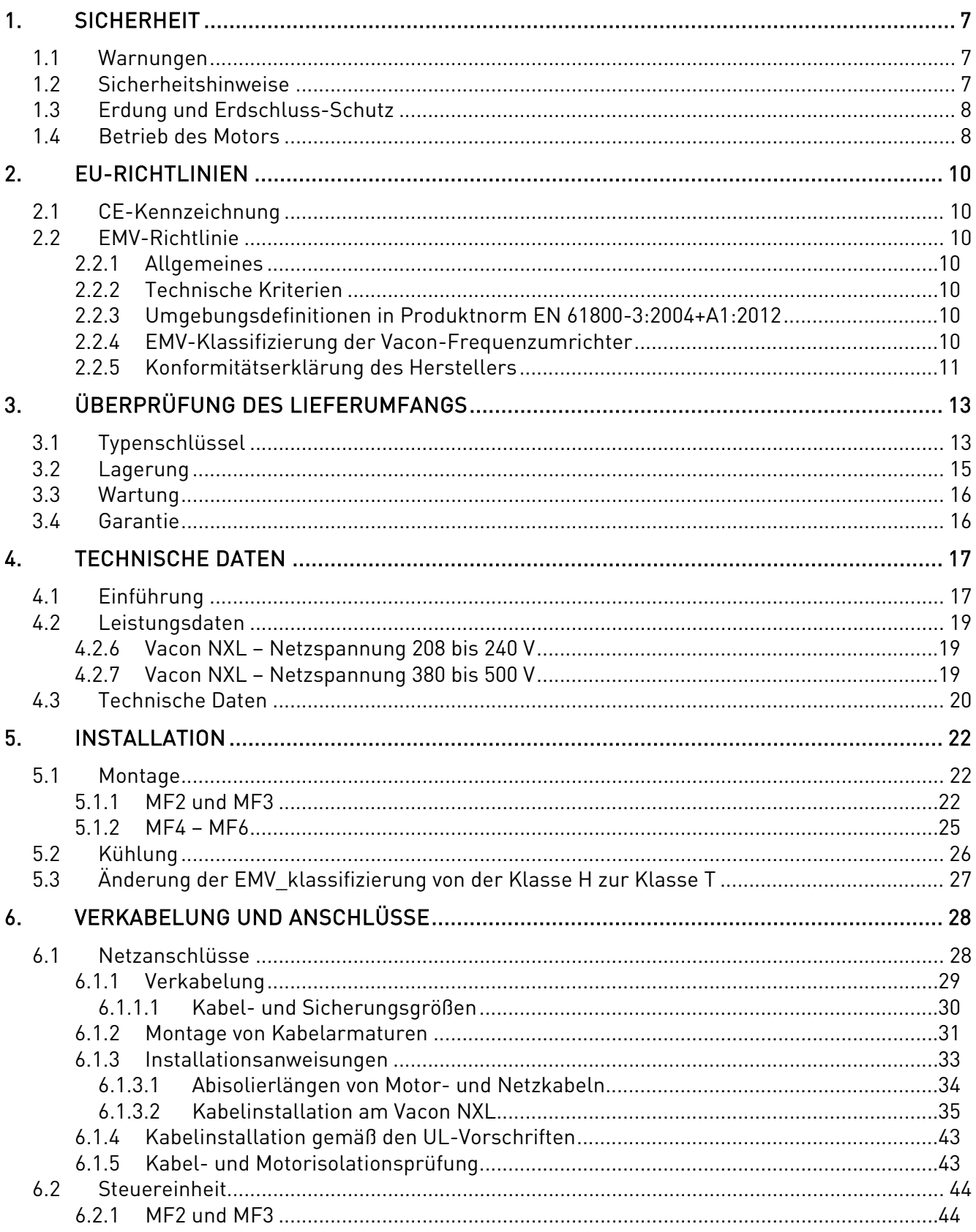

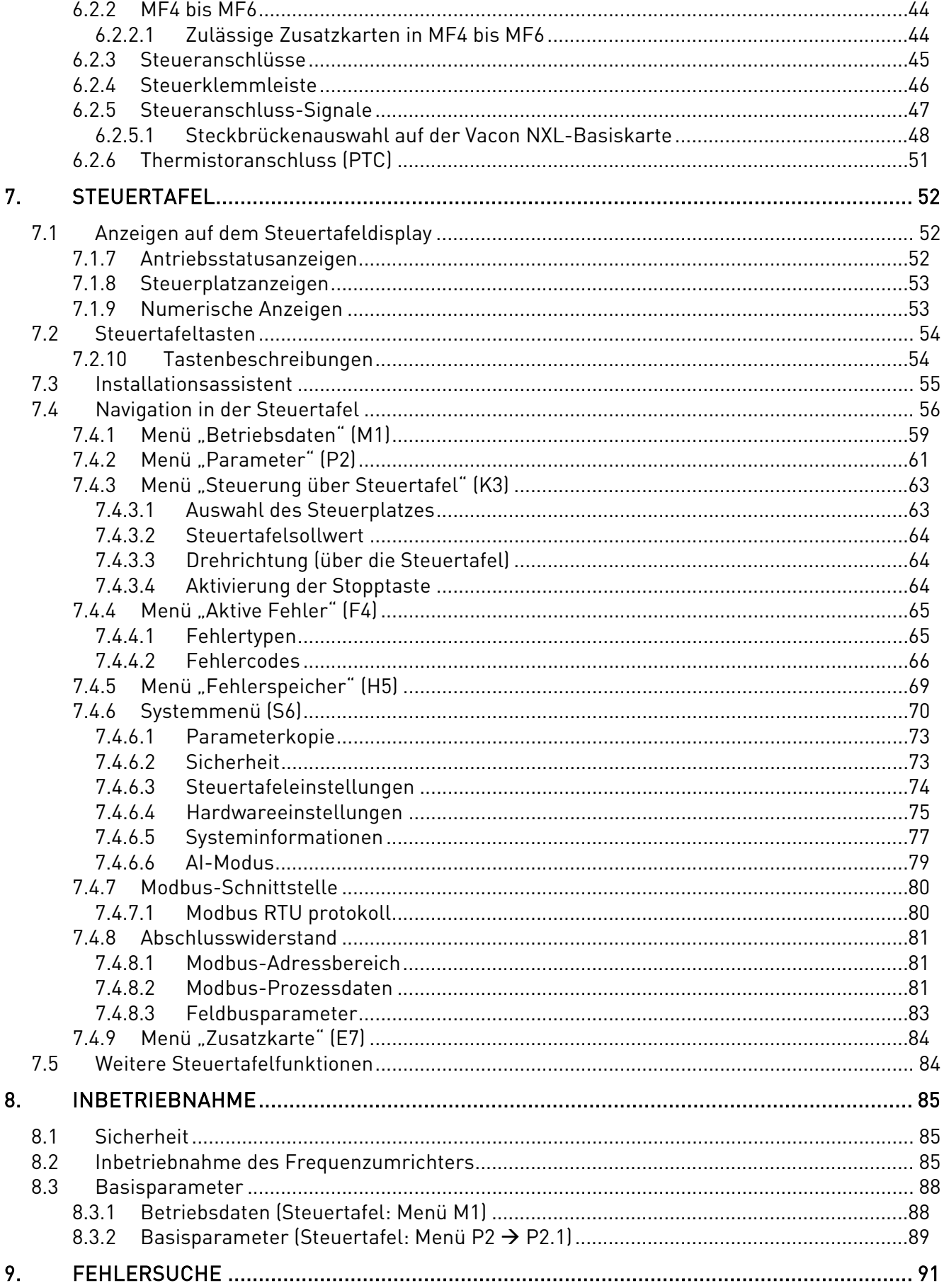

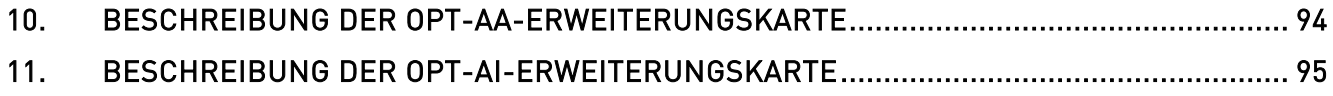

# 1. SICHERHEIT

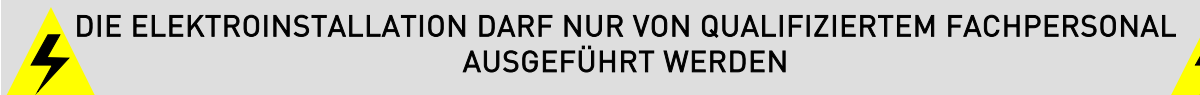

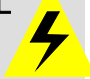

# 1.1 Warnungen

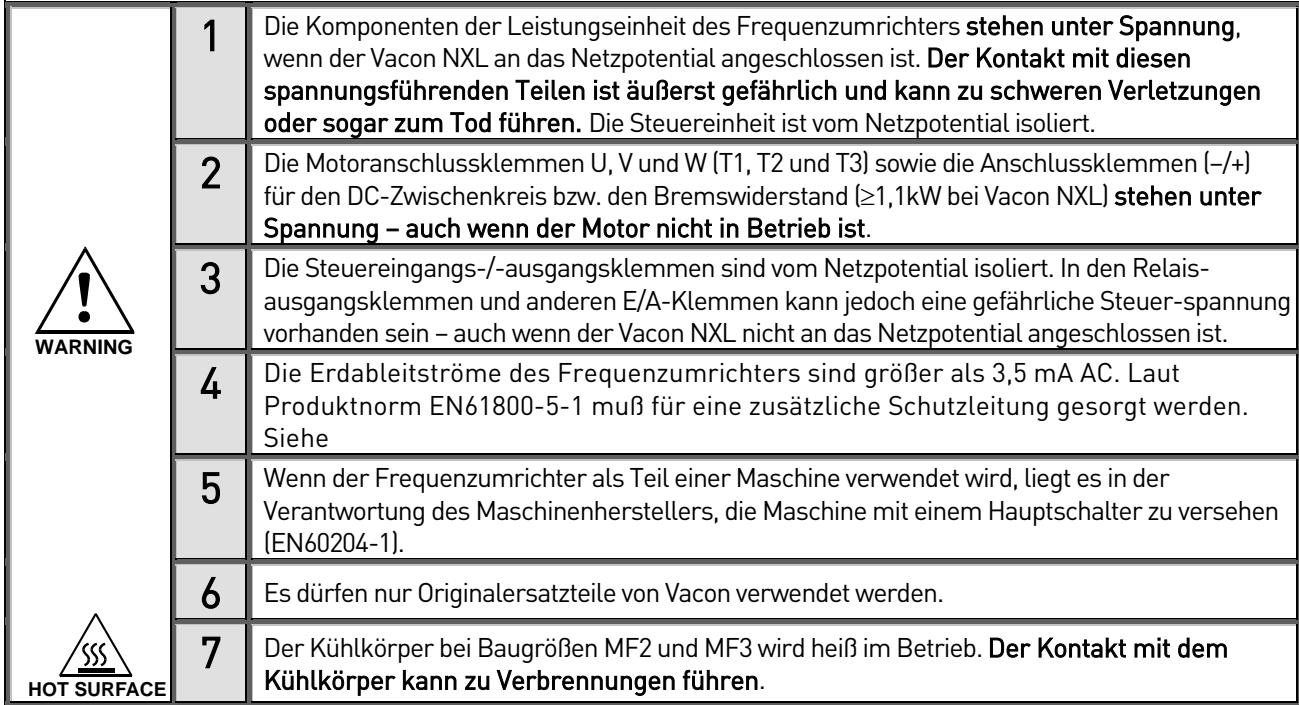

### 1.2 Sicherheitshinweise

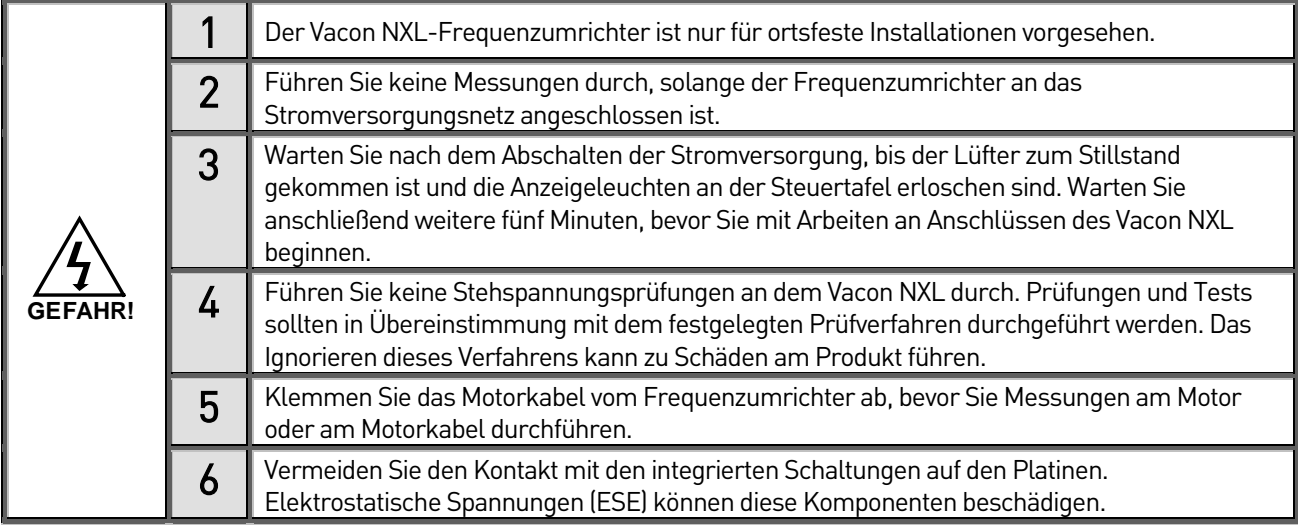

# <span id="page-8-0"></span>1.3 Erdung und Erdschluss-Schutz

Der Vacon NXL-Frequenzumrichter muss grundsätzlich über einen Erdungsleiter geerdet werden,

der an die Erdungsklemme  $\overline{\mathcal{A}}$  angeschlossen wird.

Die Erdableitströme des Frequenzumrichters sind größer als 3,5 mA AC. Laut Produktnorm EN61800-5-1 muß eine oder mehrere der folgenden, einen anschliessenden Schutzstromkreis betreffenden Bedingungen erfüllt werden:

- a. Der Querschnitt des Schutzleiters muß mindestens 10 mm<sup>2</sup> (Cu) oder 16 mm<sup>2</sup> (Al) über die ganze Länge betragen
- b. Falls der Querschnitt des Schutzleiters kleiner als 10 mm2 (Cu) oder 16 mm2 (Al) ist, muß für einen weiteren Schutzleiter mit wenigstens demselben, doch aber einem solchen Querschnitt, daß der Querschnitt des Schutzleiters mindestens 10 mm<sup>2</sup> (Cu) oder 16 mm<sup>2</sup> (Al) betragt.
- c. Automatische Abschaltung der Versorgung bei unterbrochenem Stromdurchgang im Schutzleiter. Siehe Kapitel [6.](#page-28-0)

Der Querschnitt von jedem im Versorgungskabel oder Kabelmantel nicht enthaltenen Schutzleiter darf auf jeden Fall nicht kleiner sein als:

- a. $\,$  2,5 mm $^2$ , wenn für mechanischen Schutz gesorgt ist, oder
- b. 4 mm<sup>2</sup>, wenn für mechanischen Schutz nicht gesorgt ist.

Der Erdschluss-Schutz des Vacon NX schützt lediglich den Frequenzumrichter selbst vor Erdschlüssen im Motor bzw. Motorkabel. Er schützt nicht vor Personenschäden.

Aufgrund der hohen kapazitiven Ströme im Frequenzumrichter können Fehlerstromschutzschalter möglicherweise nicht ordnungsgemäß funktionieren. Befolgen Sie hierzu die EN50178, Kap. 5.2ff (VDE0160) und fragen Sie Ihren Vacon-Lieferanten.

### 1.4 Betrieb des Motors

### Warnsymbole

Zu Ihrer eigenen Sicherheit sollten Sie die mit den folgenden Symbolen gekennzeichneten Anweisungen besonders beachten:

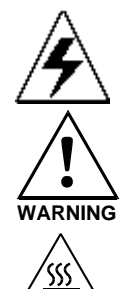

= Gefährliche Spannung

= Allgemeine Warnung

 = Heisse Oberfläche **HOT SURFACE**

# CHECKLISTE FÜR DEN MOTORBETRIEB

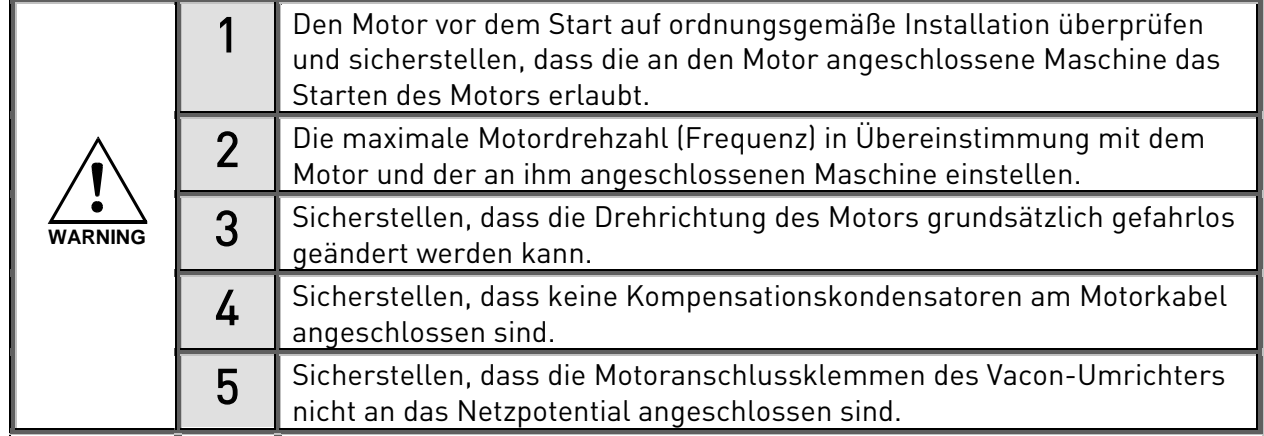

# <span id="page-10-0"></span>2. EU-RICHTLINIEN

### 2.1 CE-Kennzeichnung

Die CE-Kennzeichnung am Produkt gewährleistet freien Warenverkehr innerhalb des europäischen Wirtschaftsraums (EWR). Des Weiteren gewährleistet sie, dass das Produkt die verschiedenen spezifischen Anforderungen erfüllt (z. B. die EMV-Richtlinie und ggf. andere Richtlinien gemäß der sogenannten "neuen Prozedur").

Vacon NXL-Frequenzumrichter tragen das CE-Kennzeichen als Nachweis ihrer Kompatibilität mit der Niederspannungsrichtlinie (Low Voltage Directive, LVD) und der Richtlinie zur elektromagnetischen Verträglichkeit (EMV). Die Abnahme wurde von der staatlich anerkannten Prüfstelle [SGS FIMKO](http://www.sgsfimko.com/) durchgeführt.

# 2.2 EMV-Richtlinie

# 2.2.1 Allgemeines

Die EMV-Richtlinie sieht vor, dass das elektrische Gerät die Umgebung, in der es verwendet wird, nicht übermäßig stören darf und andererseits bis zu einem gewissen Grad gegen andere Störungen aus derselben Umgebung immun ist.

Die Konformität der Vacon NXL-Frequenzumrichter wird mit Technical Construction Files (TCF) geprüft und von der SGS FIMKO, einer [staatlich anerkannten Prüfstelle,](http://www.sgsfimko.com/i_yleis.html) genehmigt.

# 2.2.2 Technische Kriterien

EMV-Konformität wurde von Anfang an bei der Konstruktion der Vacon NXL-Umrichter berücksichtigt. Da Vacon NXL-Frequenzumrichter weltweit vermarktet werden, sind die EMV-Anforderungen der Kunden unterschiedlich. In Bezug auf Störfestigkeit sind alle Vacon NXL-Frequenzumrichter dafür ausgelegt, selbst die strengsten Anforderungen zu erfüllen.

### <span id="page-10-1"></span>2.2.3 Umgebungsdefinitionen in Produktnorm EN 61800-3:2004+A1:2012

1. Umgebung: In der 1. Umgebung werden die Wohnbereiche eingeschlossen. Darüberhinaus HINWEIS: Wohnhäuser, Wohnungen sowie Handels- oder Büroräume in Wohnbauten können als Beispiele von Einrichtungen der ersten Umgebung genannt werden. bezieht sie sich auf alle Einrichtungen, die ohne Zwischentransformator direkt an ein Niederspannungsnetz angeschlossen sind, das Wohhngebäude versorgt.

2. Umgebung: In der 2. Umgebung werden alle Einrichtungen eingeschlossen, die nicht direkt an ein HINWEIS: Industrielle bzw. technische Bereiche jedes von einem nutzereigenen Transformator versorgten Gebäude können als Beispiele von Einrichtungen der zweiten Umgebung genannt werden. Niederspannungsnetz zur Versorgung von Wohnbereichen angeschlossen sind.

# <span id="page-10-2"></span>2.2.4 EMV-Klassifizierung der Vacon-Frequenzumrichter

Vacon NX\_-Frequenzumrichter sind je nach dem Emissionspegel der elektromagnetischen Störungen, den Anforderungen des Versorgungsnetzes und der Installationsumgebung (siehe Kapitel [2.2.3\)](#page-10-1) in fünf Klassen unterteilt. Die EMV-Klasse der einzelnen Produkte ist im Typenschlüssel definiert.

### Vacon EMV-Klasse C (MF4 - MF6)

Frequenzumrichter dieser Klasse erfüllen die Anforderungen der Kategorie C1 der Produktnorm EN 61800-3:2004+A1:2012.Die Kategorie C1 gewährleistet die besten EMV-Eigenschaften und schließt diejenigen für die erste Installationsumgebung vorgesehenen Frequenzumrichter ein, deren Nennspannung niedriger als 1000V ist. HINWEIS: Entspricht der Frequenzumrichter der Schutzklasse IP21, werden die Anforderungen der Klasse C nur in Bezug auf die leitungsgebundene Emission erfüllt.

### Vacon EMV-Klasse H:

Die Vacon NXL-Gehäuse MF4 – MF6 werden vom Werk mit einem internen RFI-Filter als Klasse H-Produkte ausgeliefert. Mit einem RFI-Filter (optional für MF2 und MF3) ausgerüstet erfüllen Vacon NXL-Frequenzumrichter die Anforderungen der Kategorie C2 der Produktnorm EN 61800-3:2004+A1:2012. Die Kategorie C2 schließt diejenigen Frequenzumrichter in ortsfesten Installationen ein, deren Nennspannung niedriger als 1000V ist. Die Frequenzumrichter der Klasse H können in sowohl der 1. als auch 2. Umgebung eingesetzt werden.

### Vacon EMV-Klasse L:

Frequenzumrichter dieser Klasse erfüllen die Anforderungen der Kategorie C3 der Produktnorm EN 61800-3:2004+A1:2012.Die Kategorie C3 schließt diejenigen ausschließlich für die zweite Installationsumgebung vorgesehenen Frequenzumrichter ein, deren Nennspannung niedriger als 1000V ist.

### Klasse T:

Die für IT-Netze (erdfreie Netze) vorgesehenen Umrichter der Klasse T erfüllen die Anforderungen der Produktnorm EN 61800-3 (2004). Die IT-Netze sind entweder gegen Erde isoliert oder über hohe Impedanz geerdet um einen geringen Leckstrom zu erreichen. Wenn eine andere Versorgung verwendet wird, ist die Erfüllung der EMV-Anforderungen nicht mehr gewährleistet.

### Klasse N:

Die Umrichter dieser Klasse bieten keinen Schutz gegen EMV-Emissionen. Um die EMV-Emissionsanforderungen zu erfüllen, ist gewöhnlich eine externe EMV-Filterung erforderlich. Diese Art von Antrieben wird gewöhnlich in Gehäusen installiert. Die Vacon NXL-Gehäuse MF2 und MF3 werden vom Werk ohne externe RFI-Filter als Klasse N-Produkte ausgeliefert.

### Sämtliche Vacon NXL-Frequenzumrichter erfüllen alle EMV-Störfestigkeitsanforderungen (Norm EN 61800-3:2004+A1:2012).

Warnung: In Wohngegenden kann dieses Produkt Hochfrequenzstörungen erzeugen. In diesem Fall hat der Benutzer eventuell entsprechende Maßnahmen zu ergreifen.

Hinweis: Wenn Sie EMV-Klassifizierung der Vacon-Frequenzumrichter von der Klasse H oder L zur Klasse T ändern wollen, lesen Sie bitte Kapitel [5.3](#page-27-0)

### 2.2.5 Konformitätserklärung des Herstellers

Auf der folgenden Seite finden Sie eine Kopie der Konformitätserklärung des Herstellers, die die Konformität der Vacon-Frequenzumrichter mit den EMV-Richtlinien bestätigt.

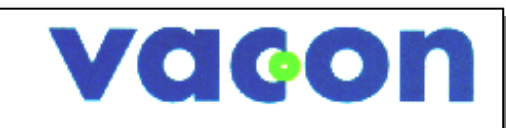

# EU DECLARATION OF CONFORMITY

We Manufacturer's name: Vacon Oyj Manufacturer's address: P.O.Box 25 Runsorintie 7 FIN-65381 Vaasa Finland hereby declare that the product Product name: Vacon NXL Frequency Converter Model designation: Vacon NXL 0001 5...to 0061 5... Vacon NXL 0002 2...to 0006 2

has been designed and manufactured in accordance with the following standards:

Safety: EN 61800-5-1:2007

EMC: EN 61800-3:2004+A1:2012

and conforms to the relevant safety provisions of the Low Voltage Directive 2006/95/EC and EMC Directive 2004/108/EC.

It is ensured through internal measures and quality control that the product conforms at all times to the requirements of the current Directive and the relevant standards.

In Vaasa, 24th of January, 2014

Vesa Laisi President

The year the CE marking was affixed: 2002

# <span id="page-13-0"></span>3. ÜBERPRÜFUNG DES LIEFERUMFANGS

Vacon NXL-Frequenzumrichter wurden vor dem Verlassen des Werks bzw. vor Auslieferung an den Kunden sorgfältigen Tests und Qualitätsprüfungen unterzogen. Nach dem Auspacken sollten Sie das Produkt jedoch auf Transportschäden untersuchen und überprüfen, ob der Lieferumfang vollständig ist (vergleichen Sie den Typenschlüssel des Produkts mit dem untenstehenden Code – siehe [Abbildung 3-1](#page-13-1) und 3-2).

Falls der Antrieb während des Transports beschädigt wurde, wenden Sie sich bitte an das Frachtversicherungsunternehmen oder den Spediteur.

Sollte die Lieferung nicht Ihrer Bestellung entsprechen, setzen Sie sich bitte sofort mit Ihrem Lieferanten in Verbindung.

# 3.1 Typenschlüssel

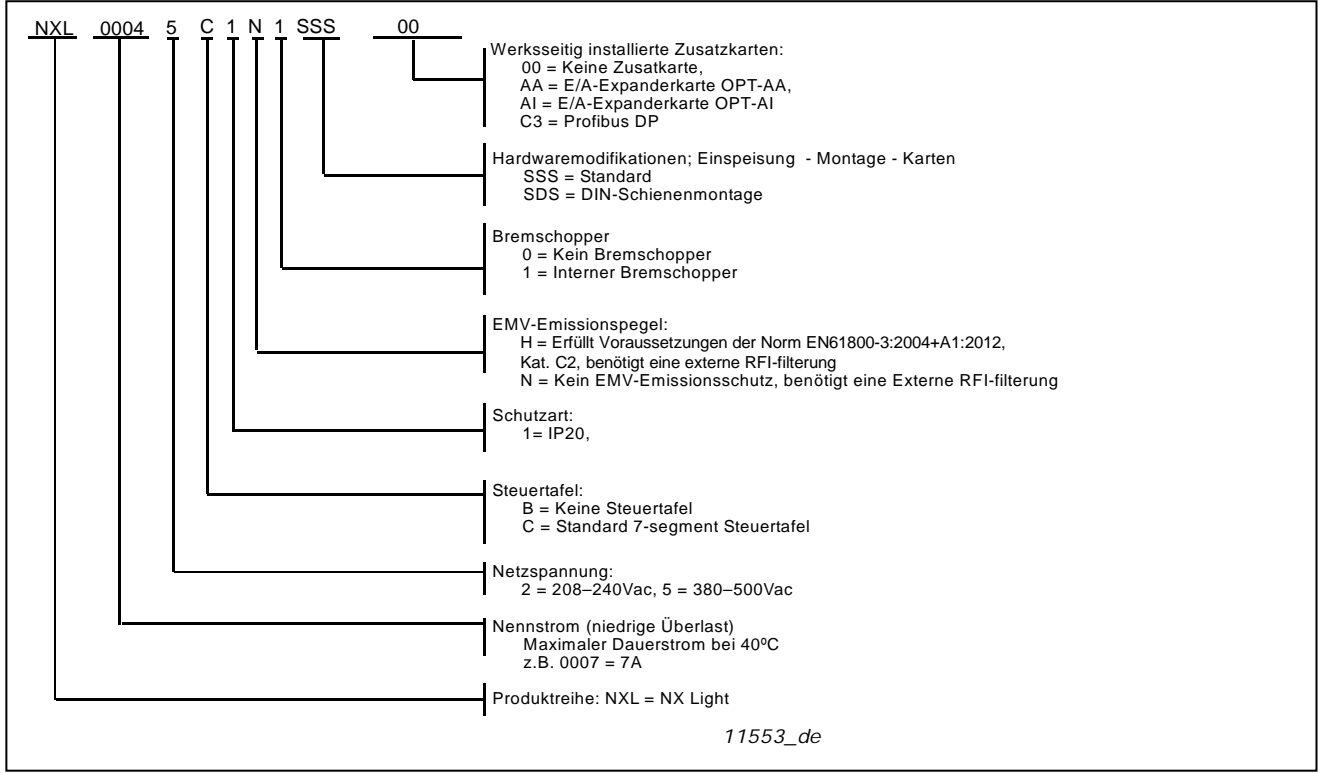

<span id="page-13-1"></span>Abbildung 3-1. Vacon NXL-Typenschlüssel, MF2 und MF3.

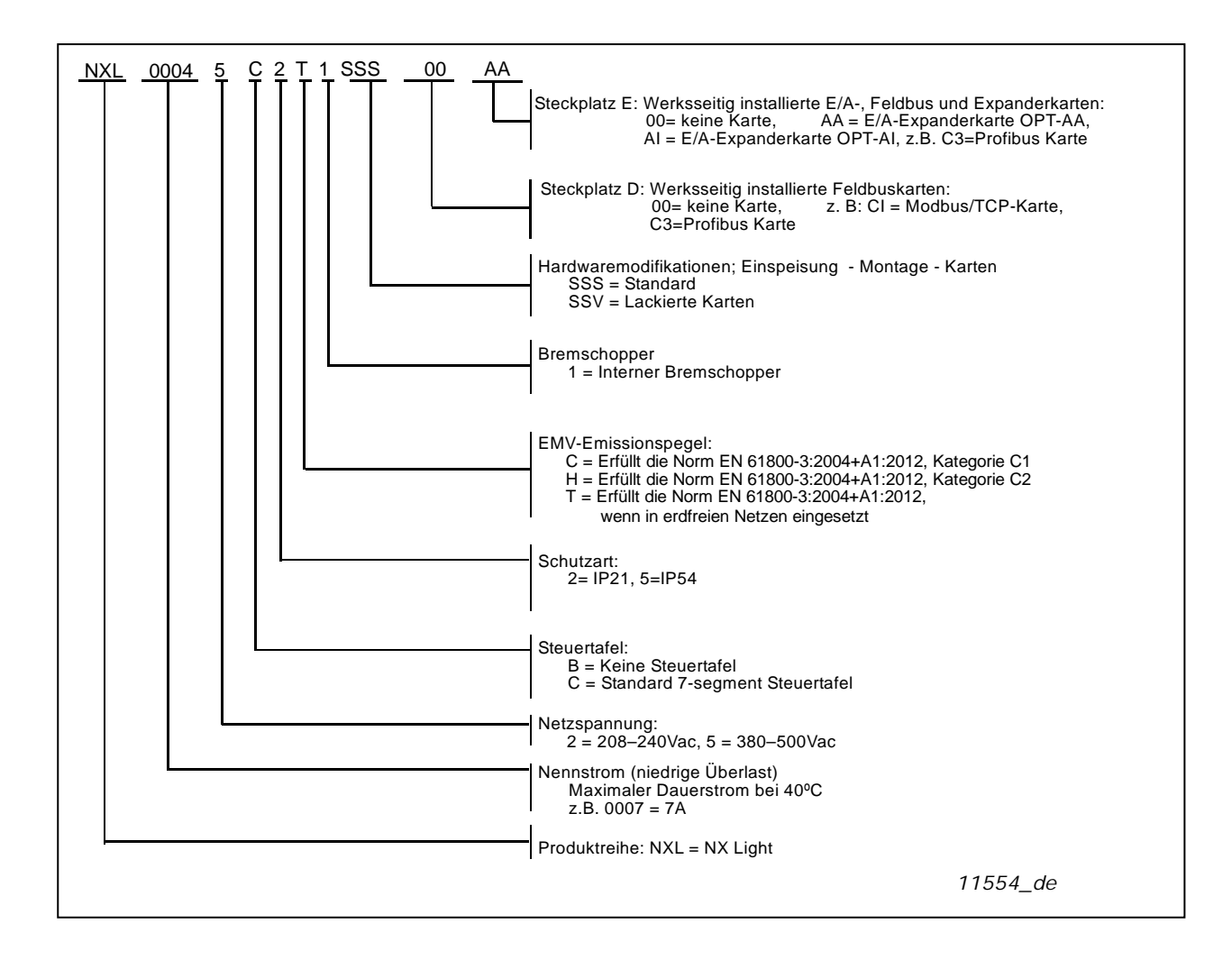

Abbildung 3-2. Vacon NXL-Typenschlüssel, MF4 - MF6.

# 3.2 Lagerung

Wenn der Frequenzumrichter vor dem Einsatz gelagert werden soll, stellen Sie sicher, dass geeignete Umgebungsbedingungen herrschen:

Lagertemperatur –40 bis +70 °C Relative Luftfeuchtigkeit <95 %, keine Kondensation

# 3.3 Wartung

Unter normalen Bedingungen sind Vacon NXL-Frequenzumrichter wartungsfrei. Es wird jedoch empfohlen, ggf. den Kühlkörper zu reinigen (z. B. mit einer kleinen Bürste). Die meisten Vacon NXL-Antriebe sind mit einem Lüfter ausgestattet, der bei Bedarf einfach ausgetauscht werden kann.

# 3.4 Garantie

Die Garantie erstreckt sich lediglich auf Fertigungsfehler. Der Hersteller übernimmt keine Haftung für Schäden, die beim Transport, Empfang, bei der Installation, Inbetriebnahme oder Verwendung des Produkts entstehen.

Der Hersteller haftet in keinem Fall für Schäden und Fehlfunktionen, die auf Missbrauch, falsche Installation, unannehmbare Umgebungstemperaturen, Staub, korrosive Stoffe oder den Betrieb außerhalb des Nennwertbereichs zurückzuführen sind. Auch für Folgeschäden kann der Hersteller nicht haftbar gemacht werden.

Der Garantiezeitraum des Herstellers beträgt 12 Monate ab der Inbetriebnahme, längstens jedoch 18 Monate ab dem Lieferdatum.

Der von Ihrem Händler gewährte Garantiezeitraum kann von den obigen Angaben abweichen. Dieser Garantiezeitraum wird in den Verkaufs- und Garantiebedingungen des Händlers festgelegt. Vacon übernimmt keine Verantwortung für andere als die von Vacon selbst gewährte Garantie.

Bei Fragen zur Garantie wenden Sie sich bitte zunächst an Ihren Lieferanten.

# <span id="page-17-0"></span>4. TECHNISCHE DATEN

### 4.1 Einführung

Der Vacon NXL ist ein kompakter und handlicher Frequenzumrichter mit einer Ausgangsleistung von 220 W bis 30 kW.

Der Regelelektronikblock basiert auf Mikroprozessorsoftware. Der Mikroprozessor steuert den Motor basierend auf den Informationen, die er durch Messungen und Parametereinstellungen oder über Steuereingänge und -ausgänge und die Steuertafel erhält. Der IGBT-Wechselrichter erzeugt eine symmetrische, dreiphasige PWM-modulierte Wechselspannung zum Motor.

Die Steuertafel bildet die Schnittstelle zwischen dem Benutzer und dem Frequenzumrichter. Sie dient zum Einstellen von Parametern, Lesen von Statusdaten und Erteilen von Steuerbefehlen. Statt der Steuertafel kann auch ein PC zur Steuerung des Frequenzumrichters verwendet werden, der über ein Kabel und einen Adapter für die serielle Schnittstelle (optional) angeschlossen werden kann.

Der Vacon NXL-Antrieb kann bei Bedarf mit den E/A-Karten OPT-AA, OPT-AI, OPT-B\_ oder OPT-C\_ ausgestattet werden.

Ein Bremswiderstand ist optional für alle Baugrößen außer MF2 erhältlich. Alle Baugrößen außer MF2 verfügen über einen internen Bremschopper. Nähere Informationen erhalten Sie beim [Hersteller](http://www.vacon.com/) oder bei der Vacon-Vertretung in Ihrer Nähe (siehe Rückseite dieses Handbuchs). Eingangs-EMV-Filter sind optional für die Baugrößen MF2 und MF3 erhältlich. In allen anderen Baugrößen sind sie dagegen eingebaut und in der Standardlieferung eingeschlossen.

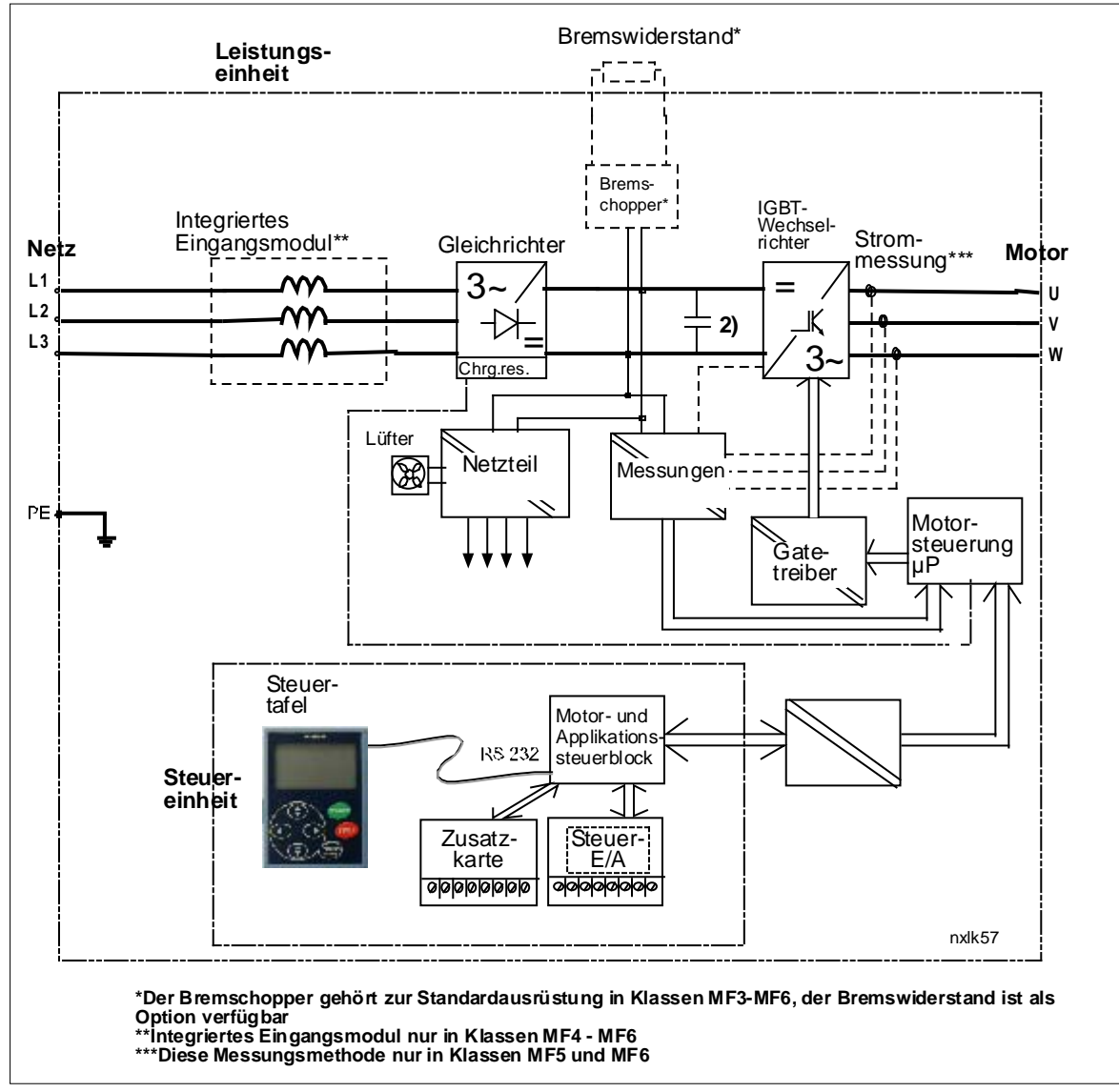

Abbildung 4-1. Blockschaltbild des Vacon NXL

### 4.2 Leistungsdaten

### 4.2.6 Vacon NXL – Netzspannung 208 bis 240 V

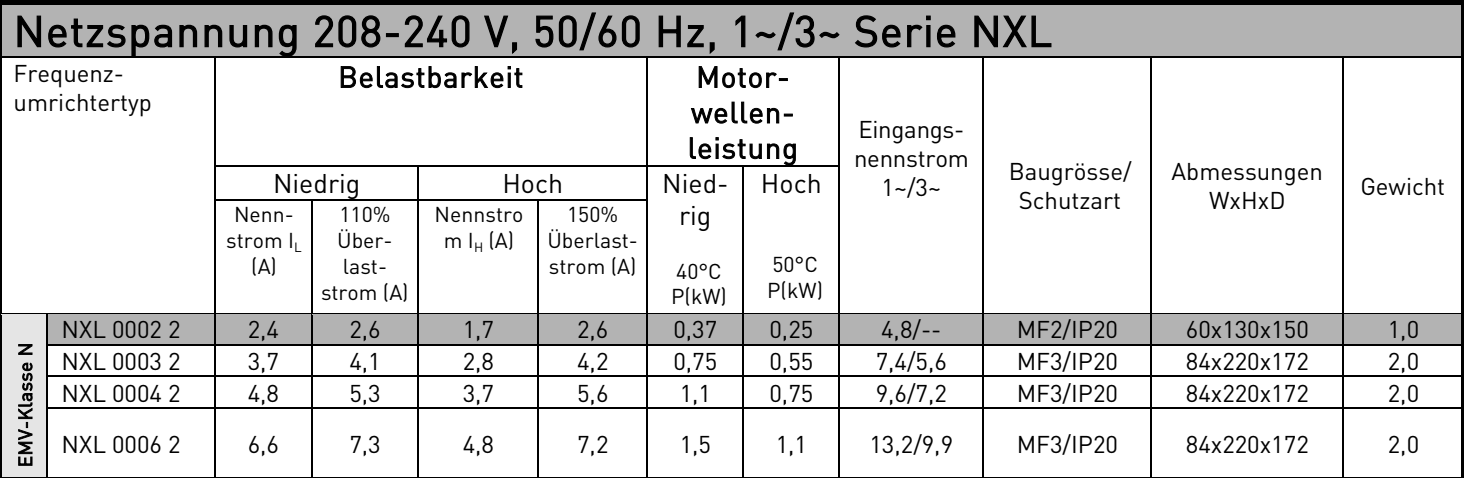

Tabelle 4-1. Leistungsdaten und Abmessungen des Vacon NXL bei einer Versorgungsspannung von 208 bis 240 V.

Achtung! NXL 0002 2 ist nur zu 1-phase Versorgung geeignet

# 4.2.7 Vacon NXL – Netzspannung 380 bis 500 V

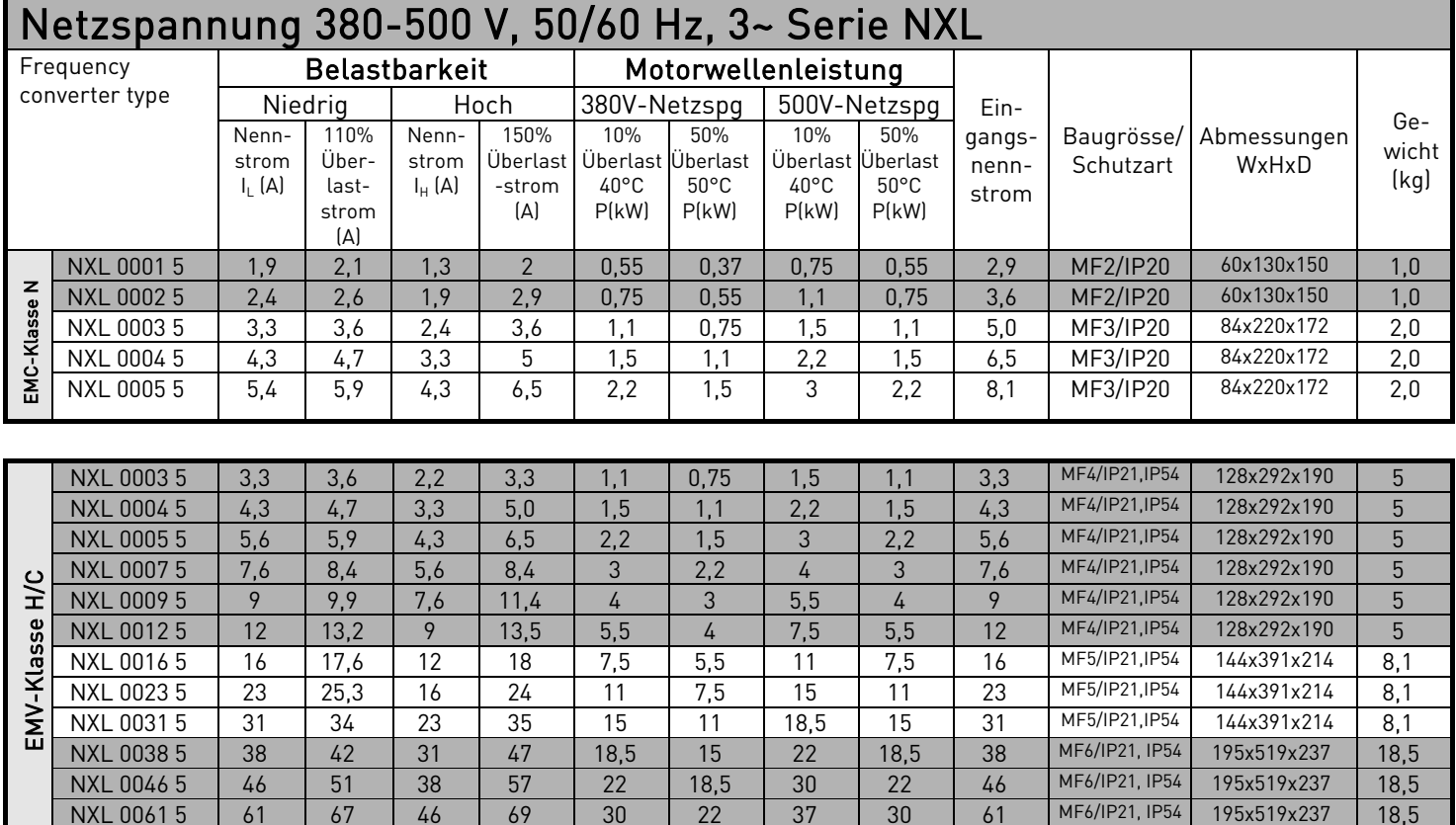

Tabelle 4-2. Leistungsdaten und Abmessungen des Vacon NXL bei einer Versorgungsspannung von 380 bis 500 V.

# 4.3 Technische Daten

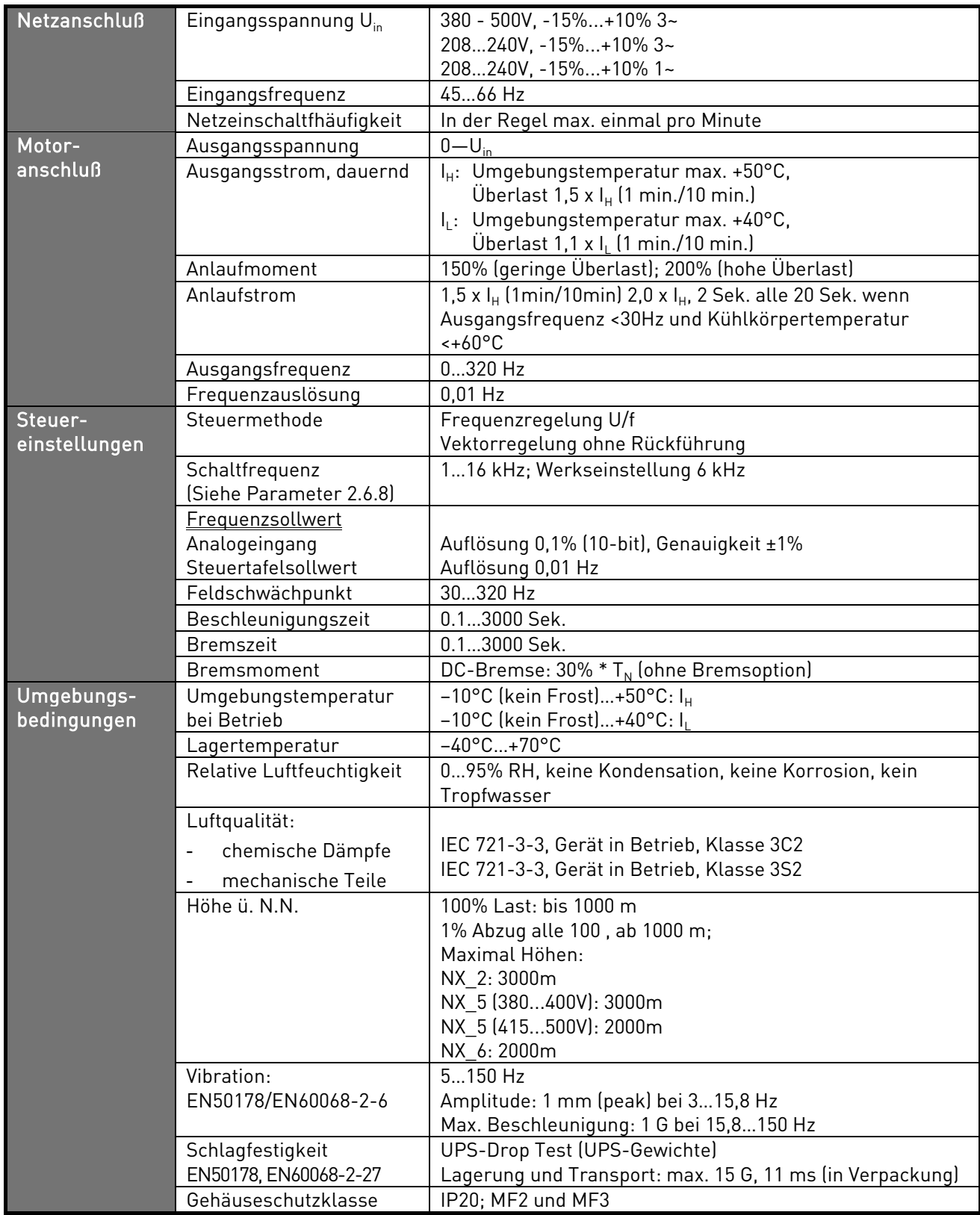

Technische Daten (Fortsetzung auf der nächsten Seite)

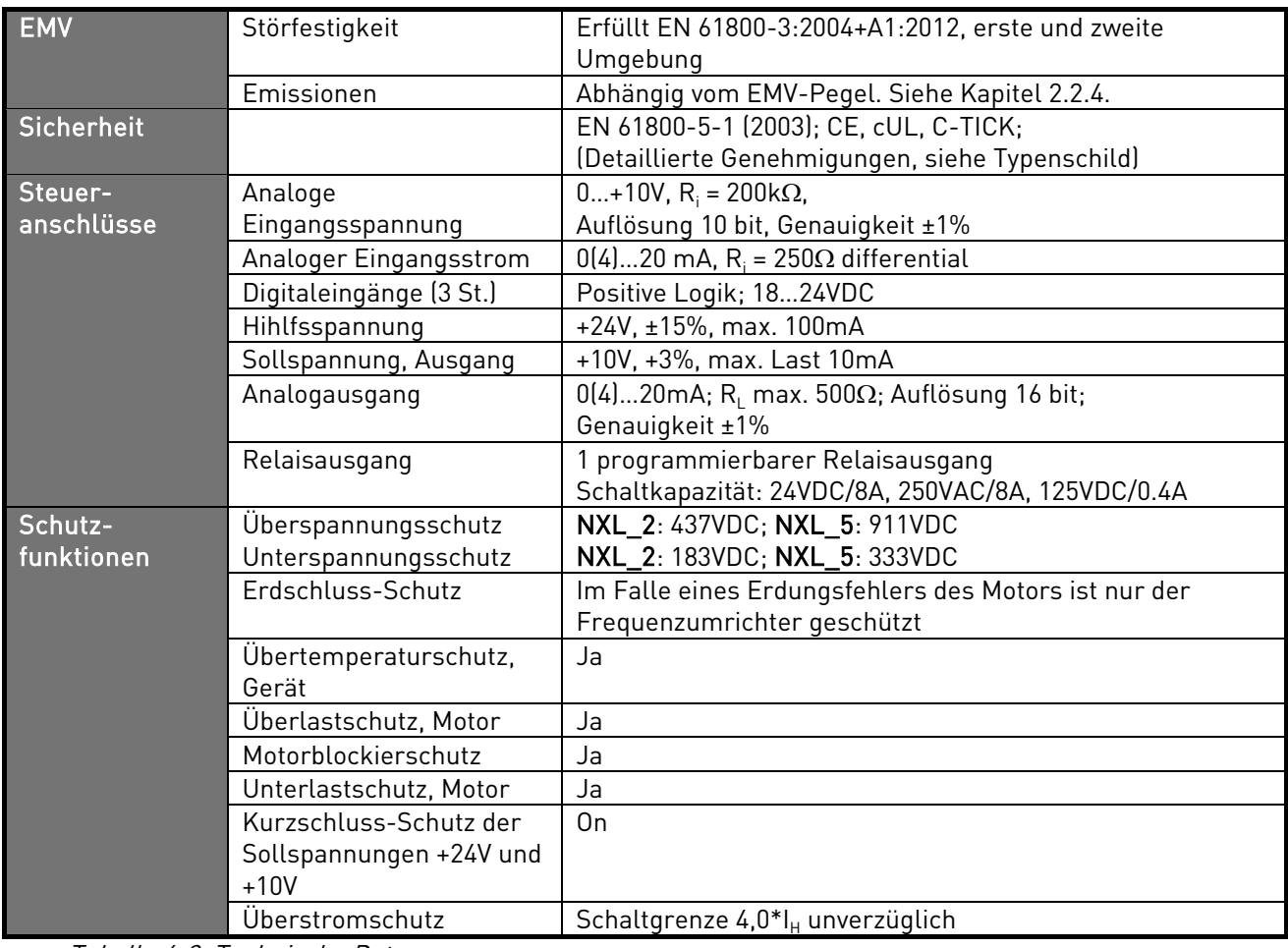

Tabelle 4-3. Technische Daten

\* Hinweis: Die Softwareversion NXL00005V265 (oder neuer) muss für die thermische Speicherfunktion und die Gedächtnisfunktion des Motors verwendet werden, um die Anforderungen nach UL 508C zu erfüllen. Bei Verwendung einer älteren Systemsoftwareversion ist ein Motor-Übertemperaturschutz bei der Installation erforderlich, um den UL-Anforderungen zu entsprechen.

### <span id="page-22-0"></span>5. INSTALLATION

# 5.1 Montage

### 5.1.1 MF2 und MF3

Der NXL-Antrieb kann entweder an der Wand oder an der Montageplatte eines Schaltschranks angebracht werden. Bei der Wandmontage gibt es zwei Möglichkeiten, siehe Abbildung 5- 1.

Der NXL-Frequenzumrichter Baugröße MF2 wird mit zwei Schrauben an den mittleren Bohrungen der Befestigungslasche montiert. Wird ein RFI-Filter verwendet, muss die obere Befestigungslasche mit zwei Schrauben angebracht werden. Baugrößen ab MF3 werden immer mit vier Schrauben montiert.

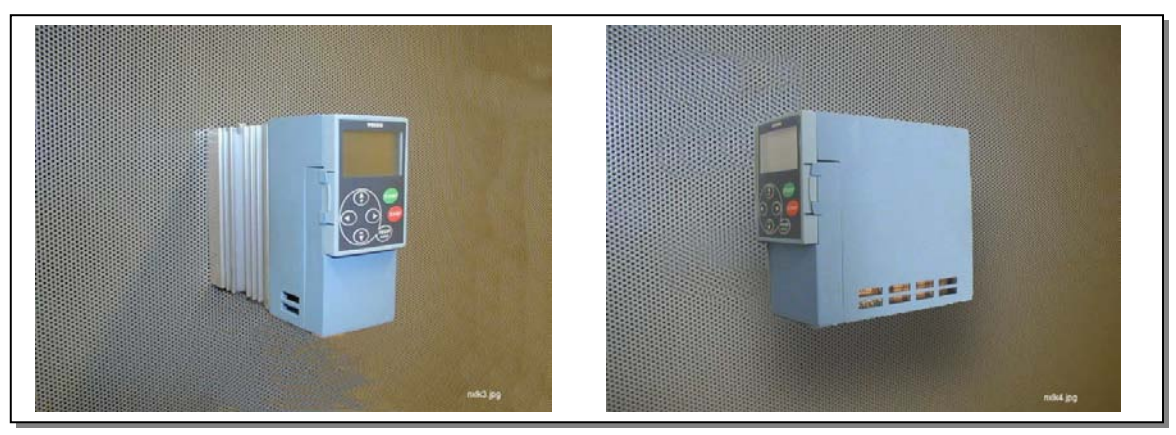

Abbildung 5-1. Zwei Montagemöglichkeiten für NXL

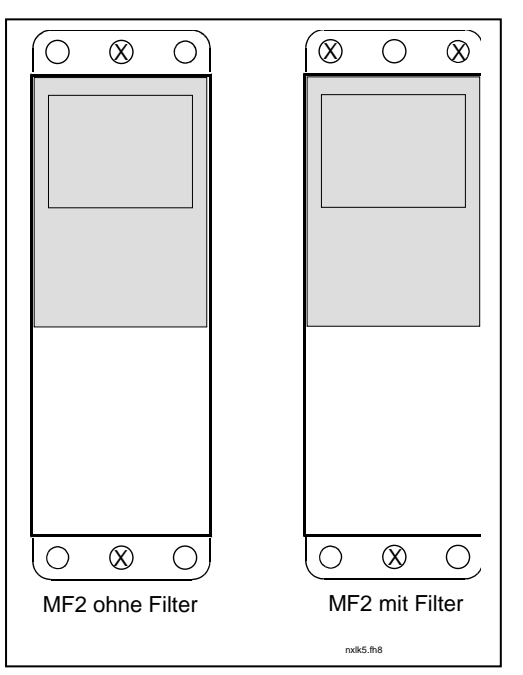

Abbildung 5-2. Montage des NXL, Baugröße MF2

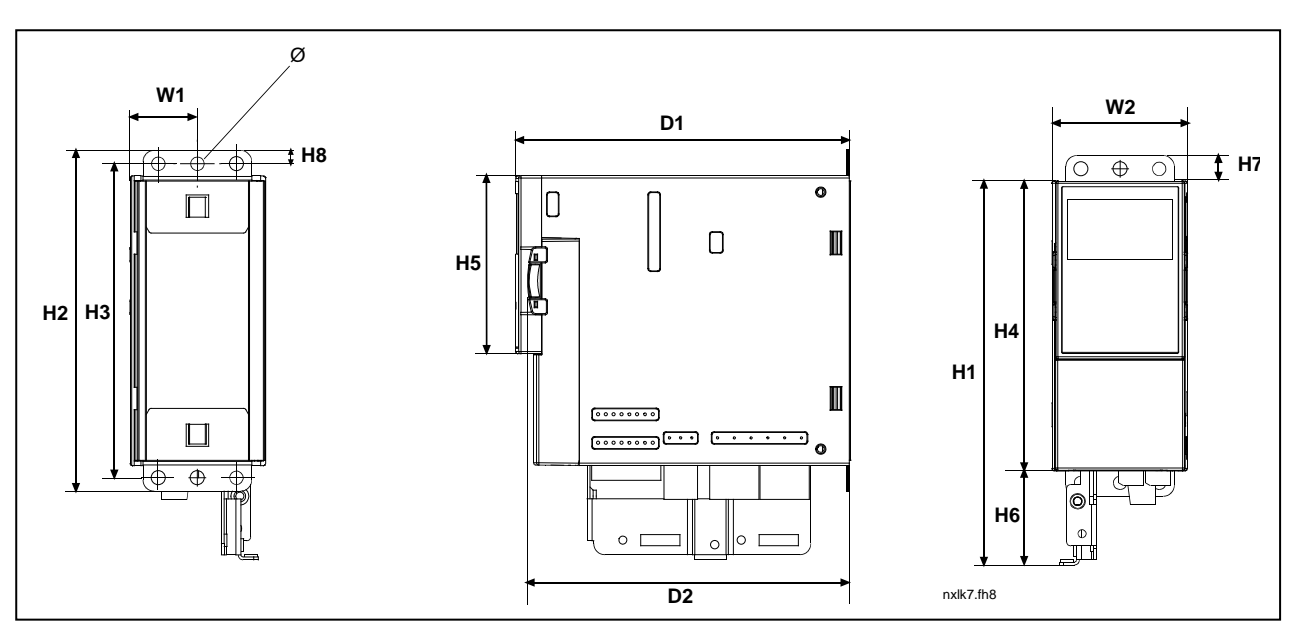

Abbildung 5-3. Abmessungen des NXL, Baugröße MF2

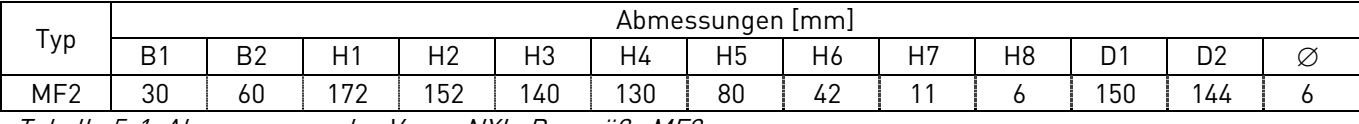

Tabelle 5-1. Abmessungen des Vacon NXL, Baugröße MF2

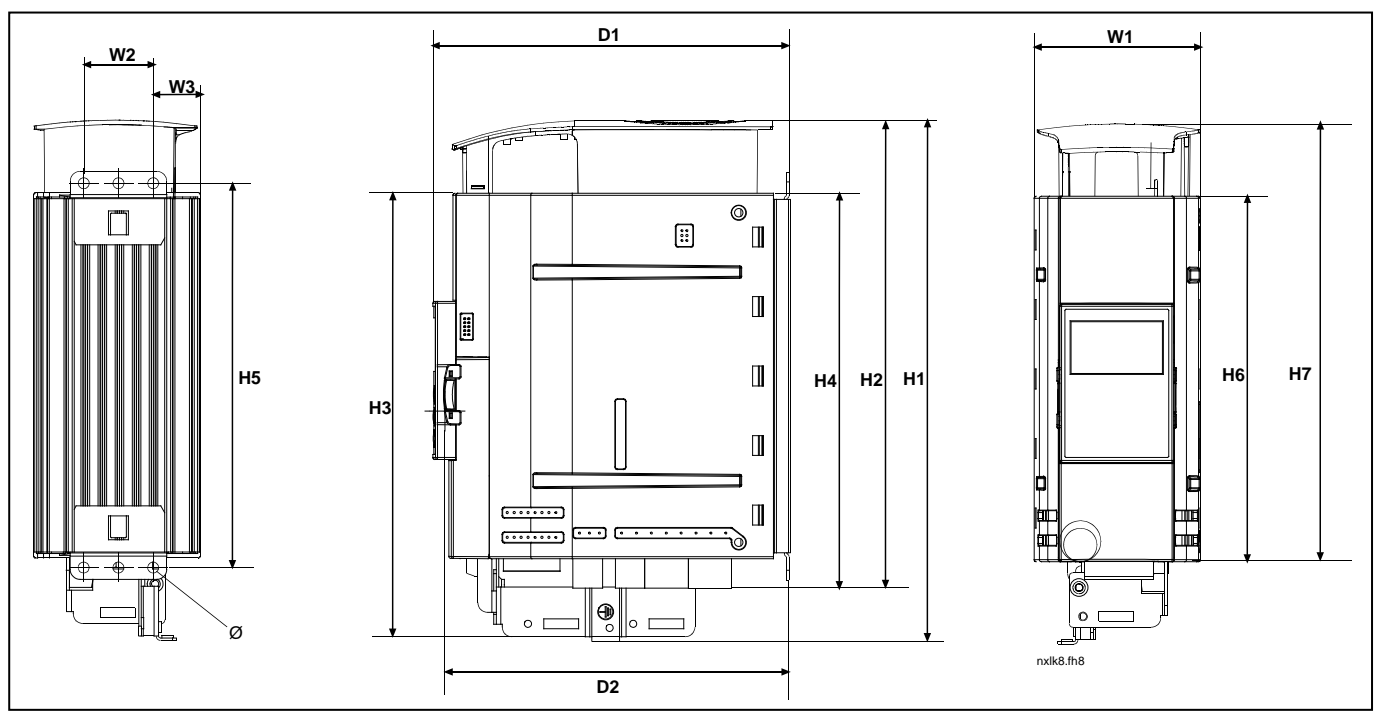

Abbildung 5-4. Abmessungen des Vacon NXL, Baugröße MF3

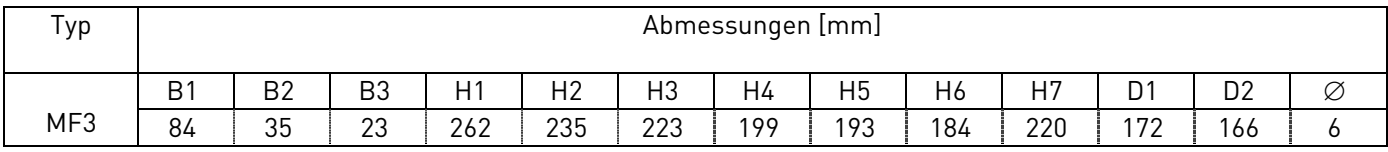

Tabelle 5-2. Abmessungen des Vacon NXL, Baugröße MF3

### 5.1.2 MF4 – MF6

Der Frequenzumrichter ist mit vier Schrauben (oder Bolzen, je nach der Größe des Geräts) zu befestigen. Um den Frequenzumrichter sollte genügend Freiraum vorhanden sein, um eine ausreichende Belüftung und Kühlung zu gewährleisten, siehe [Tabelle 5-4](#page-26-0) und [Abbildung 5-6.](#page-26-1) Abbildung 5-5. Abmessungen des Vacon NXL, Baugröße MF4 – MF6

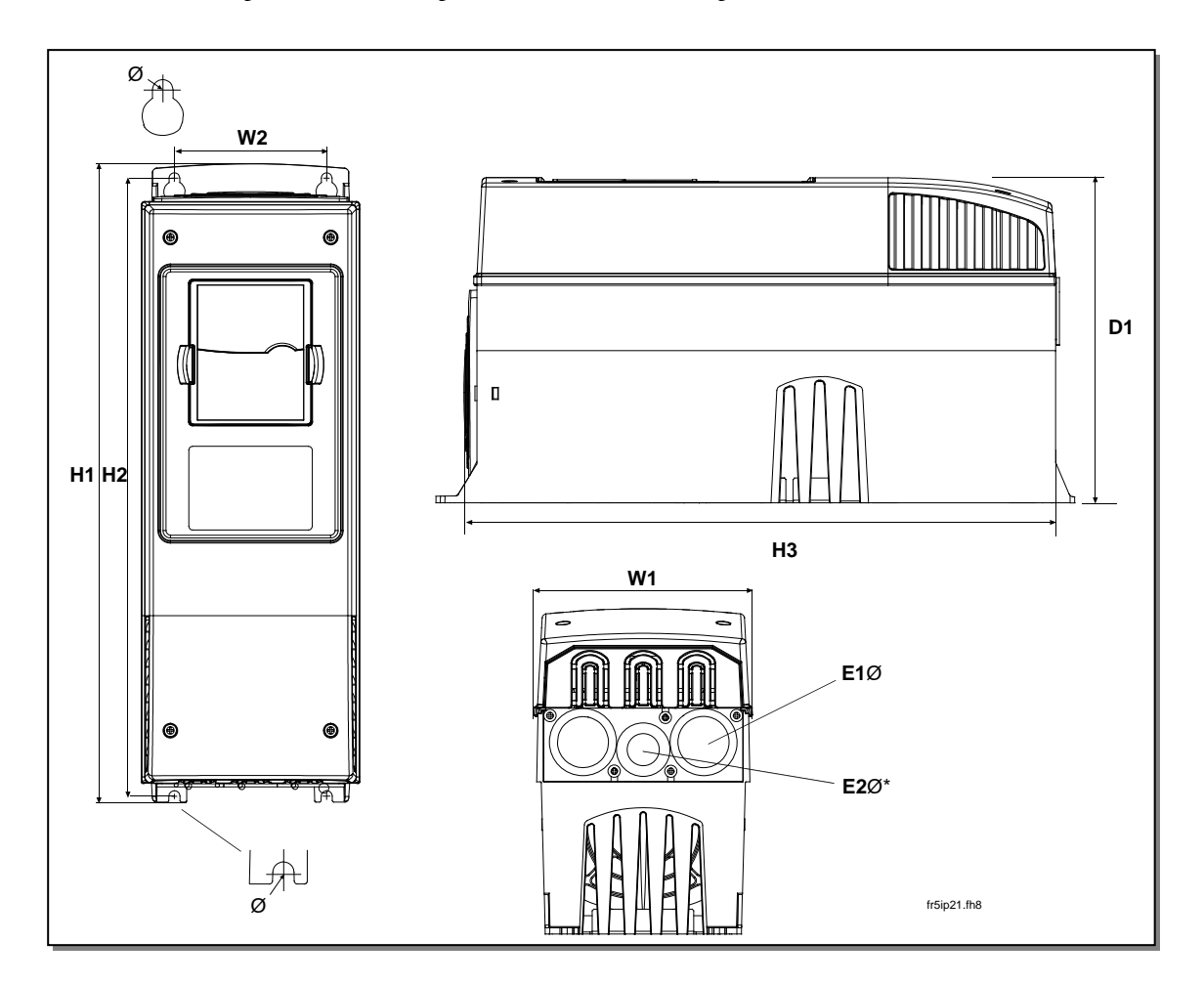

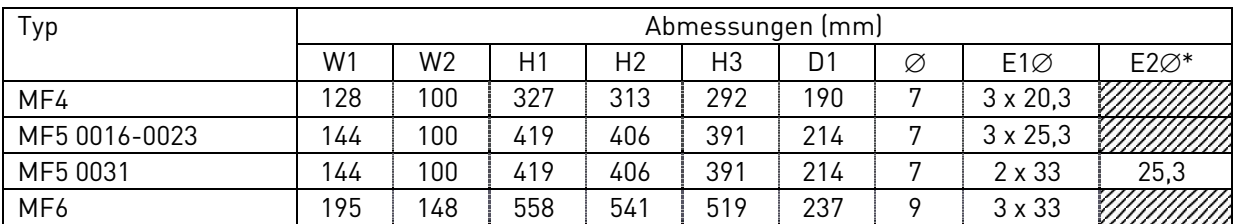

Tabelle 5-3. Abmessungen des Vacon NXL, Baugröße MF4 – MF6

 $*$  = Nur MF5

### 5.2 Kühlung

Die Baugrößen MF4, MF5, MF6 und größere Ausführungen der Baugröße MF3 werden durch Luftkühlung mit einem Lüfter gekühlt.

Über und unter dem Frequenzumrichter muss genügend Freiraum vorhanden sein, um eine ausreichende Luftzirkulation und Kühlung zu gewährleisten. Die erforderlichen Freiraummaße sind in der Tabelle unten dargestellt.

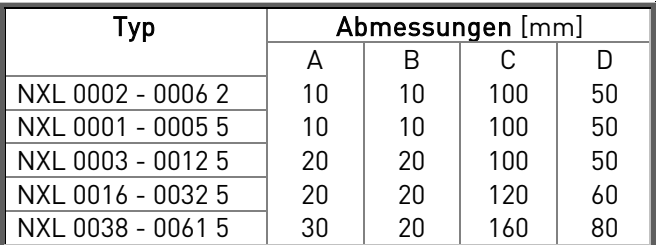

<span id="page-26-0"></span>Tabelle 5-4. Montageabstandsmaße

- $A =$  Freiraum um den Frequenzumrichter (siehe aber auch B)
- $B =$  Abstand zwischen zwei Frequenzumrichtern oder einem Frequenzumrichter und z.B. der Schaltschrankswand
- C = Freiraum über dem Frequenzumrichter
- D = Freiraum unter dem Frequenzumrichter

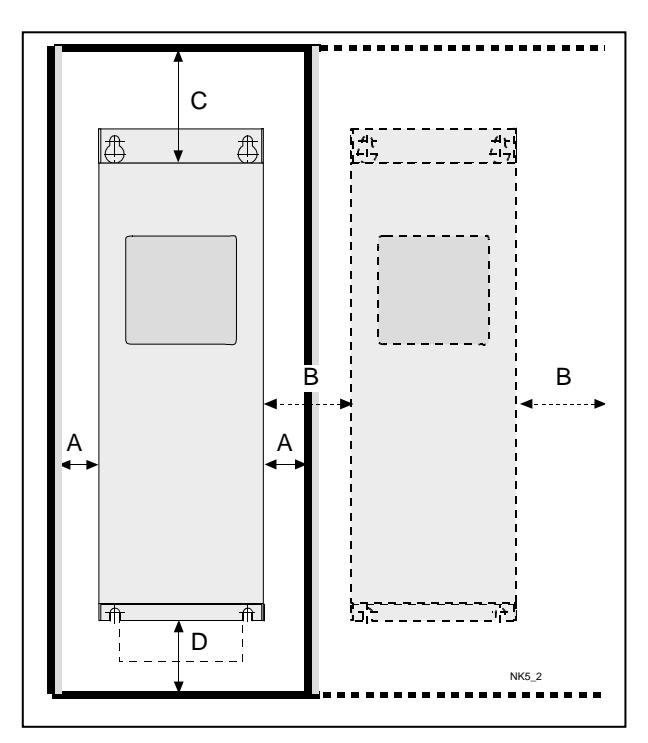

Abbildung 5-6. Installationsabstand

<span id="page-26-1"></span>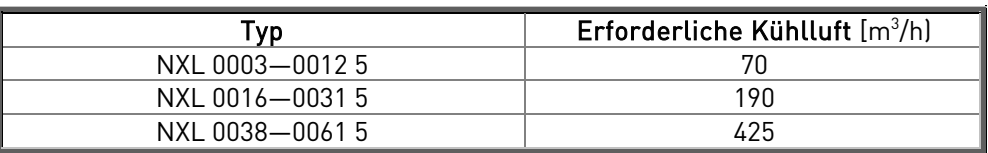

Tabelle 5-5. Erforderliche Kühlluft

### <span id="page-27-0"></span>5.3 Änderung der EMV\_klassifizierung von der Klasse H zur Klasse T

Die EMV-Klasse der Vacon NXL Frequenzumrichter, Baugrössen MF4 – MF6 kann von der Klasse H zur Klasse T geändert werden. Die einfache Prozedur wird in den folgenden Abbildungen gezeigt.

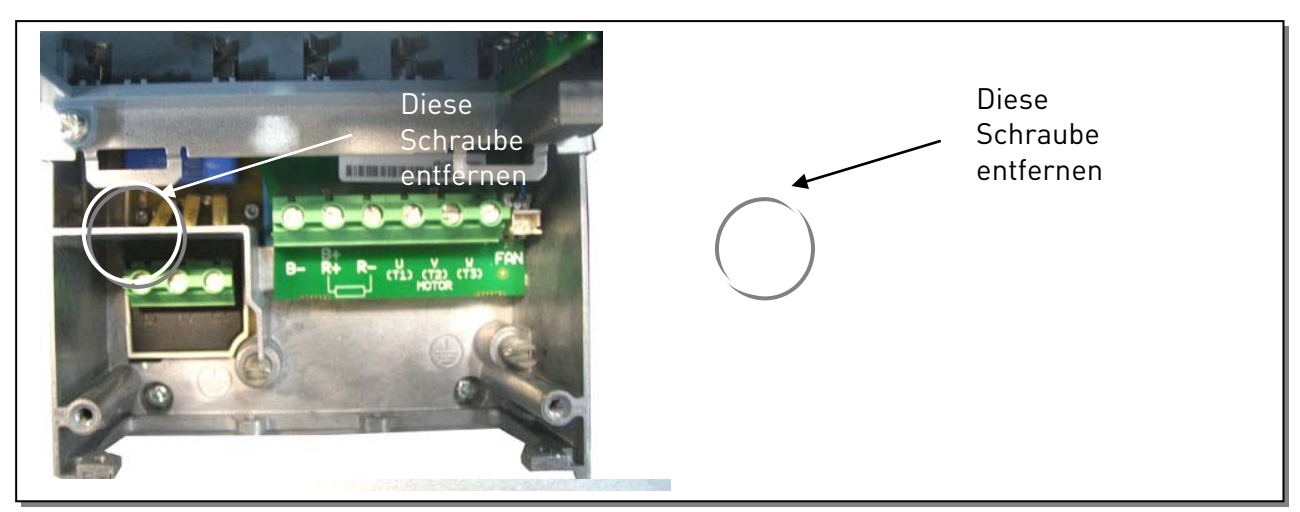

Abbildung 5-7. Änderung der EMV-klassifizierung, MF4 (links) und MF5 (rechts)

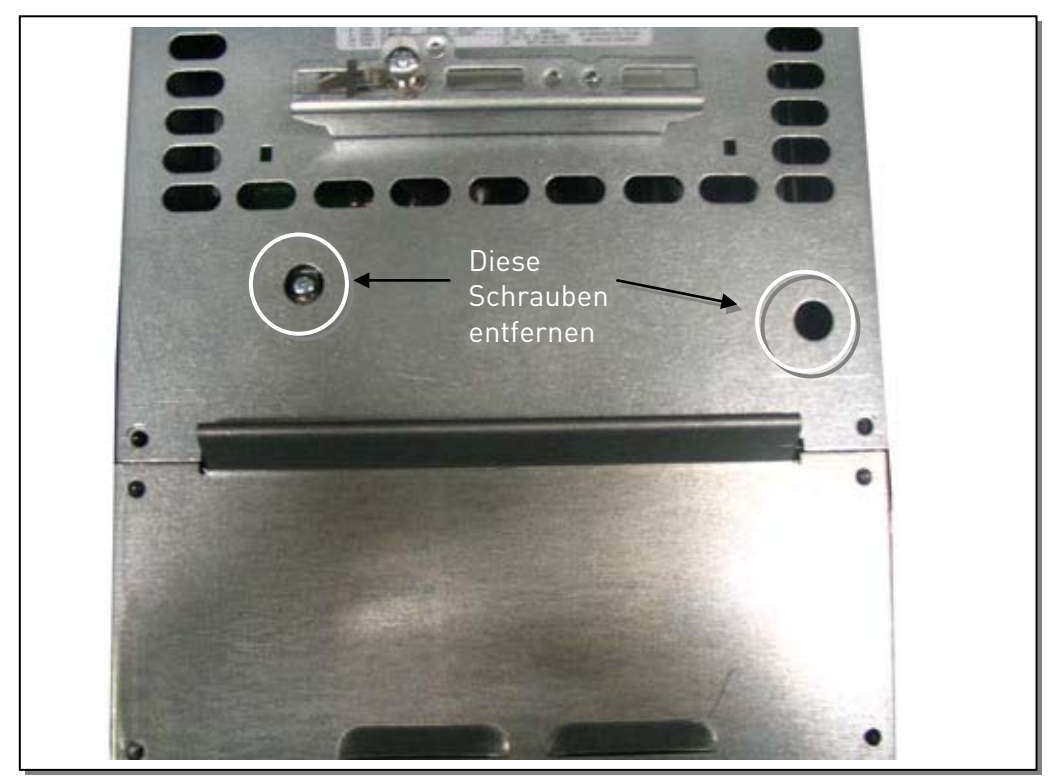

Abbildung 5-8. Änderung der EMV-klassifizierung, MF6

Achtung! Die EMV-Klasse kann nicht von der Klasse T zurück zur Klasse H geändert werden.

# <span id="page-28-0"></span>6. VERKABELUNG UND ANSCHLÜSSE

# 6.1 Netzanschlüsse

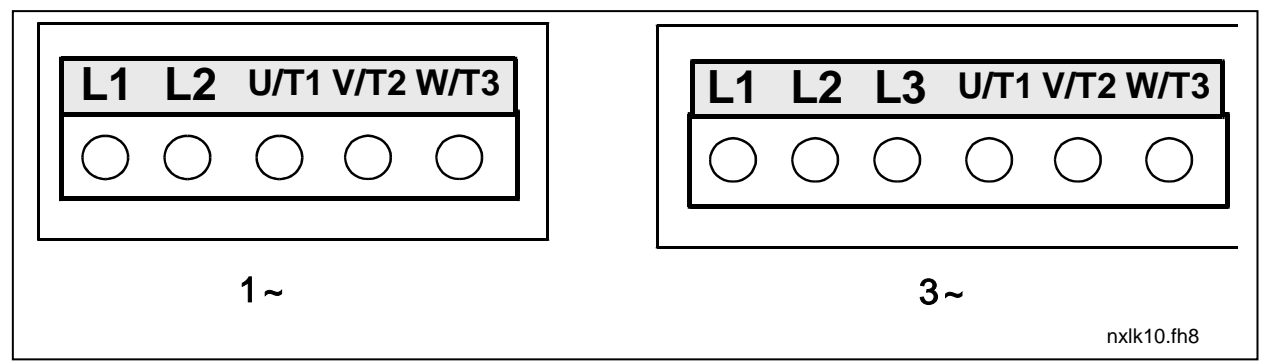

Abbildung 6-1. Netzanschlüsse der NXL-Karte, Baugröße MF2

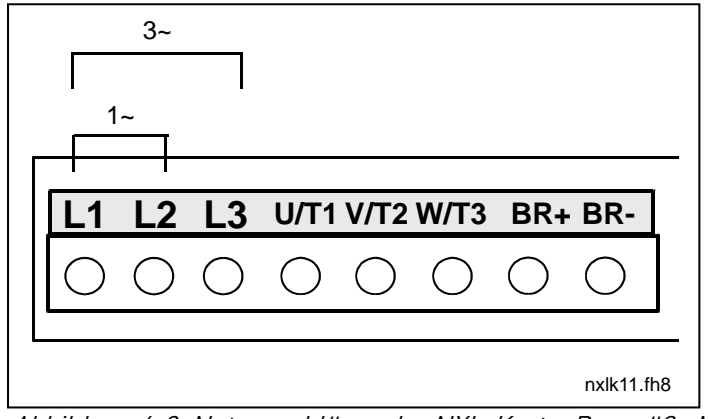

Abbildung 6-2. Netzanschlüsse der NXL-Karte, Baugröße MF3 1~(208-240V)/3~

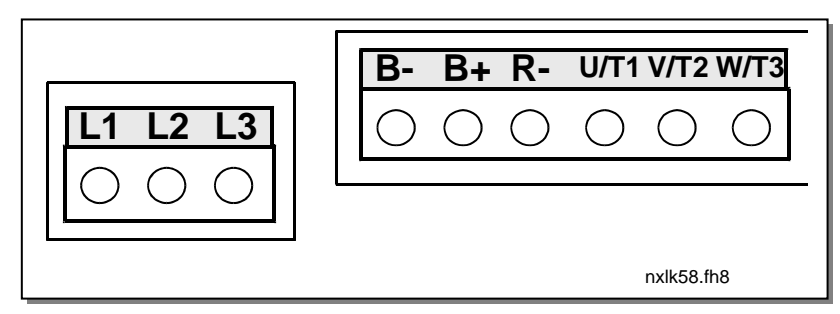

Abbildung 6-3. Netzanschlüsse der NXL-Karte, MF4—MF6

### <span id="page-29-0"></span>6.1.1 Verkabelung

Verwenden Sie Kabel mit einer Hitzebeständigkeit von mindestens +70 °C. Die Kabel und Sicherungen müssen in Übereinstimmung mit den Tabellen 6-1 und 6-2 dimensioniert sein. Die Installation der Kabel gemäß den UL-Vorschriften ist in Kapitel [6.1.4](#page-43-0) beschrieben.

Die Sicherungen funktionieren auch als Kabelüberlastschutz.

Diese Anweisungen gelten nur für Anwendungen mit einem Motor und einer Kabelverbindung zwischen Frequenzumrichter und Motor. In allen anderen Fällen wenden Sie sich bitte an den Lieferanten.

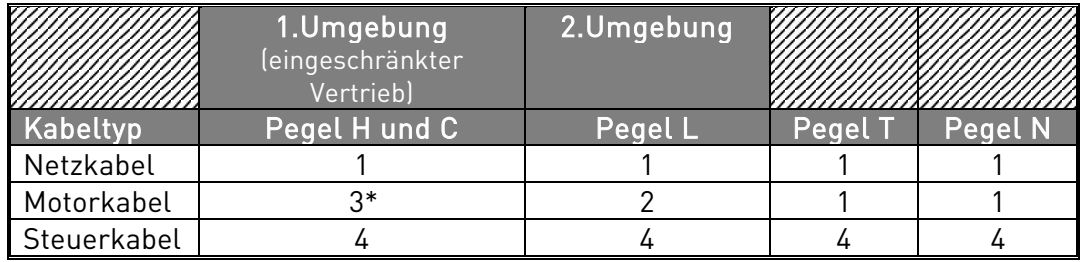

Tabelle 6-1. Normgerechte Kabeltypen

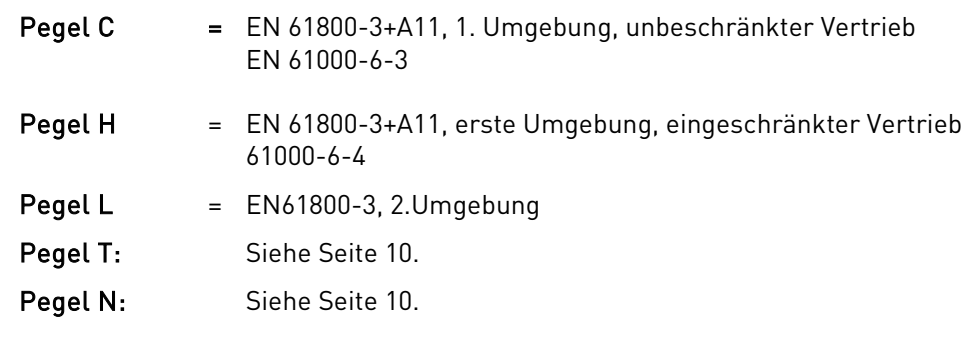

- 1 = Stromkabel für Festinstallation und spezifische Netzspannung. Geschirmtes Kabel nicht erforderlich. (NKCABLES/MCMK o.Ä. empfohlen)
- 2 = Stromkabel mit konzentrischem Schutzleiter für spezifische Netzspannung. (NKCABLES/MCMK o.Ä. empfohlen)
- 3 = Stromkabel mit kompakter niederohmiger Abschirmung für spezifische Netzspannung. \*360º-Erdung des Motor- und Umrichteranschlusses erforderlich
	- (NKCABLES/MCCMK, SAB/ÖZCUY-J o.Ä. empfohlen)
- 4 = Geschirmtes Kabel mit kompakter niederohmiger Abschirmung (NKCABLES/jamak, SAB/ÖZCUY-O o.Ä.).

Typen MF4 – MF6: Eine EMV-durchführung sollte benutzt werden bei der Installation des Motorkabels in den Frequenzumrichter und in den Motor um die EMV-Pegel zu erreichen.

Achtung: Die Erfüllung der EMV-Anforderungen wird mit werkseingestellter Schaltfrequenz gewährleistet (alle Gehäusebaugrößen).

 $6 - 35$  0.5  $-1.5$  0.5  $-2.5$ 

6—35 0.5—1.5 0.5—2.5

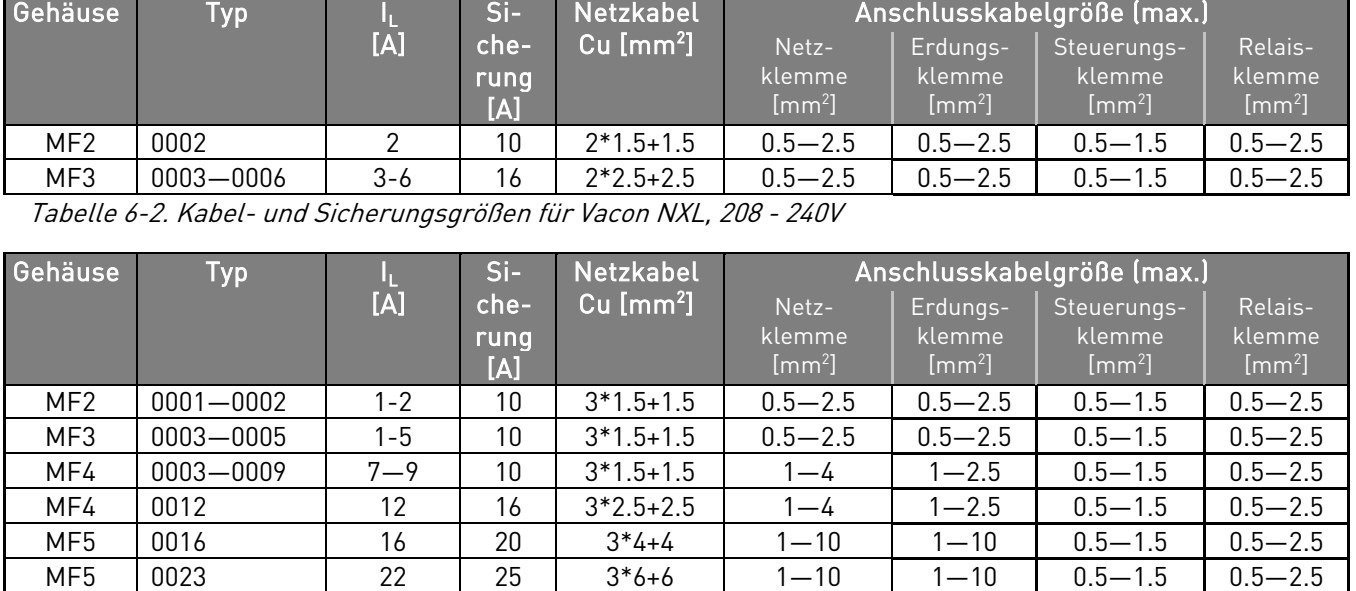

MF5 0031 31 35 3\*10+10 1—10 1—10 0.5—1.5 0.5—2.5

6—50 Al

### 6.1.1.1 Kabel- und Sicherungsgrößen

MF6 0061 61 63 3 3 16+16 2.5-50 Cu 6—50 Al

MF6 0038—45 38—45 50 3\*10+10 2.5—50 Cu

Tabelle 6-3. Kabel- und Sicherungsgrößen für Vacon NXL, 380 – 500V

Hinweis: Die Vacon-Kabelempfehlung basiert auf der Norm EN 60204-1 und gilt für PVC-isolierte Kabel, wobei entweder ein Kabel an einem Gestell in einem Temperaturbereich von + 40°C oder vier Kabel am Gestell in einem Temperaturbereich von + 30°C installiert werden.

### Siehe Kapitel [1.3!](#page-8-0)

### 6.1.2 Montage von Kabelarmaturen

Zum Lieferumfang des Vacon NX- oder NXL-Frequenzumrichters gehört u.a. ein Plastikbeutel mit Bauteilen, die für die Installation der Netz- und Motorkabel im Frequenzumrichter benötigt werden.

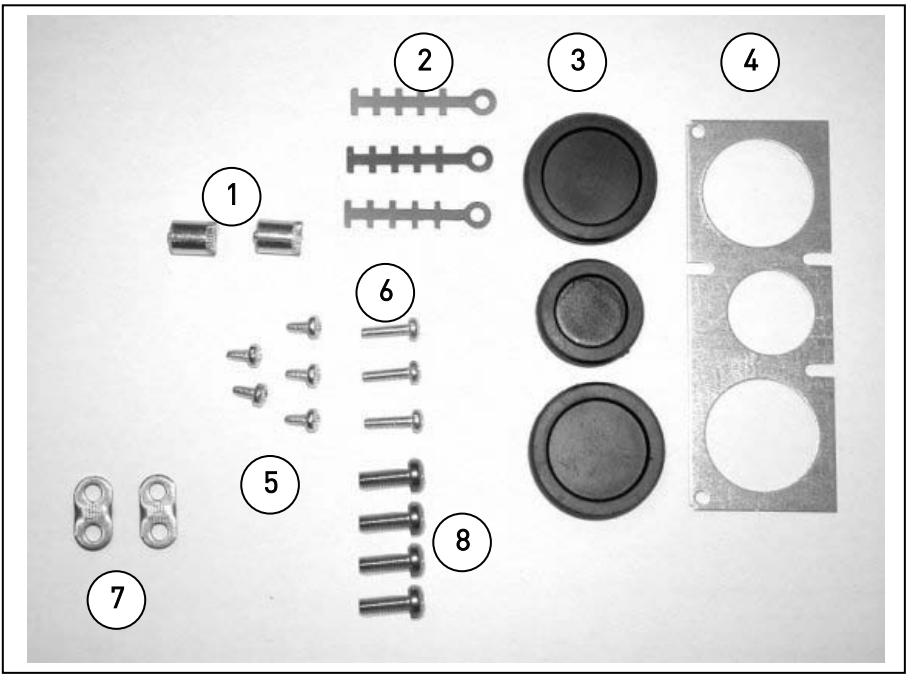

Abbildung 6-4. Kabelarmaturen

### Bauteile:

- 1 Erdungsklemmen (MF4, MF5) (2)
- 2 Kabelklemmen (3)
- 3 Gummitüllen (Größen variieren je nach Klasse) (3)
- 4 Kabeldurchführung (1)
- 5 Schrauben, M4x10 (5)
- 6 Schrauben, M4x16 (3)
- 7 Erdungskabelklemmen (MF6) (2)
- 8 Erdungsschrauben M5x16 (MF6) (4)

HINWEIS: Das Kabelarmaturen-Installationskit für Frequenzumrichter der Schutzklasse IP54 umfasst alle Bauteile außer 4 und 5.

### **Montage**

- 1. Stellen Sie sicher, dass der mitgelieferte Plastikbeutel alle erforderlichen Bauteile enthält.
- 2. Öffnen Sie die Abdeckung des Frequenzumrichters (Abbildung 1).
- 3. Entfernen Sie die Kabelabdeckung. Überprüfen Sie die Plätze für a) die Erdungsklemmen (MF4/MF5) (Abbildung 2). b) die Erdungskabelklemmen (MF6) (Abbildung 3).
- 4. Bringen Sie die Kabelabdeckung wieder an. Installieren Sie die Kabelklemmen mit den drei M4x16-Schrauben (siehe Abbildung 4). Beachten Sie, daß sich die Position der Erdungsschiene in MF6 von der Abbildung unterscheidet.
- 5. Setzen Sie die Gummitüllen in die Öffnungen ein (siehe Abbildung 5).
- 6. Bringen Sie die Kabeldurchführung mit den fünf M4x10-Schrauben am Rahmen des Frequenzumrichters an (Abbildung 6). Schließen Sie die Abdeckung des Frequenzumrichters.

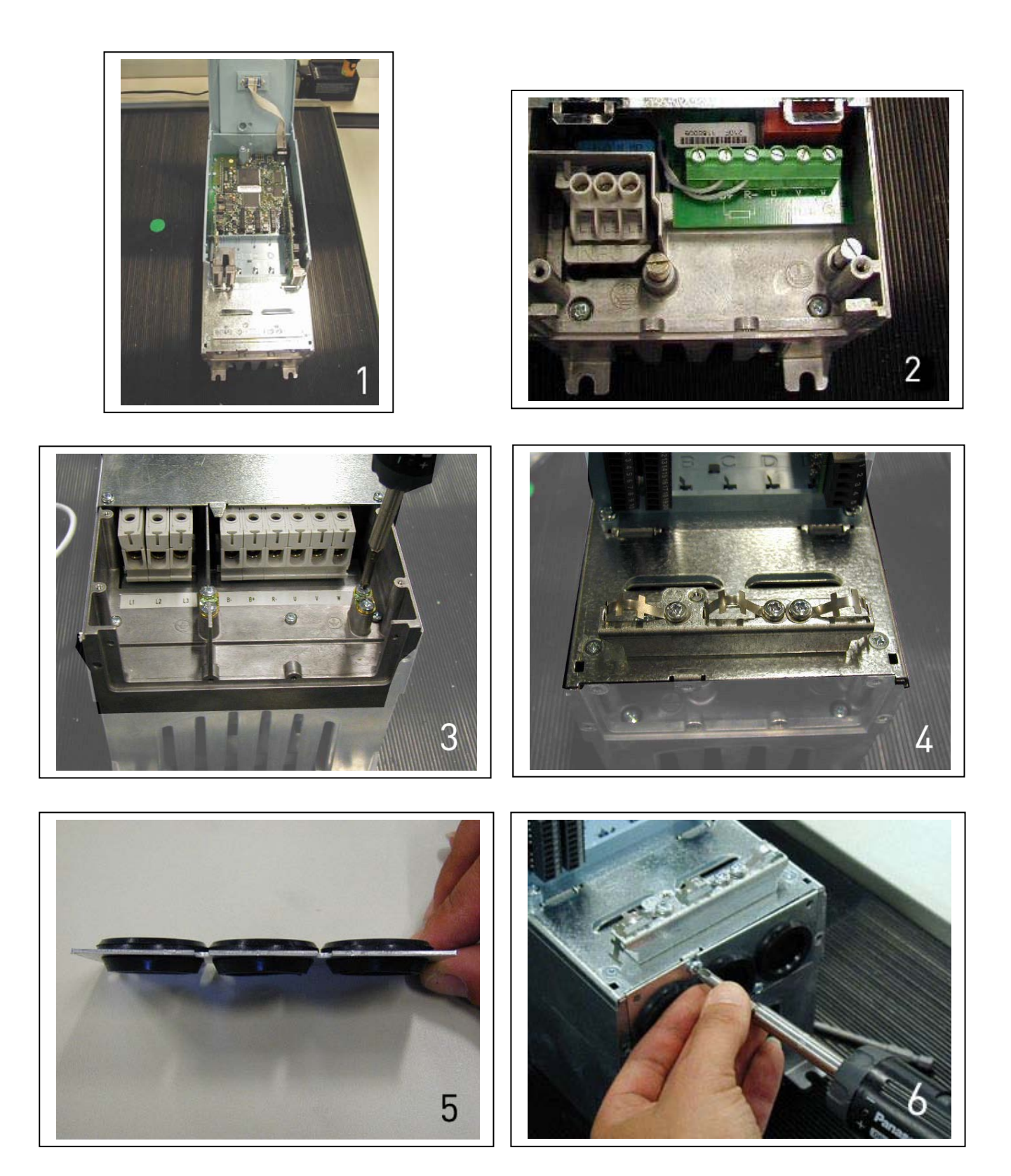

# 6.1.3 Installationsanweisungen

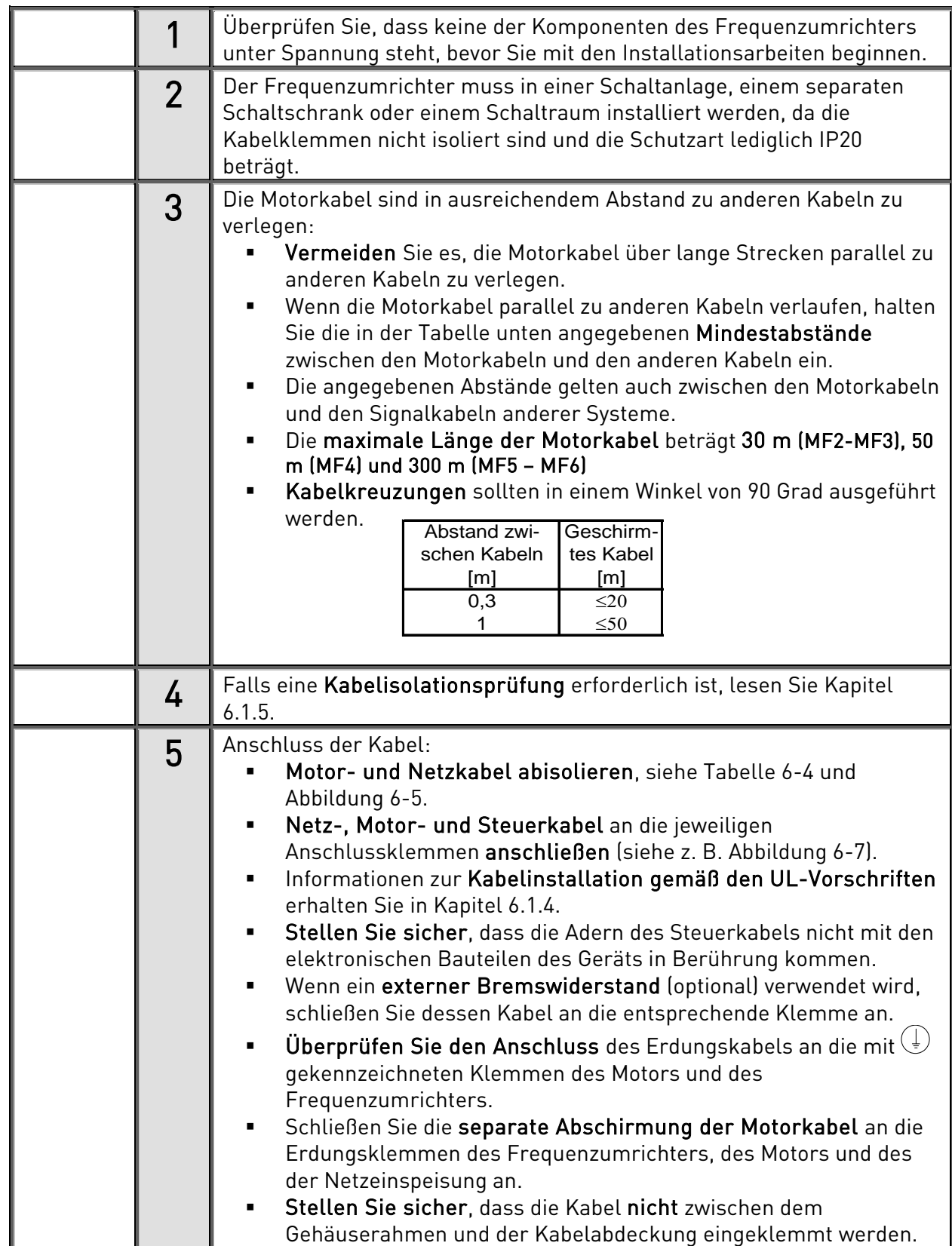

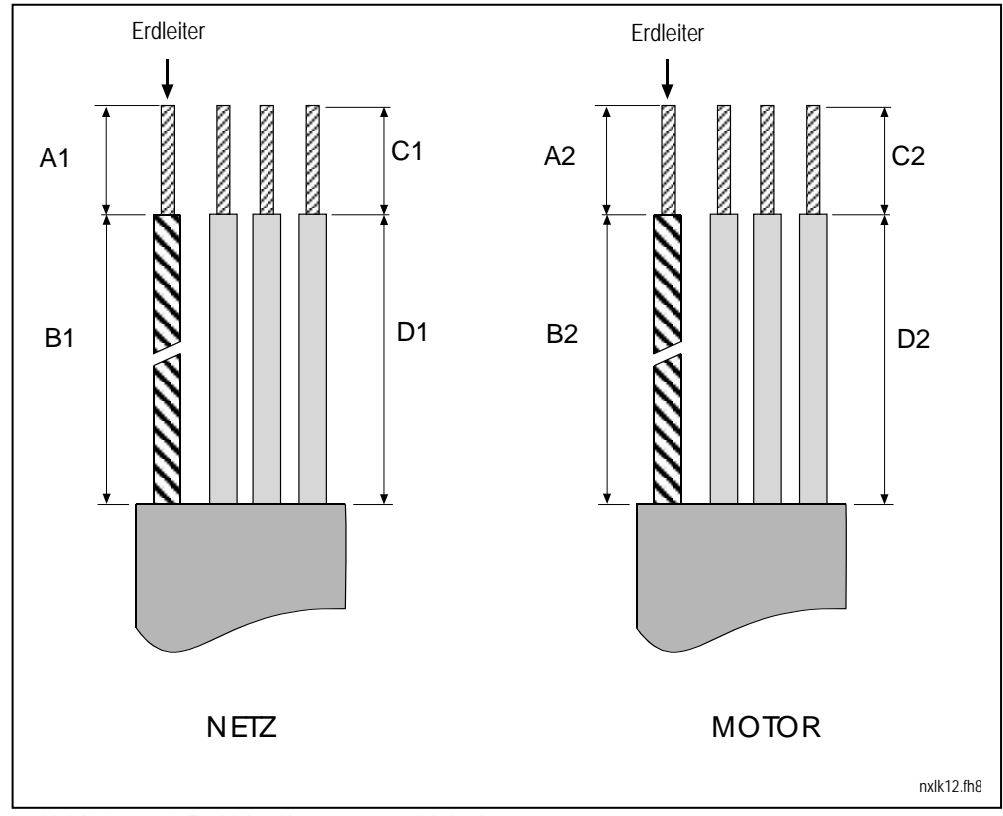

6.1.3.1 Abisolierlängen von Motor- und Netzkabeln

Abbildung 6-5. Abisolierung von Kabeln

<span id="page-34-1"></span>

| Baugröße        | $\overline{A}$ | B  | ◡                              |    | $\sim$<br>AZ | B <sub>2</sub> | ∩∩<br><b>VL</b> |    |
|-----------------|----------------|----|--------------------------------|----|--------------|----------------|-----------------|----|
| MF <sub>2</sub> | o              | 35 | Б                              | 20 | o            | 50             | ▬               | 35 |
| MF3             | −              | 40 |                                | 30 | ь            | 60             |                 |    |
| MF4             | 15             | 35 | υ                              | 20 | ▬            | 50             |                 | 35 |
| MF5             | 20             | 40 |                                | 30 | 20           | 60             | U               |    |
| MF6             | ററ<br>ΖU       | 90 | $\mathbf{h}$<br>$\overline{ }$ | 6U | 20           | 90             | .b              |    |

<span id="page-34-0"></span>Tabelle 6-4. Kabelabisolierlängen [mm]

### 6.1.3.2 Kabelinstallation am Vacon NXL

Hinweis: Falls Sie einen externen Bremswiderstand anschließen wollen (ab Baugröße MF3), lesen Sie das entsprechende Handbuch für Bremswiderstände.

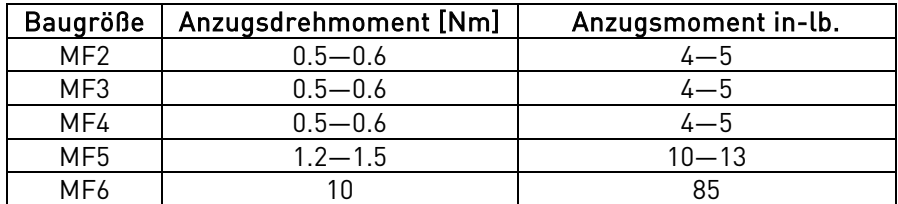

Tabelle 6-1. Anzugsmomente der Klemmen

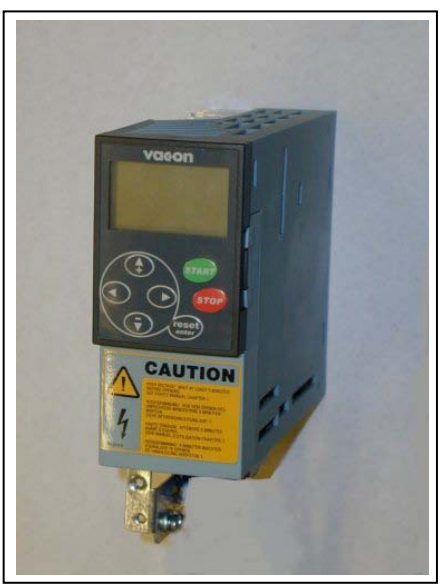

Abbildung 6-6. Vacon NXL, Format MF2

<span id="page-35-0"></span>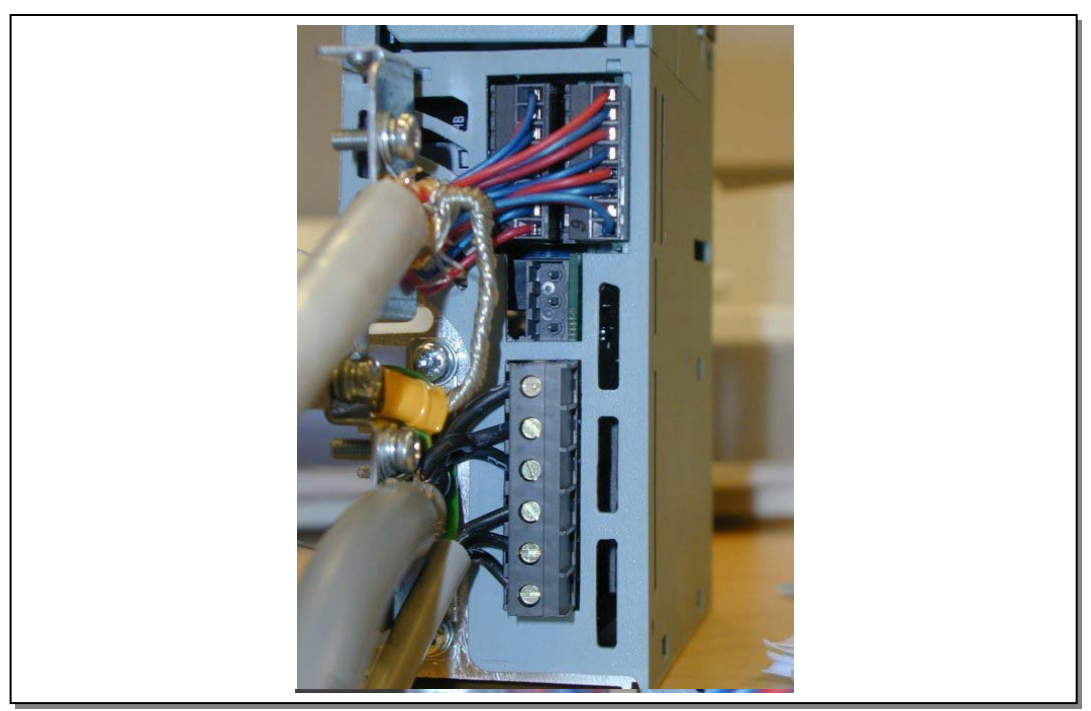

Abbildung 6-7. Kabelinstallation am Vacon NXL, Baugröße MF2, (500V, 3-phase)
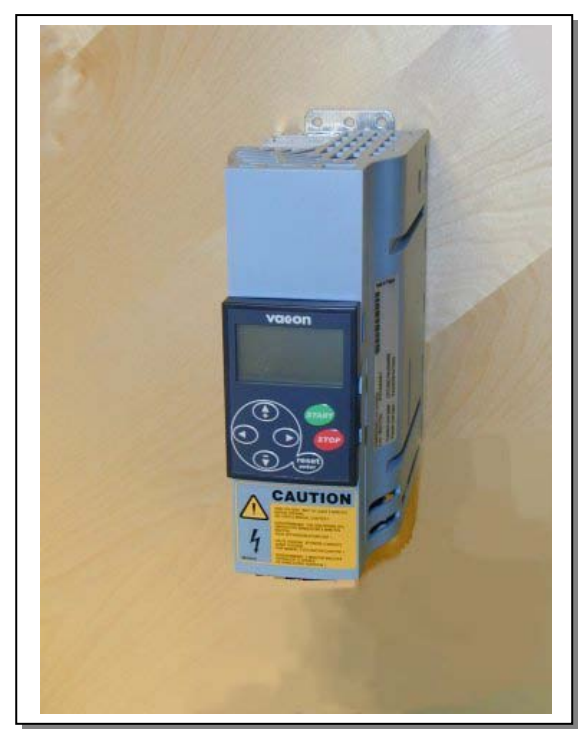

Abbildung 6-8. Vacon NXL, Baugröße MF3

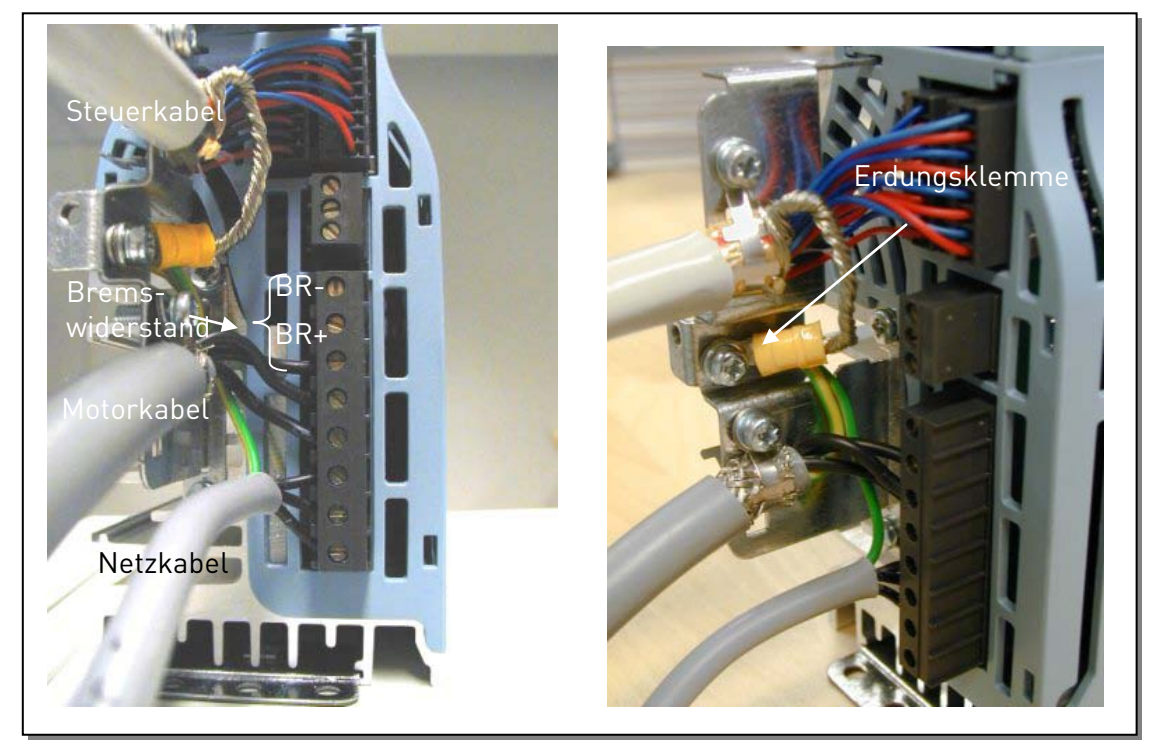

Abbildung 6-9. Kabelinstallation am Vacon NXL, Baugröße MF3

#### **Installation eines externen RFI-Filters**

Die EMV-Schutzklasse der Vacon NXL-Frequenzumrichter MF2 und MF3 kann mit einem optionalen externen RFI-Filter von N auf H geändert werden. Das Netzkabel in die Klemmen L1, L2 und L3 und das Erdungskabel in die Klemme PE des Filters anschliessen. Siehe Abbildungen unten. Siehe auch Montageanweisungen für MF2 in [Abbildung 5-1.](#page-22-0)

#### Siehe Kapitel [1.3!](#page-8-0)

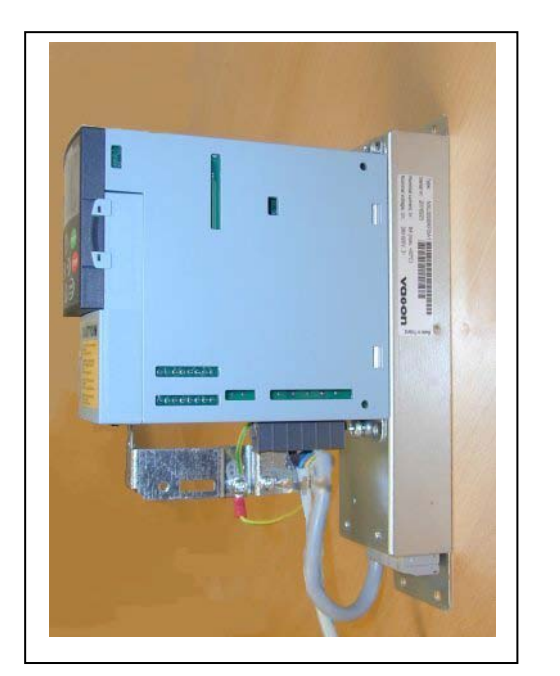

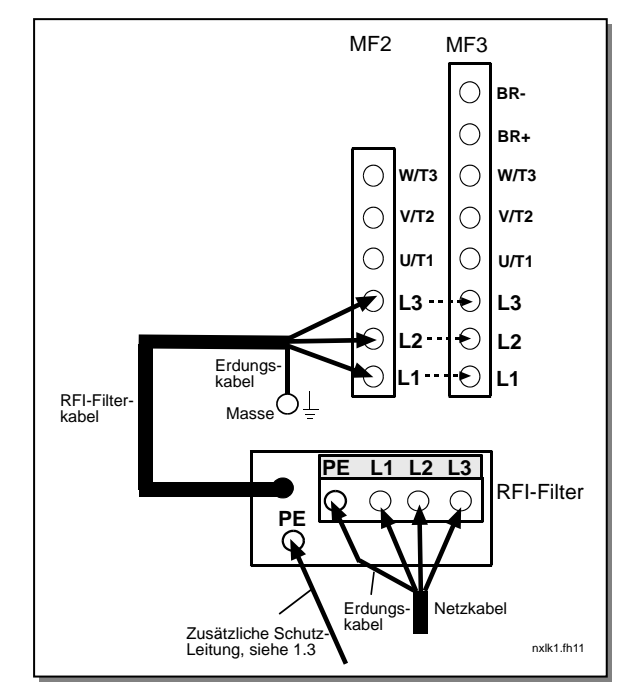

Abbildung 6-10. MF2 mit RFI-Filter RFI-0008-5-1 Abbildung 6-11. RFI-Kabelinstallation am NXL, MF2 und MF3, 380…500V 3~. Filter RFI-0008-5-1

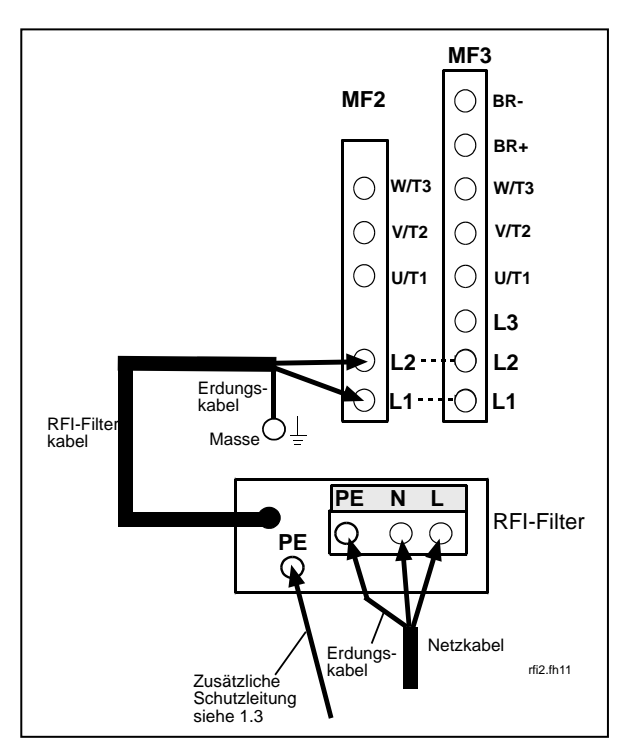

Abbildung 6-12. RFI-Kabelinstallation am NXL, MF2 und MF3, 208...240V 1 ~. Filter RFI-0013-2-1.

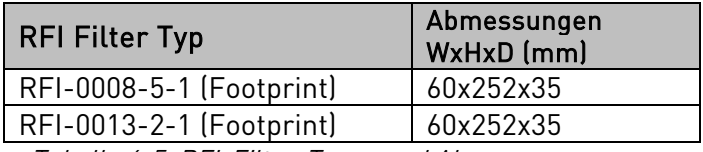

Tabelle 6-5. RFI-Filter-Typen und Abmessungen.

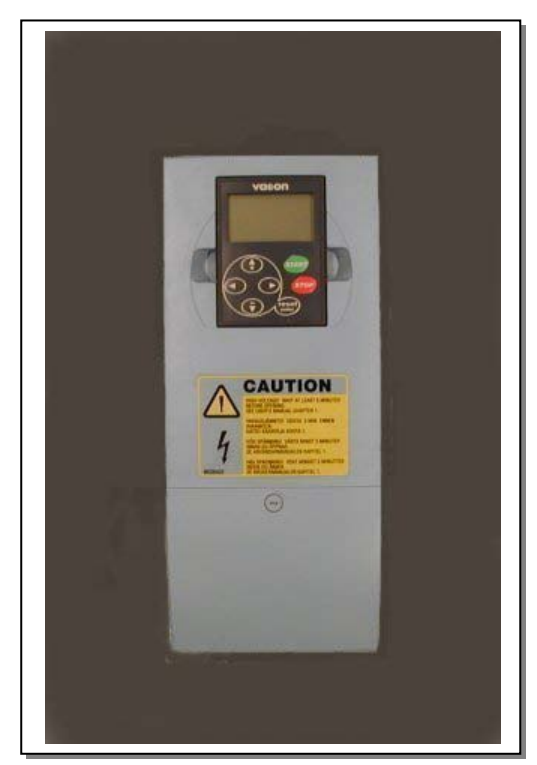

Abbildung 6-13. Vacon NXL, Baugröße MF4

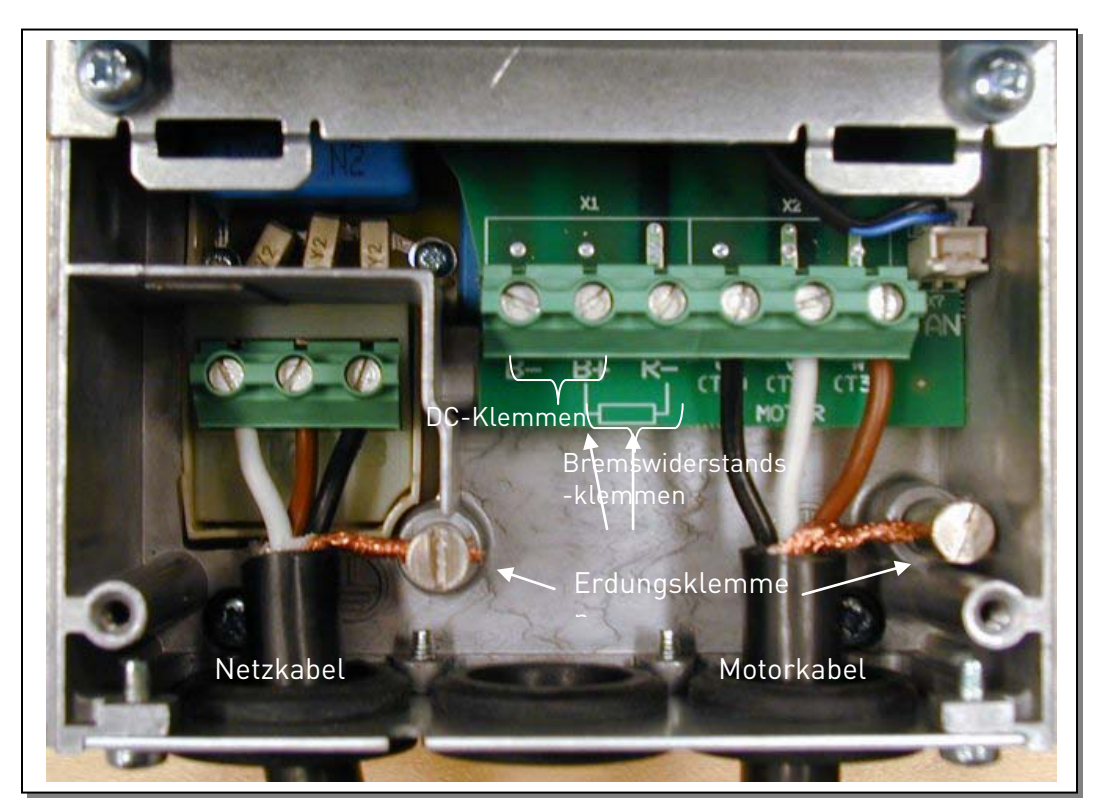

Abbildung 6-14. Kabelinstallation am Vacon NXL, Baugröße MF4

NOTE: Gemäß der Norm EN61800-5-1 müssen Umrichter der Baugröße FR4 mit zwei Schutzleitern geerdet werden. Siehe Abbildung 6-15 und Kapitel [1.3.](#page-8-0)

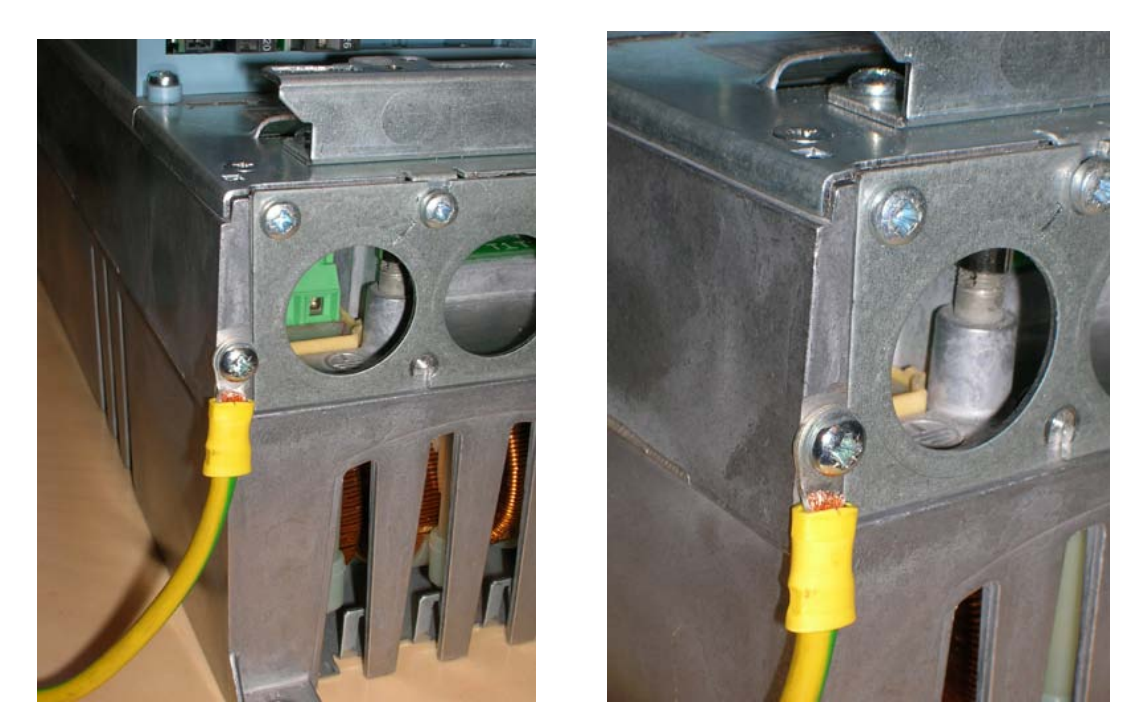

Abbildung 6-15. Zusätzliche Schutzleitung der MF4. Siehe kapitel 1.3

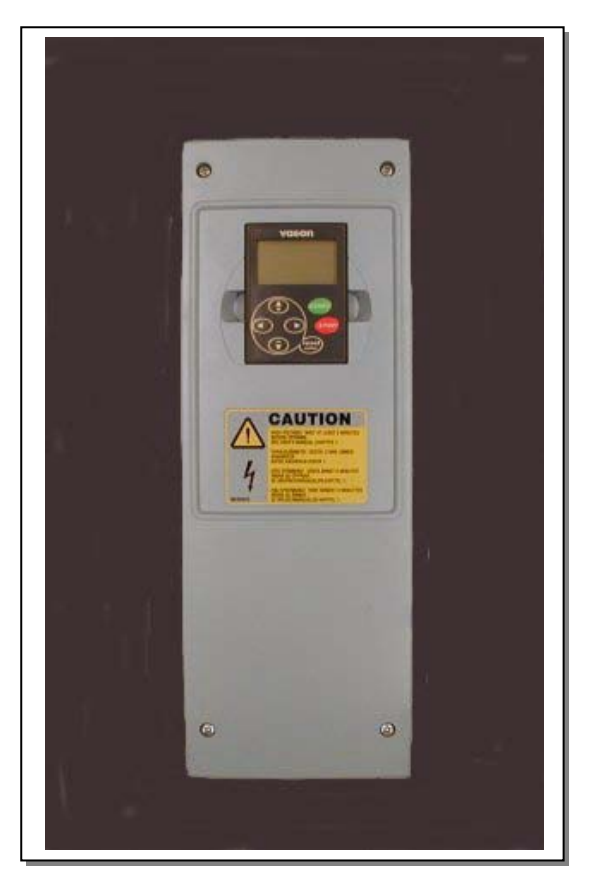

Abbildung 6-16. Vacon NXL, Baugröße MF5

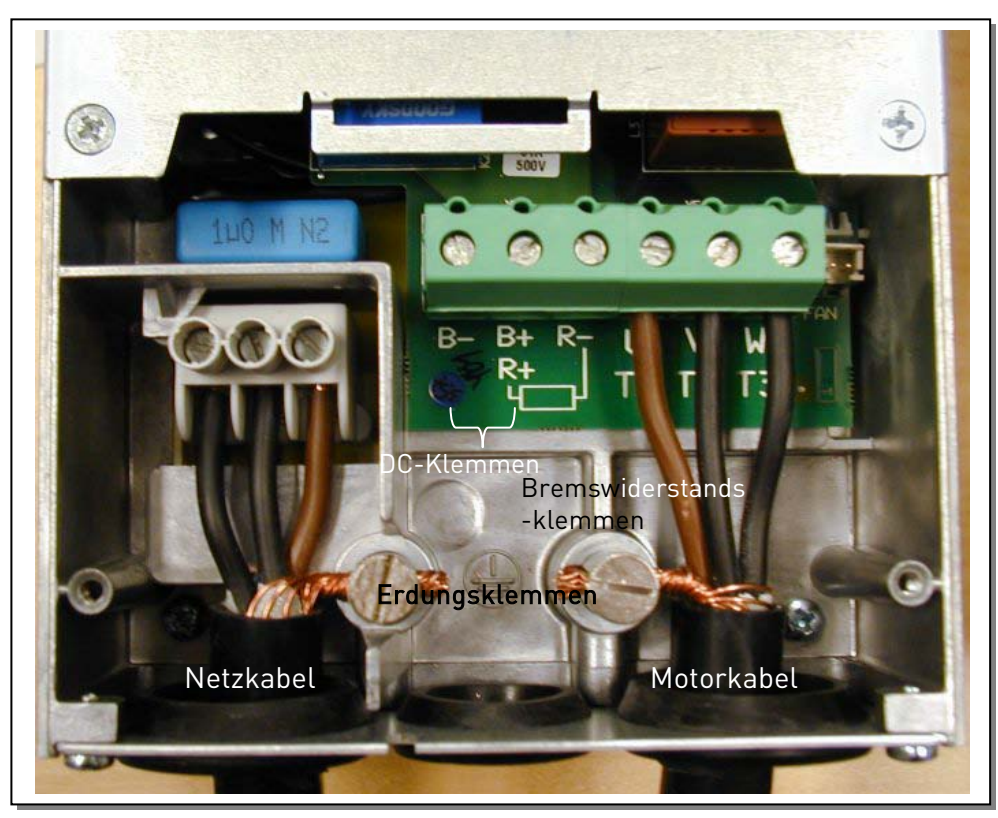

Abbildung 6-17. Kabelinstallation am Vacon NXL, Baugröße MF5

### Siehe Kapitel [1.3!](#page-8-0)

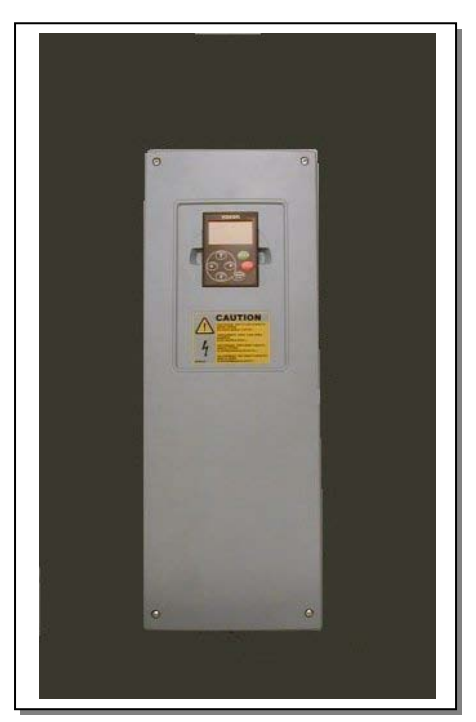

Abbildung 6-18. Vacon NXL, Baugröße MF6

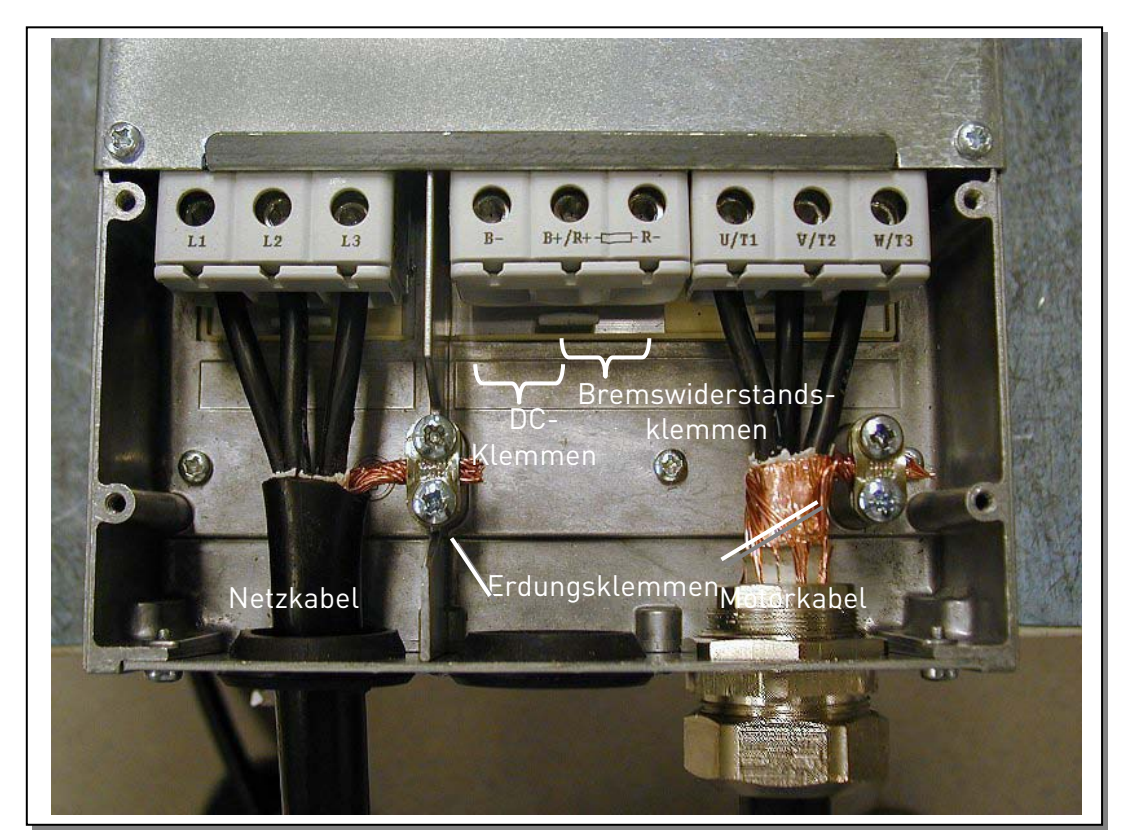

Abbildung 6-19. Kabelinstallation am Vacon NXL, Baugröße MF6

Siehe Kapitel [1.3!](#page-8-0)

#### 6.1.4 Kabelinstallation gemäß den UL-Vorschriften

Nur Kabel der Klasse 1 verwenden.

Die Einheiten sind beim Schutz mit Sicherungen der Klasse T und J für den Einsatz in Schaltungen mit maximal 100.000 A effektivem symmetrischem Strom und 600 V Höchstspannung geeignet.

Der integrierte Halbleiter-Kurzschlussschutz bietet keinen Schutz für Zweigstromkreise. Zweigstromkreise müssen in Übereinstimmung mit dem National Electric Code und anderen lokalen Sicherheitsstandards geschützt werden. Zweigstromkreise werden nur durch Sicherungen geschützt.

Die Anzugsmomente für die Anschlussklemmen sind in [Tabelle 6-1](#page-35-0) aufgeführt.

#### 6.1.5 Kabel- und Motorisolationsprüfung

1. Überprüfung der Motorkabelisolation

Trennen Sie das Motorkabel von den Anschlussklemmen U, V und W des Frequenzumrichters und vom Motor. Messen Sie den Isolationswiderstand des Motorkabels zwischen den einzelnen Phasenleitern sowie zwischen jedem Phasenleiter und dem Schutzleiter.

Der Isolationswiderstand muss größer als 1 MΩ sein.

2. Überprüfung der Netzkabelisolation

Trennen Sie das Netzkabel von den Anschlussklemmen L1, L2 und L3 des Frequenzumrichters und vom Stromversorgungsnetz. Messen Sie den Isolationswiderstand des Netzkabels zwischen den einzelnen Phasenleitern sowie zwischen jedem Phasenleiter und dem Schutzleiter.

Der Isolationswiderstand muss größer als 1 MΩ sein.

3. Überprüfung der Motorisolation

Trennen Sie das Motorkabel vom Motor, und öffnen Sie die Brückenschaltungen im Motorklemmkasten. Messen Sie den Isolationswiderstand der einzelnen Motorwicklungen. Die Mess-Spannung muss mindestens der Nennspannung des Motors entsprechen, darf jedoch 1000 V nicht überschreiten. Der Isolationswiderstand muss größer als 1 MΩ sein.

# 6.2 Steuereinheit

### 6.2.1 MF2 und MF3

Die Steuereinheit des Vacon NXL-Frequenzumrichters ist in der Leistungseinheit integriert. Sie umfasst die Steuerkarte und eine optionale Karte, die an den Steckplatz der Steuerkarte angeschlossen werden kann.

Der Frequenzumrichter wird ab Werk in der Basiskonfiguration ohne optionale Karte ausgeliefert.

# 6.2.2 MF4 bis MF6

Die Gehäuseformate MF4 bis MF6 (NXL-Steuerhardware-Revisionen JA, L oder neuer) bieten zwei Zusatzkartenanschlüsse, Steckplatz D und Steckplatz E (siehe Abbildung 6-21) . Die Softwareversion NXL00005V250 oder höher unterstützt Hardware mit zwei Kartensteckplätzen. Ältere Softwareversionen können zwar ebenfalls verwendet werden, bieten jedoch keine Unterstützung für Hardware mit zwei Kartensteckplätzen.

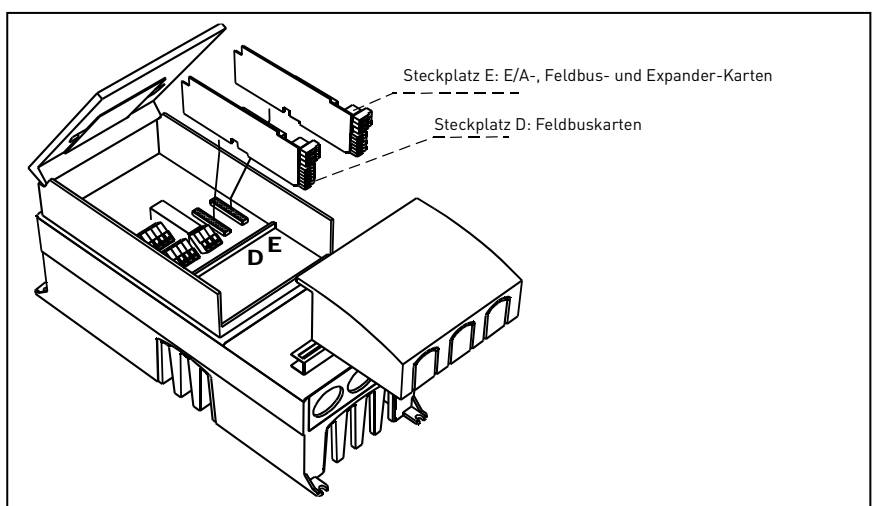

Abbildung 6-20. Zusatzkarten-Steckplätze D und E in den Gehäuseformaten MF4 bis MF6

# 6.2.2.1 Zulässige Zusatzkarten in MF4 bis MF6

Die unten stehende Tabelle zeigt die zulässigen Zusatzkarten für die beiden Steckplätze an NXL-Frequenzumrichtern der Formate MF4 bis MF6:

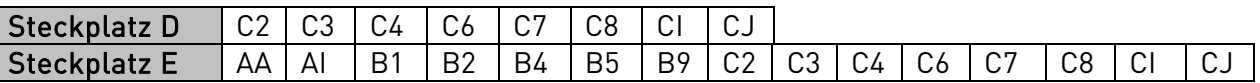

Sollen beide Steckplätze belegt werden, muss es sich bei der Karte in Steckplatz E um eine OPT-AI- oder OPT-AA-Karte handeln. Die Verwendung von zwei OPT-B\_- oder OPT-C\_-Karten ist nicht zulässig. Auch Kombinationen von OPT-B - und OPT-C -Karten sind nicht erlaubt.

Eine Beschreibung der OPT-AA- und OPT-AI-Zusatzkarten finden Sie in den Kapiteln [10](#page-94-0) un[d 11.](#page-95-0)

### 6.2.3 Steueranschlüsse

Die Steueranschluß-signale werden in Kapitel [6.2.5](#page-47-0) dargestellt.

Die Signalbeschreibungen der Multi-Control-Applikation finden Sie im Kapitel 2 des Applikationshandbuchs.

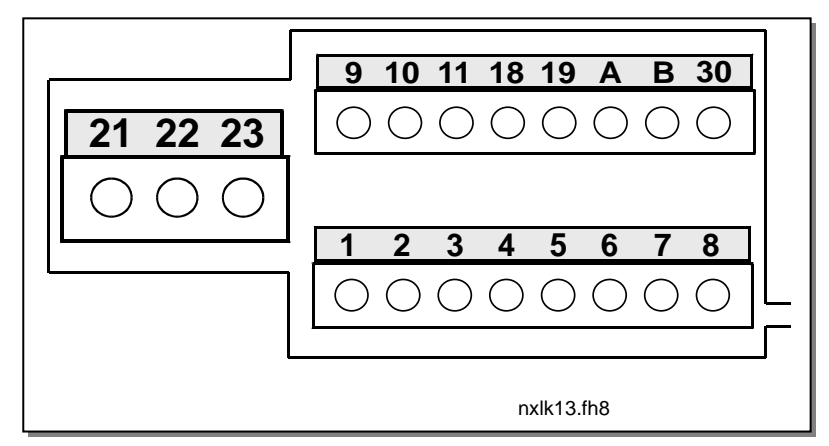

Abbildung 6-21. Steueranschlüsse, MF2 und MF3

Abbildung 6-22. Steueranschlüsse, MF4 – MF6

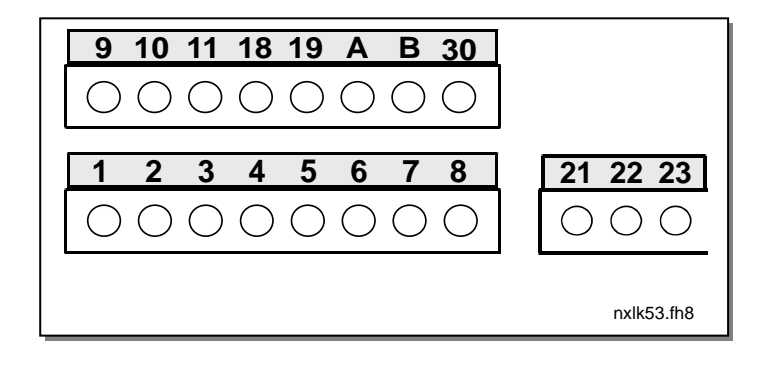

# 6.2.4 Steuerklemmleiste

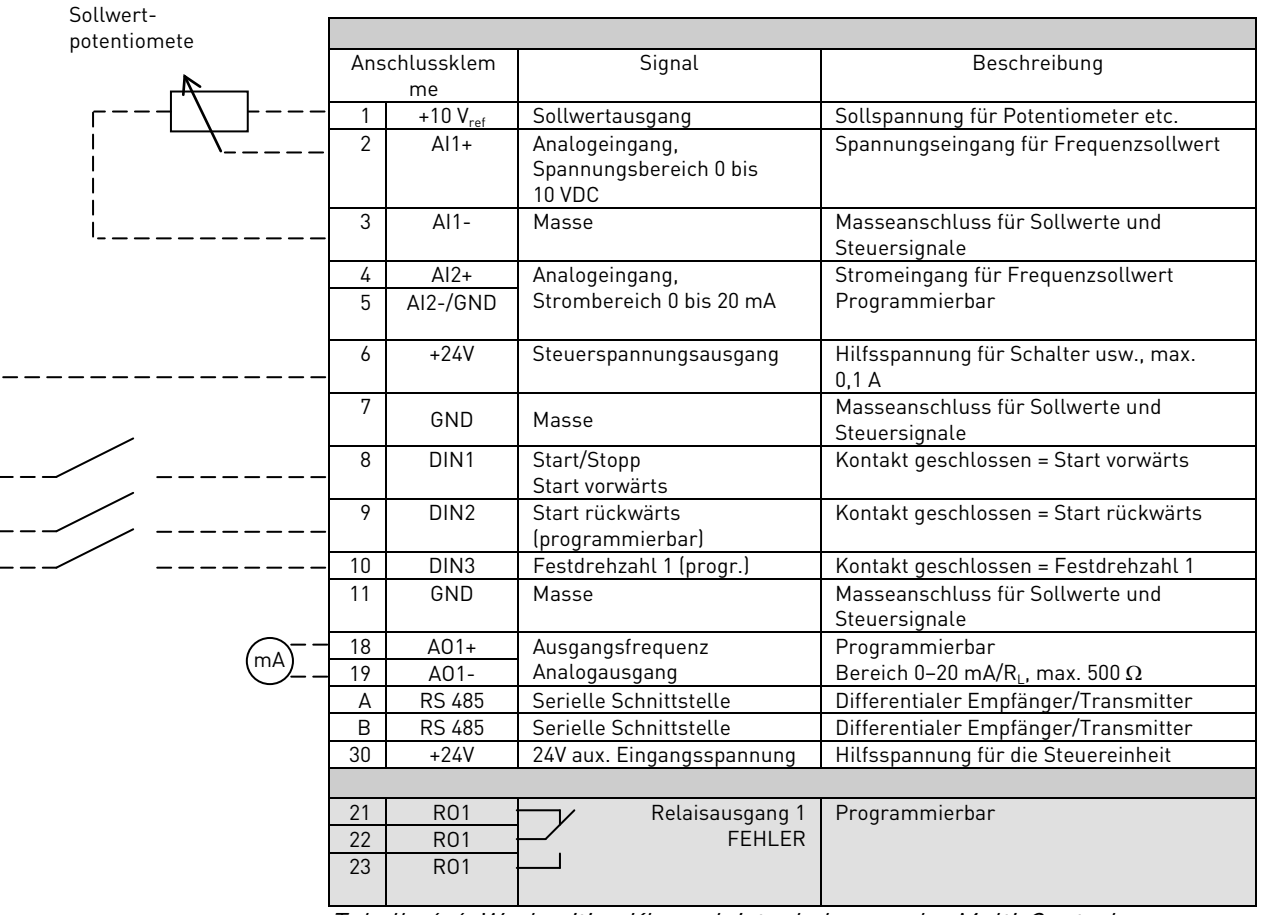

Tabelle 6-6. Werkseitige Klemmleistenbelegung der Multi-Control-Applikation

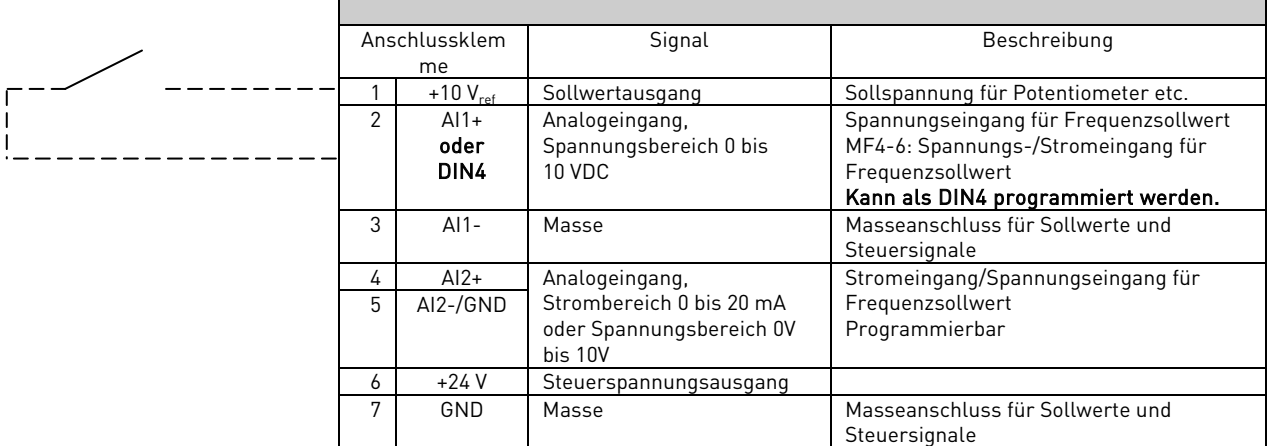

Tabelle 6-7. AI1 als DIN4 programmieren

# <span id="page-47-0"></span>6.2.5 Steueranschluss-Signale

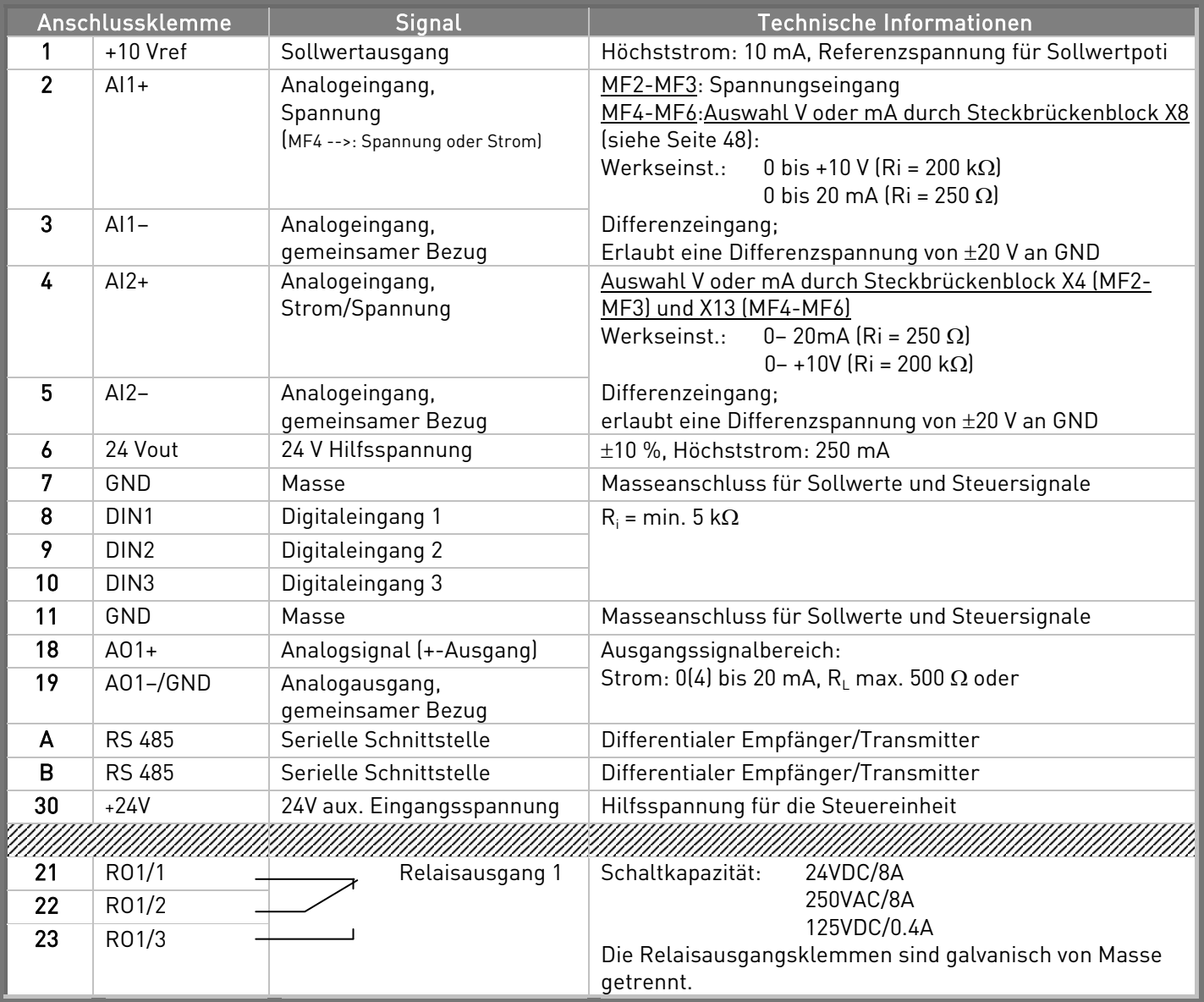

Tabelle 6-8. Allgemeines Anschluss-Schema der Steuerklemmleiste

### <span id="page-48-0"></span>6.2.5.1 Steckbrückenauswahl auf der Vacon NXL-Basiskarte

Der Benutzer kann für die Steckbrücken bestimmte Positionen auf der NXL-Karte auswählen, und die Funktionen des Frequenzumrichters somit seinen Anforderungen anpassen. Die Positionen der Steckbrücken bestimmen den Signaltyp des Analogeingangs (Nr.2) und die Verwendung des Abschlusswiderstands RS 485.

Die unterschiedlichen Positionen der Steckbrücken sind im Folgenden dargestellt.

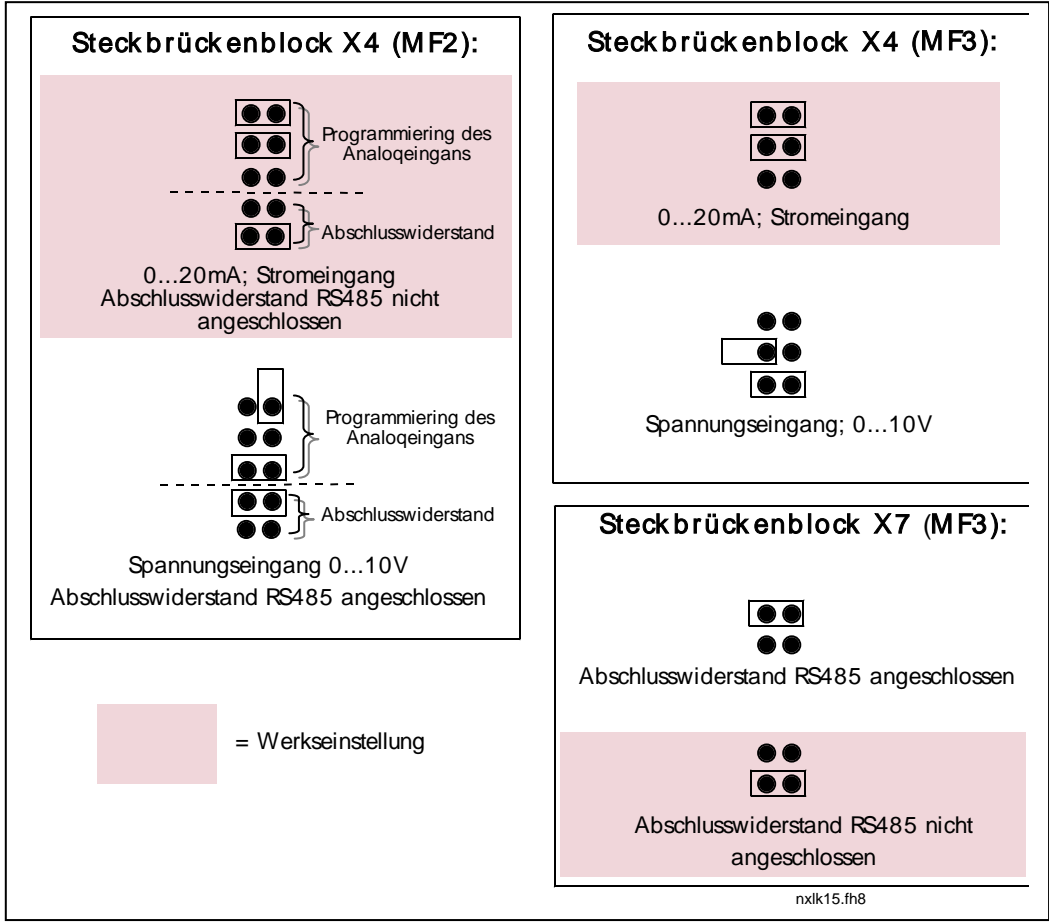

Abbildung 6-23. Steckbrückenauswahl für Vacon NXL, MF2 und MF3

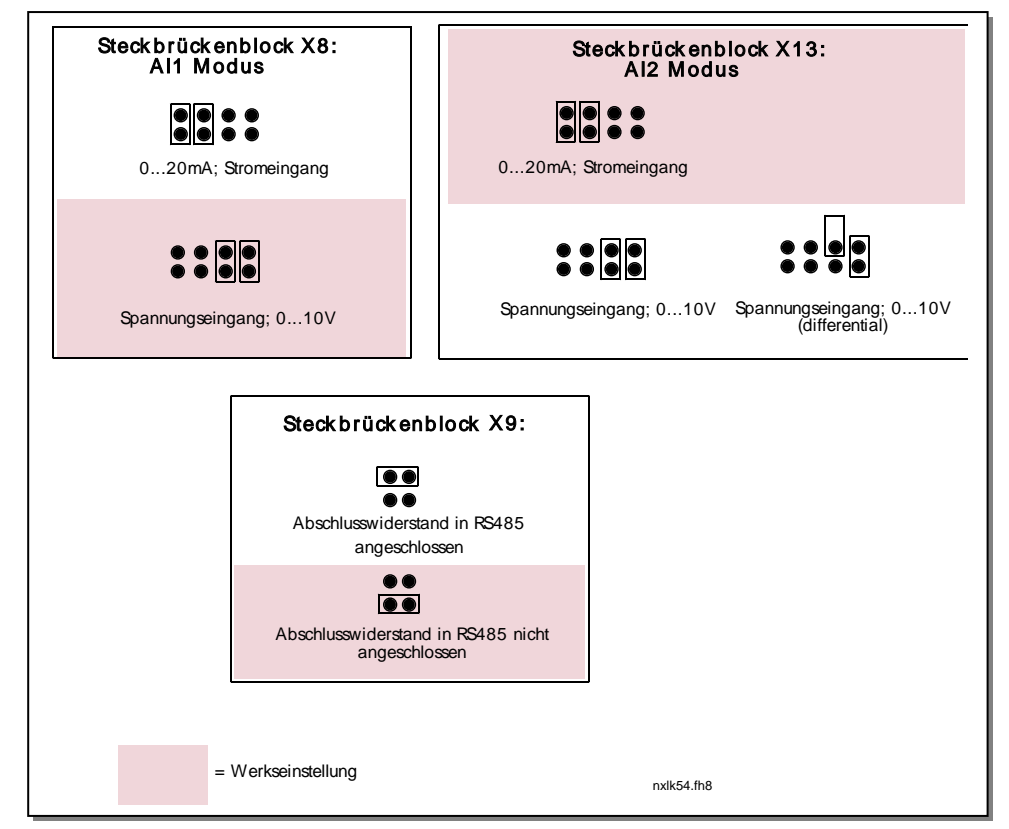

Abbildung 6-24. Steckbrückenauswahl für Vacon NXL, MF4 – MF6

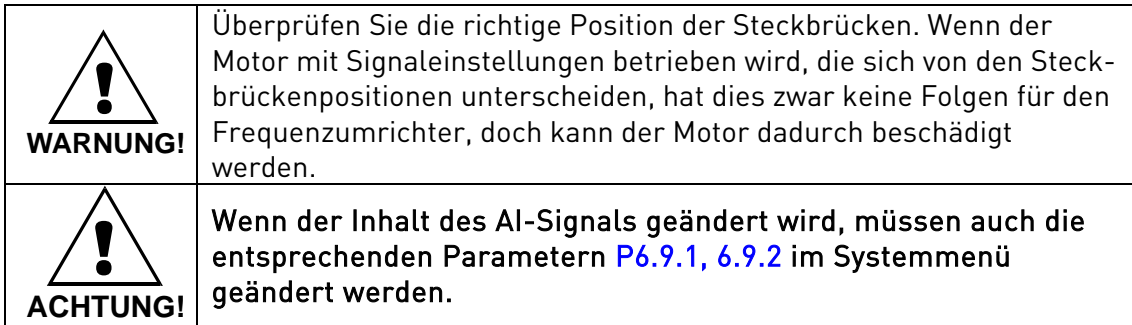

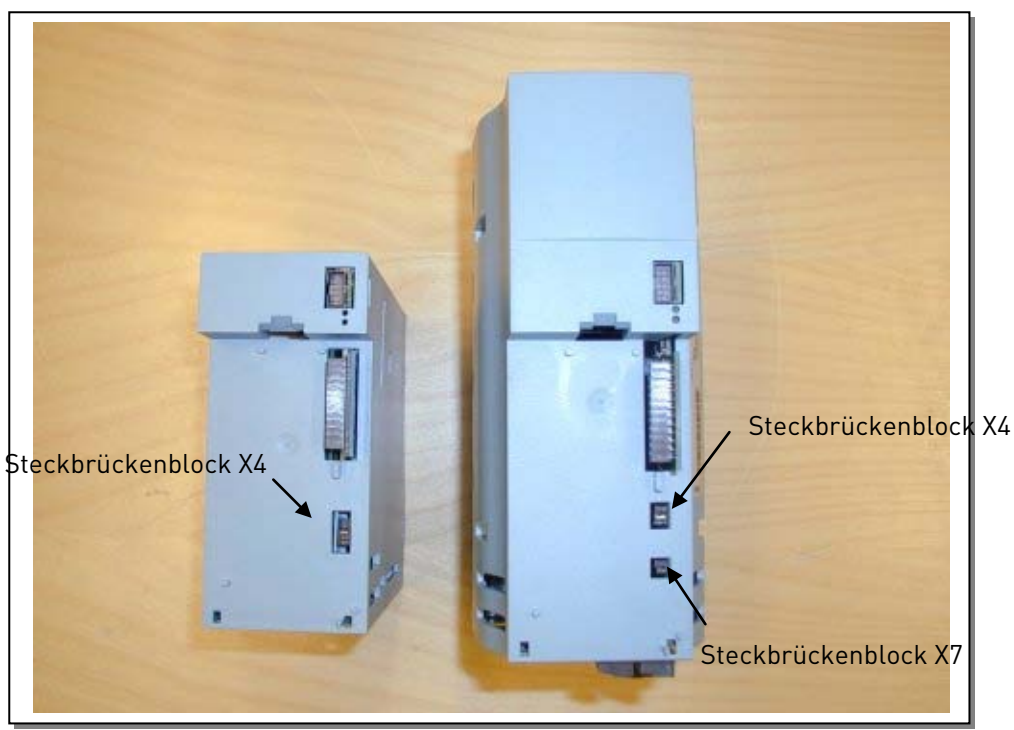

Abbildung 6-25. Placierung der Steckbrückenblöcke; MF2 (links), MF3 (rechts)

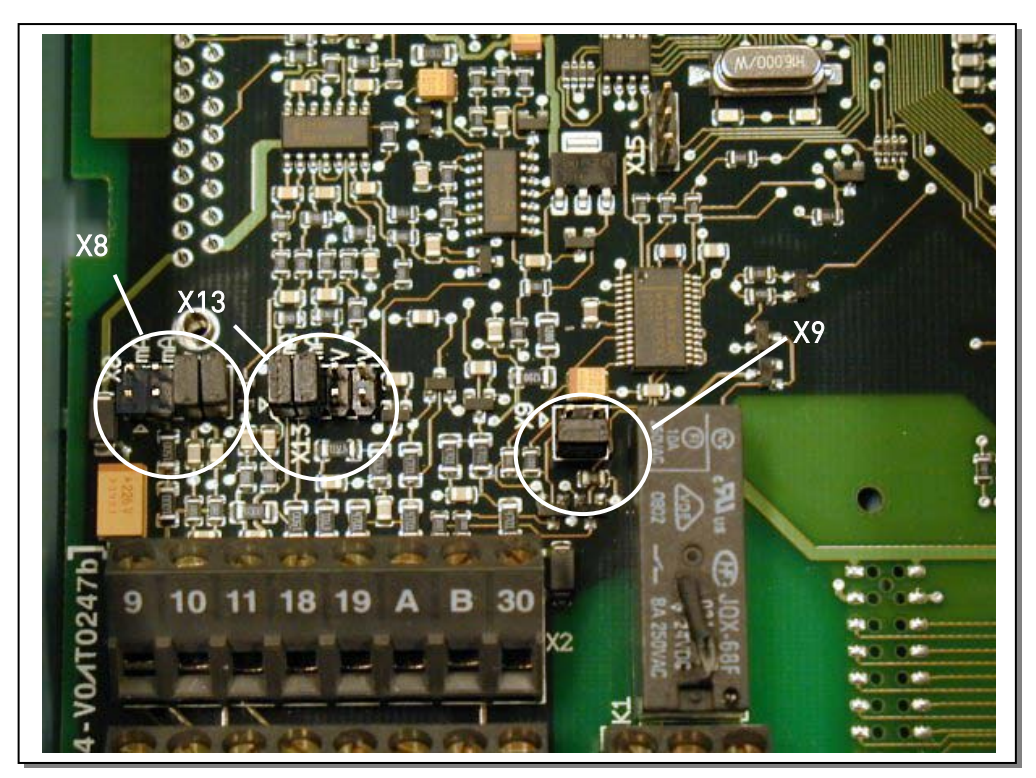

Abbildung 6-26. Placierung der Steckbrückenblöcke; MF4 und MF5

### 6.2.6 Thermistoranschluss (PTC)

Ein PTC-Widerstand kann an den Vacon NXL auf drei verschiedenen Arten angeschlossen werden:

1. Mit der Erweiterungskarte OPT-AI. (Empfohlene Methode)

Vacon NXL ausgerüstet mit OPT-AI erfüllt IEC 664, wenn der Motorthermistor isoliert ist (= eine effektive, doppelte Isolation).

2. Mit der Erweiterungskarte OPT-B2.

Vacon NXL ausgerüstet mit OPT-B2 erfüllt IEC 664, wenn der Motorthermistor isoliert ist (= eine effektive, doppelte Isolation).

3. Mit den Digitaleingang (DIN3) des NXL.

DIN3 ist galvanisch mit den anderen E/As des NXL verbunden. Deswegen ist eine doppelte oder verstärkte Isolation des Thermistors (IEC 664) ausserhalb des Frequenzumrichters (im Motor, oder zwischen dem Motor und dem Frequenzumrichter) absolut erforderlich.

Abbildung 6-27. Thermistoranschluss (PTC)

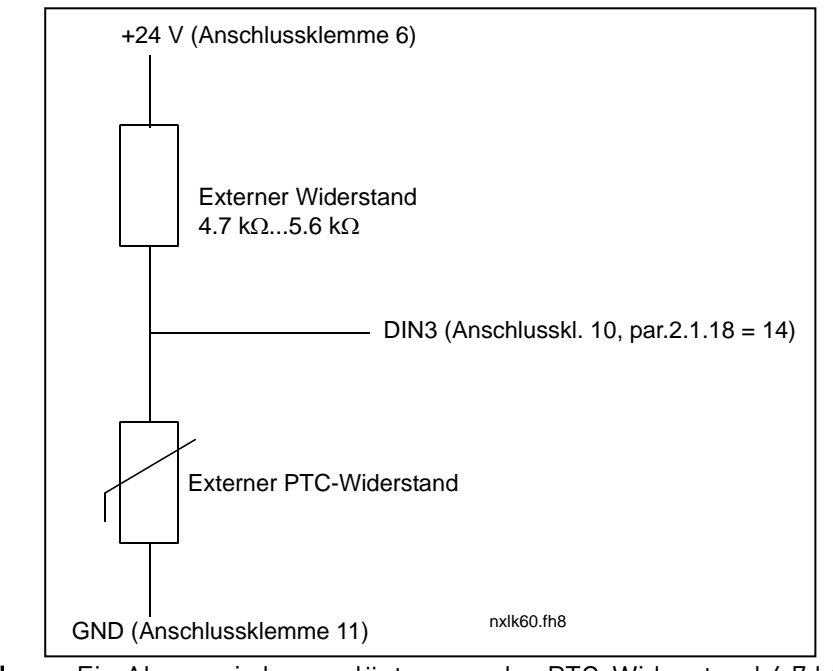

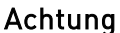

Achtung! Ein Alarm wird ausgelöst, wenn der PTC-Widerstand 4,7 kΩ übersteigt

Es wird stark empfohlen, dass die OPT-AI-Karte, oder die OPT-B2-Karte für den Thermistoranschluss benutzt wird.

Wenn der Motorthermistor an DIN3 angeschlossen wird, muss der Benutzer die obererwähnten Vorschriften unbedingt befolgen, sonst kann der Anscluss eine bedeutende Sicherheitsgefahr

# <span id="page-52-0"></span>7. STEUERTAFEL

Die Steuertafel bildet die Schnittstelle zwischen dem Vacon-Frequenzumrichter und dem Benutzer. Die Steuertafel des Vacon NXL umfasst ein Display mit sieben Segmenten und Statusanzeigen (RUN,

, √, READY, STOP, ALARM, FAULT) und drei Steuerplatzanzeigen (I/O term, Keypad, Bus/Comm).<br>, Die Displayinformationen, d. h. Menünummer, Istwerte und numerische Informationen, werden mit numerischen Symbolen dargestellt.

Der Frequenzumrichter wird über die sieben Drucktasten an der Steuertafel bedient. Darüber hinaus kann der Steuertafel zum Einstellen von Parametern und zum Anzeigen von Betriebsdaten verwendet werden.

Die Steuertafel ist abnehmbar und vom Netzphasenpotential isoliert.

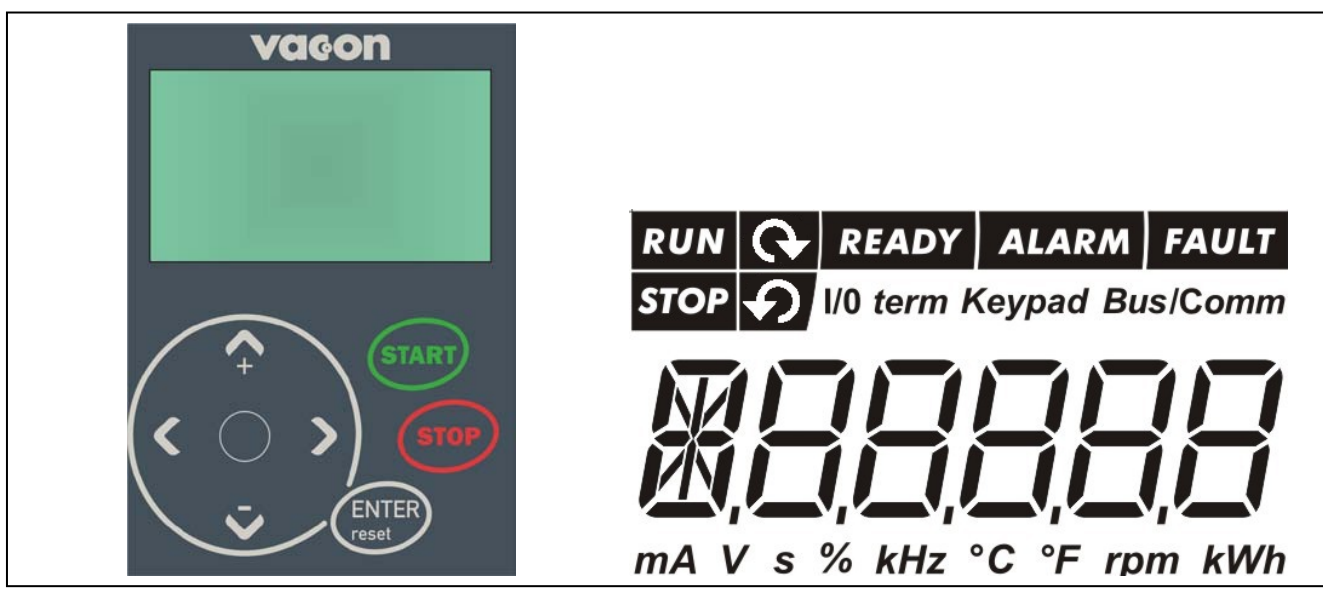

# 7.1 Anzeigen auf dem Steuertafeldisplay

Abbildung 7-1. Vacon-Steuertafel und Antriebsstatusanzeigen

# 7.1.7 Antriebsstatusanzeigen Error! Hyperlink reference not valid.

An den Antriebsstatusanzeigen kann der Benutzer den Status des Motors und des Antriebs ablesen und weiterhin erkennen, ob die Motorregelungssoftware Unregelmäßigkeiten in den Motor- oder Frequenzumrichterfunktionen erkannt hat.

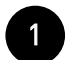

RUN = Motor in Betrieb – blinkt, wenn der Stoppbefehl gegeben wurde, die Frequenz jedoch noch nicht auf Null ist.

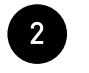

3

,

- = Gibt die Drehrichtung des Motors an.
- STOP = Zeigt an, dass der Antrieb nicht in Betrieb ist.

6

- READY = Leuchtet, wenn die Stromversorgung eingeschaltet ist. Im Falle einer Fehlerauslösung leuchtet das Symbol nicht auf. 5 4
	- ALARM = Weist darauf hin, dass der Antrieb außerhalb eines bestimmten Grenzwerts betrieben wird, und zeigt eine Warnung an.
	- FAULT = Weist darauf hin, dass unsichere Betriebsbedingungen aufgetreten sind, wegen denen der Antrieb gestoppt wurde.

#### 7.1.8 Steuerplatzanzeigen Error! Hyperlink reference not valid.

Die Symbole I/O term, Keypad und Bus/Comm (siehe Kapitel [7.4.3.1\)](#page-63-0) zeigen die im Menü "Steuerung [über Steuertafel" \(K3\)](#page-63-1) getroffene Auswahl des Steuerplatzes an (siehe Kapitel [7.4.3\)](#page-62-0).

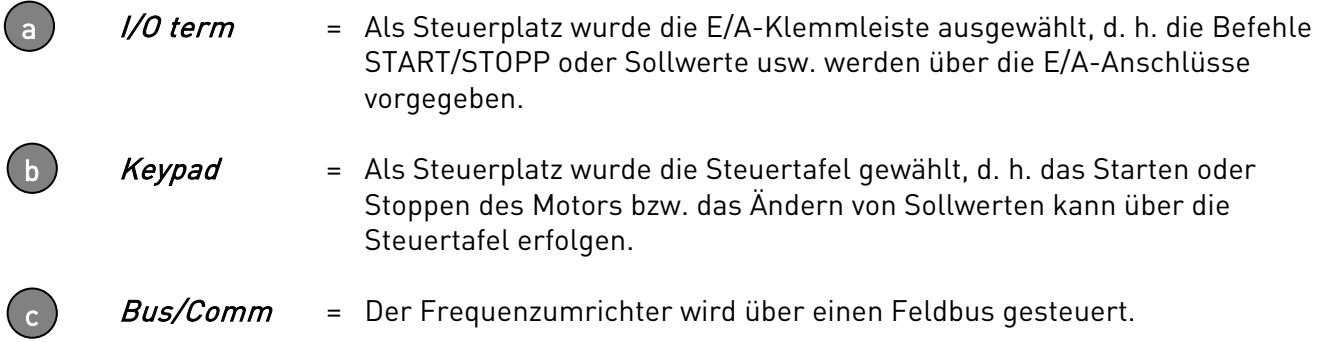

#### 7.1.9 Numerische Anzeigen Error! Hyperlink reference not valid.

Die numerischen Anzeigen liefern dem Benutzer Informationen zur gegenwärtigen Position in der Menüstruktur der Steuertafel und zur Funktion des Antriebs.

### <span id="page-54-0"></span>7.2 Steuertafeltasten

Die Steuertafel mit 7-Segmentanzeige besitzt sieben Drucktasten zur Steuerung des Frequenzumrichters (und des Motors), zur Einstellung von Parametern und zur Anzeige von Betriebsdaten.

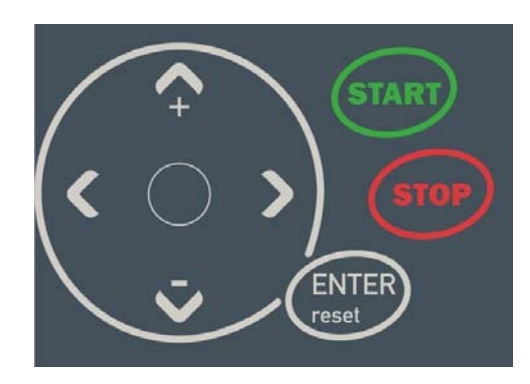

Abbildung 7-2. Steuertafeltasten

### 7.2.10 Tastenbeschreibungen

<span id="page-54-3"></span><span id="page-54-2"></span><span id="page-54-1"></span>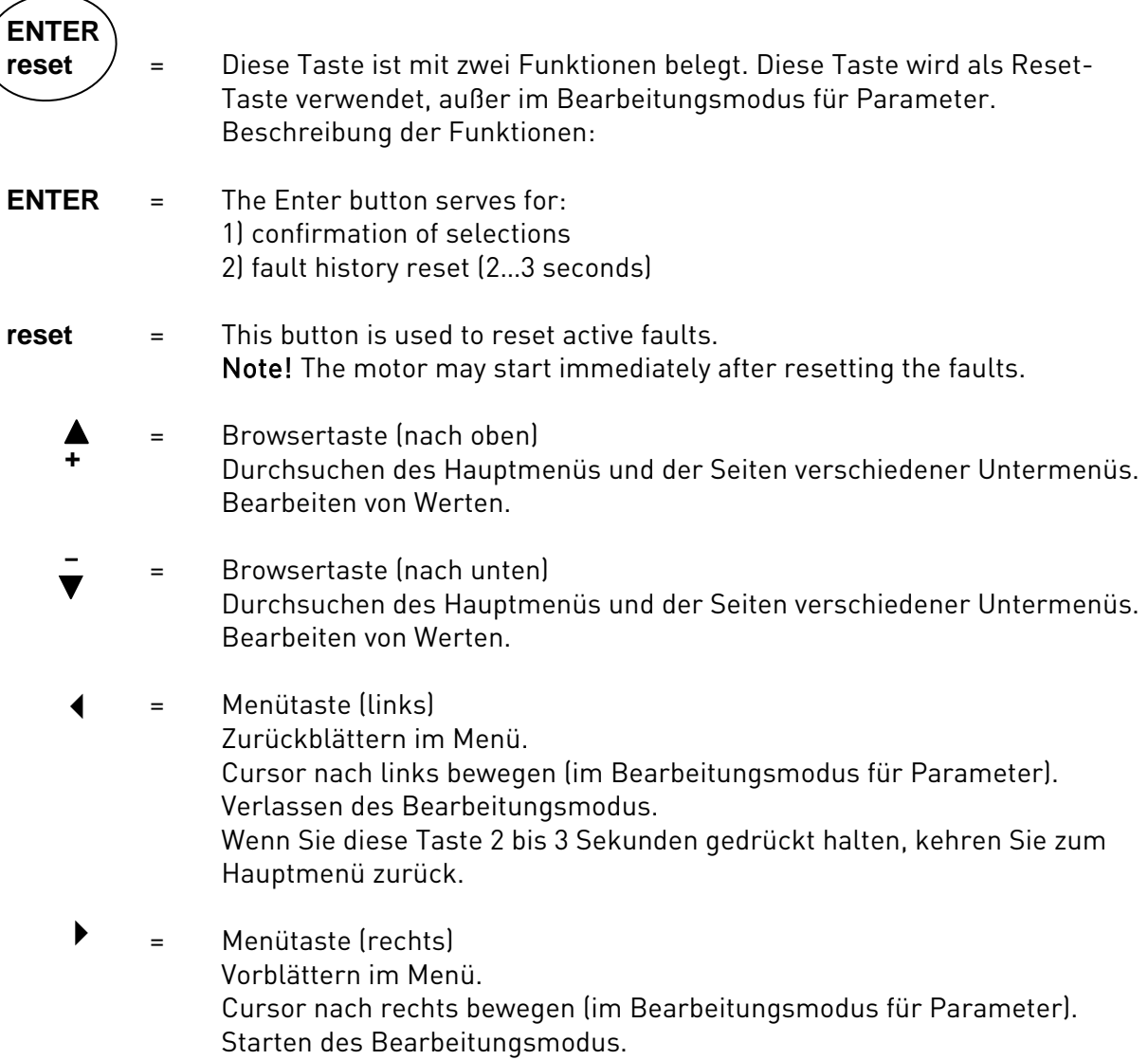

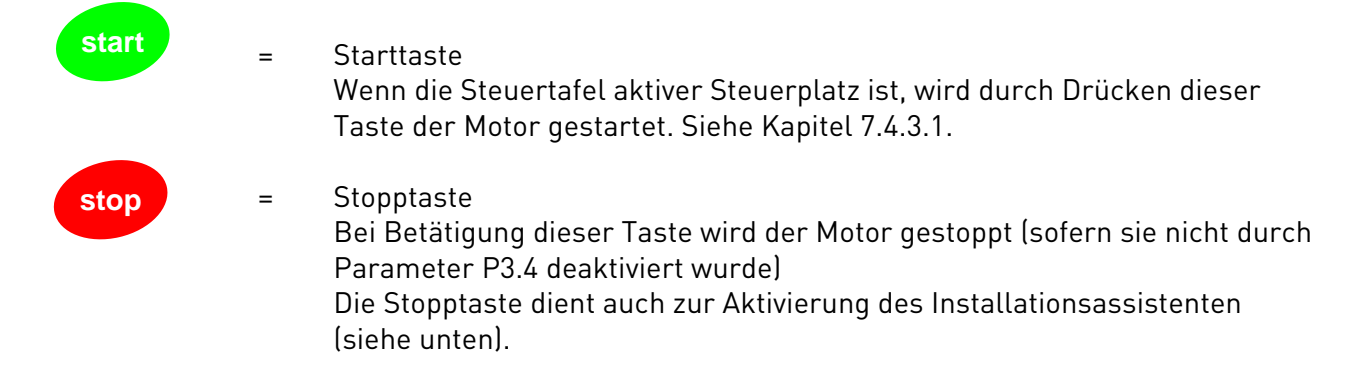

### 7.3 Installationsassistent

Der integrierte Installationsassistent des Vacon NXL beschleunigt die Programmierung des Antriebs. Der Assistent hilft bei der Auswahl eines der vier Betriebsmodi: Standard, Lüfter, Pumpe und Hochleistung. Jeder Modus bietet automatische, für den betreffenden Modus optimierte Parametereinstellungen. Um den Programmierassistenten zu starten, drücken Sie die Stopptaste fünf Sekunden, während sich der Antrieb im Stoppmodus befindet. Die unten stehende Abbildung zeigt den Vorgang:

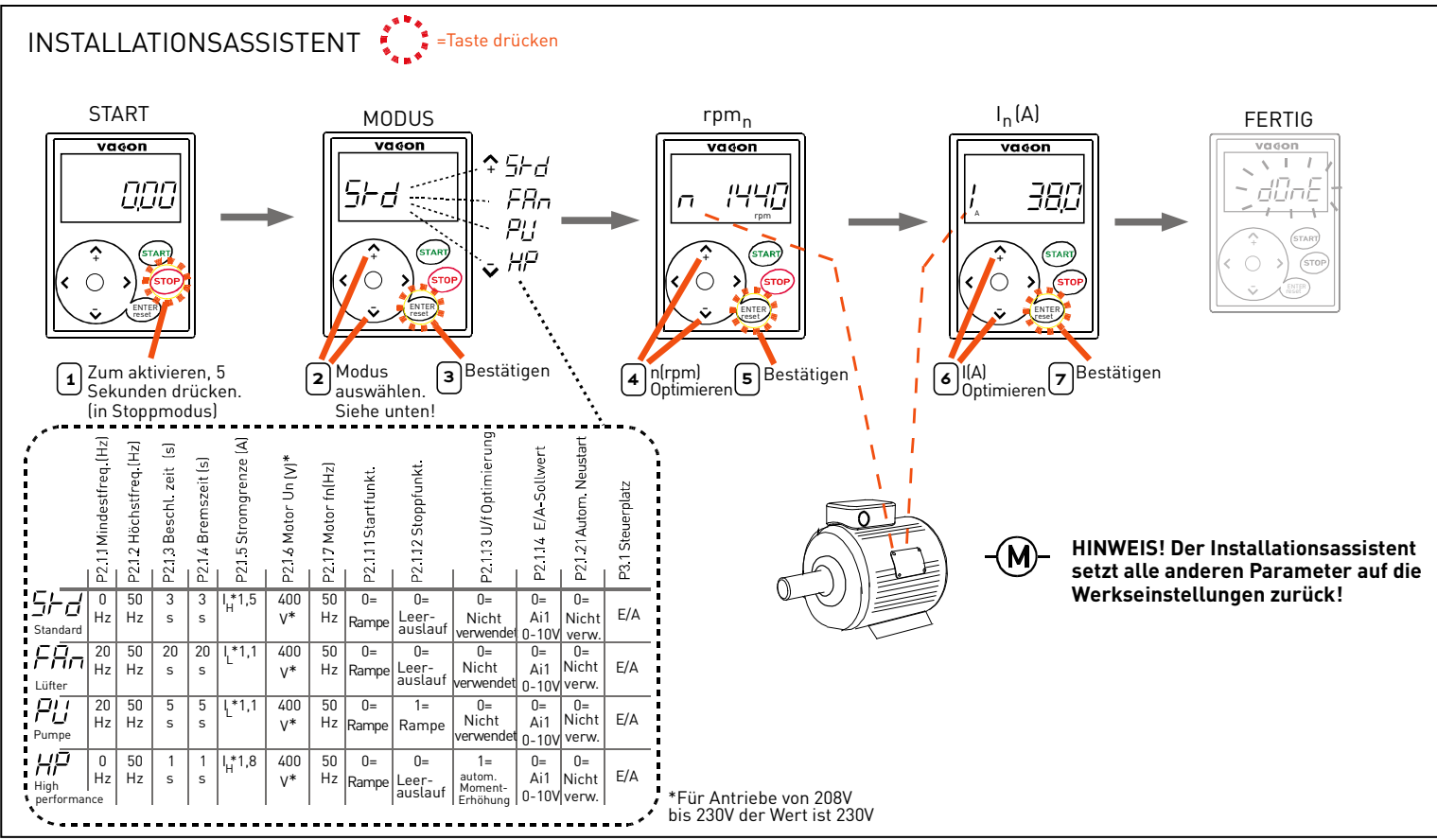

Abbildung 7-3. NXL-Installationsassistent

Hinweis: Weitere Parameterbeschreibungen finden Sie in der Betriebsanleitung der Multi-Control-Applikation.

### 7.4 Navigation in der Steuertafel

Die Daten der Steuertafel sind in Menüs und Untermenüs unterteilt. Die Menüs können z. B. zum Anzeigen und Bearbeiten von Mess- und Steuersignalen, Parametereinstellungen (Kapitel [7.4.2\)](#page-61-0), Sollwerten und Fehleranzeigen (Kapitel [7.4.4\)](#page-65-0) verwendet werden.

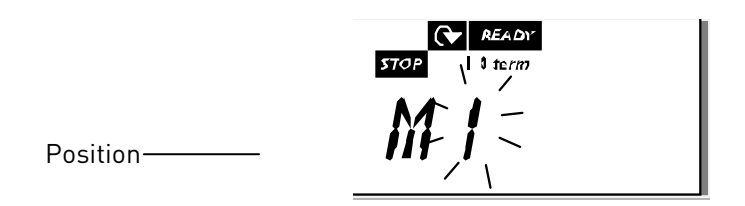

Die erste Menüebene setzt sich aus den Menüs M1 bis E7 zusammen und wird Hauptmenü genannt. Der Benutzer kann sich im Hauptmenü mit Hilfe der [Browsertasten](#page-54-0) nach oben und unten bewegen. Über die [Menütasten](#page-54-1) kann der Benutzer in das gewünschte Untermenü gelangen. Wenn sich unter dem aktuellen Menü bzw. der aktuellen Seite weitere Seiten befinden, blinkt die letzte Stelle der Zahl auf dem Display, und Sie gelangen durch Drücken der [Menütaste \(rechts\)](#page-54-2) in die nächste Menüebene.

Das Navigationsdiagramm der Steuertafel ist auf der nächsten Seite dargestellt. Bitte beachten Sie, dass sich das Menü  $M1$  unten links befindet. Von dort aus können Sie mit Hilfe der Menü- und Browsertasten nach oben zu dem gewünschten Menü navigieren.

Eine detailliertere Beschreibung der Menüs finden Sie weiter unten in diesem Kapitel.

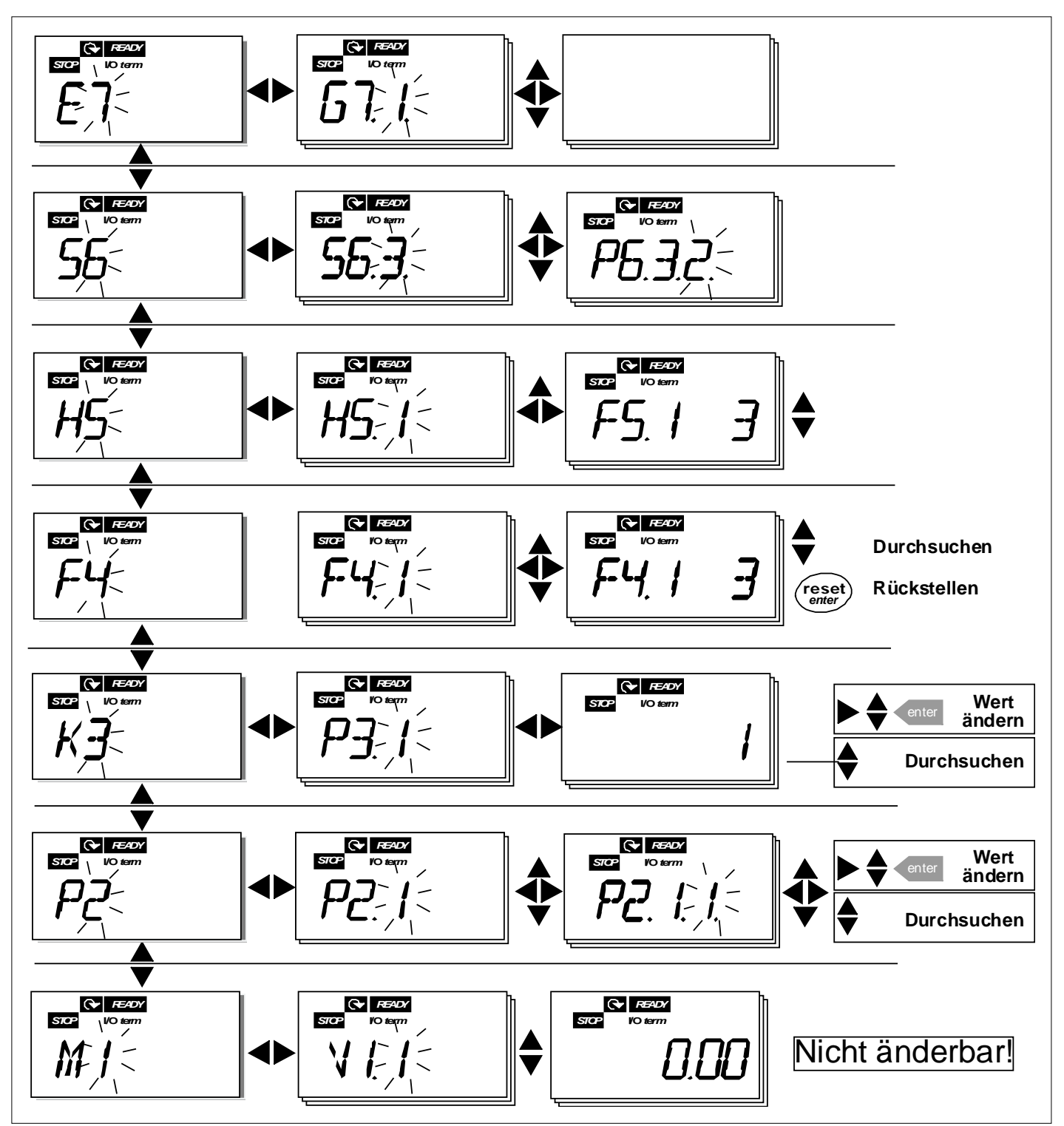

Abbildung 7-4. Navigationsdiagramm der Steuertafel

#### **Menüfunktionen**

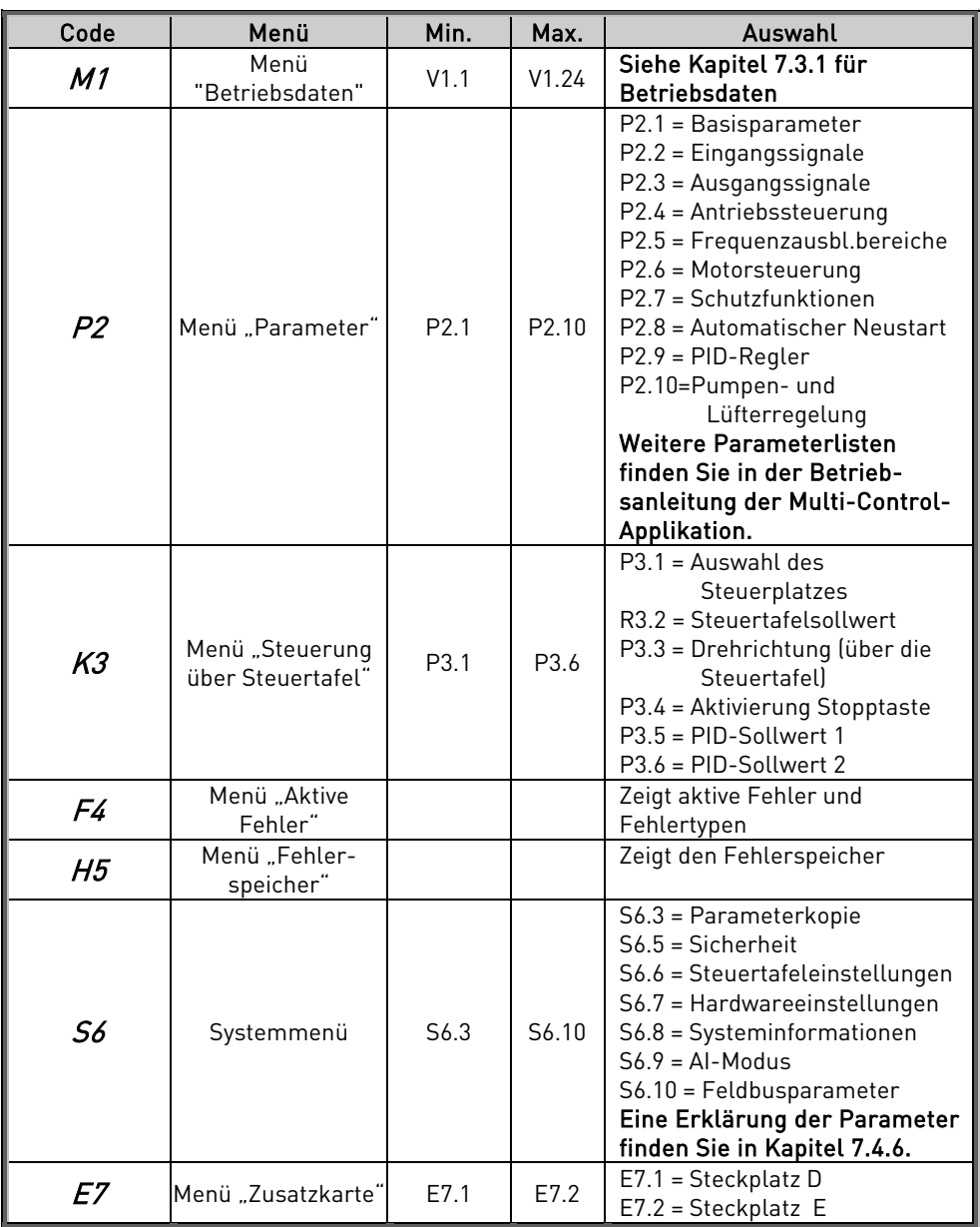

Tabelle 7-1. Funktionen des Hauptmenüs

### 7.4.1 Menü "Betriebsdaten" (M1)

Das Menü "Betriebsdaten" kann vom Hauptmenü aus durch Drücken der [Menütaste \(rechts\)](#page-54-2) erreicht werden, wenn die Positionsanzeige M1 auf dem Display angezeigt wird. Das Durchsuchen der Betriebsdaten ist in [Abbildung 7-5](#page-59-0) dargestellt.

Die Betriebsdaten sind mit V#.# gekennzeichnet und werden in [Tabelle 7-2](#page-60-0) aufgeführt. Die Werte werden alle 0,3 Sekunden aktualisiert.

Dieses Menü dient lediglich zur Signalprüfung. Die Werte können an dieser Stelle nicht geändert werden. Informationen zum Ändern von Parameterwerten finden Sie in Kapitel [7.4.2.](#page-61-0)

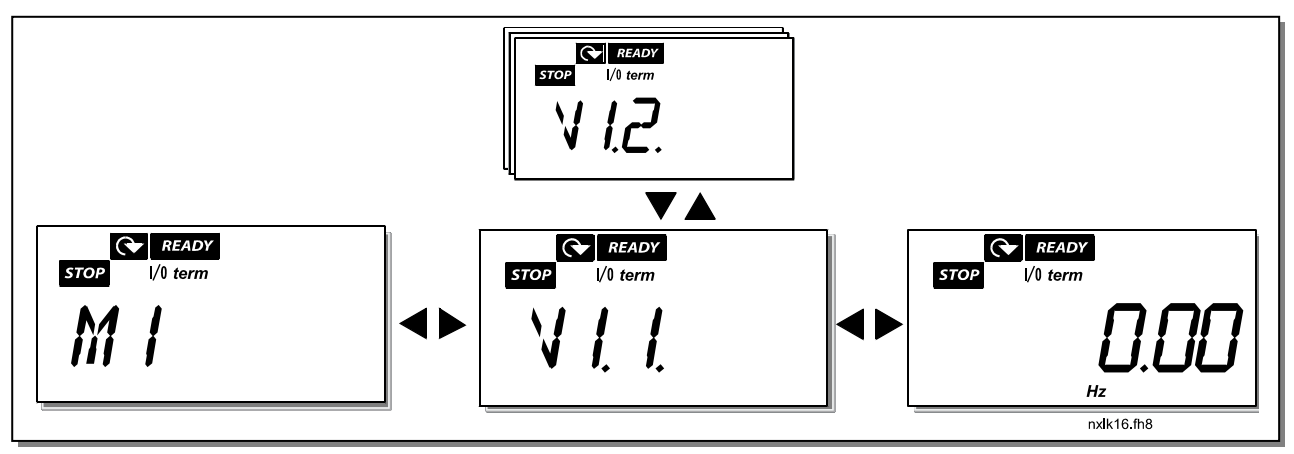

<span id="page-59-0"></span>Abbildung 7-5. Menü "Betriebsdaten"

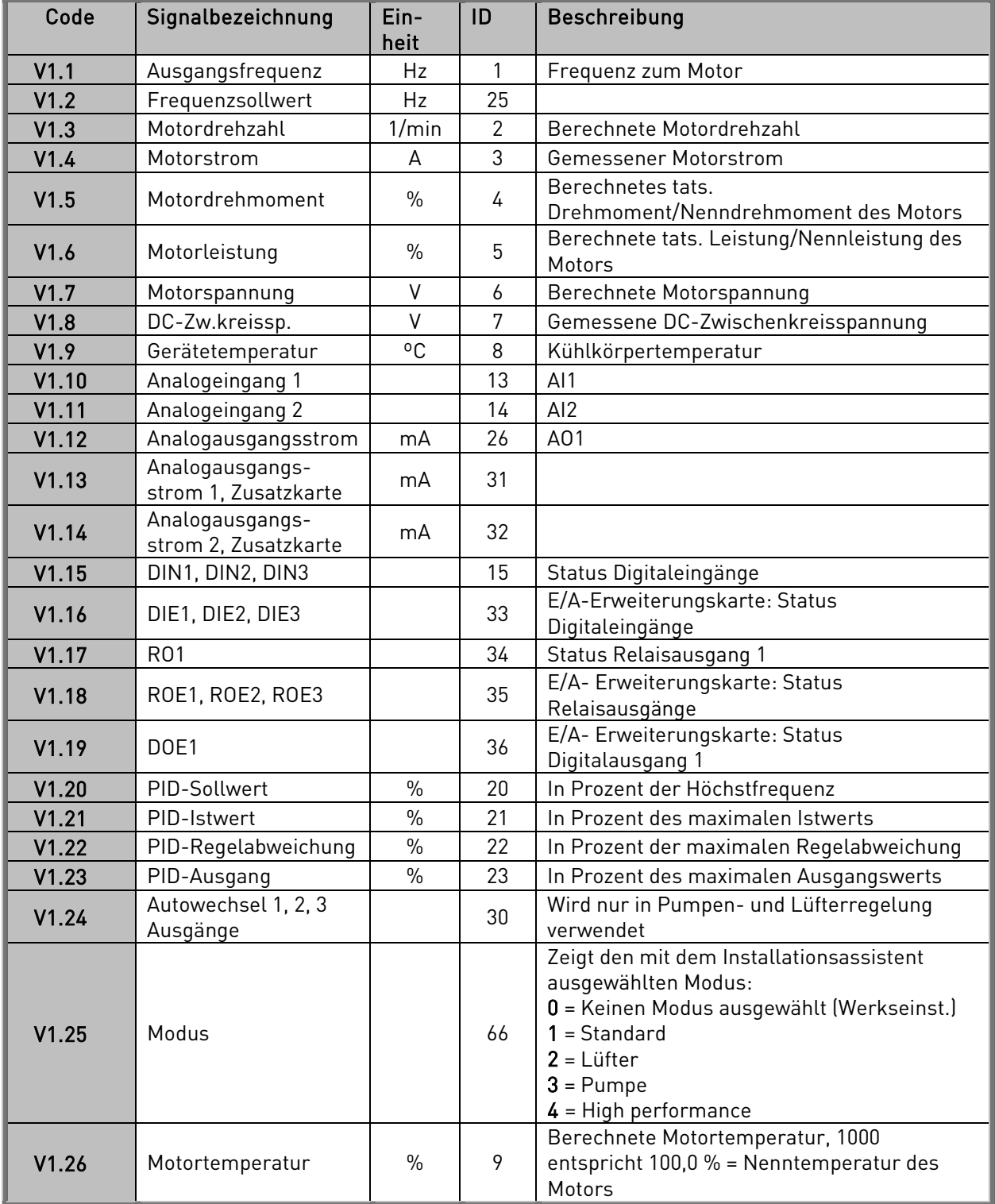

<span id="page-60-0"></span>Tabelle 7-2 Betriebsdaten

### <span id="page-61-0"></span>7.4.2 Menü "Parameter" (P2)

Über Parameter werden die Befehle des Benutzers an den Frequenzumrichter übertragen. Die Parameterwerte können im Menü "Parameter" bearbeitet werden. Sie können dieses Menü über das Hauptmenü erreichen, wenn die Positionsanzeige P2 auf dem Displays angezeigt wird. Das Bearbeiten von Werten ist in [Abbildung 7-6](#page-62-1) dargestellt.

Drücken Sie die *[Menütaste \(rechts\)](#page-54-2)* einmal, um in das Menü "Parametergruppen" (G#) zu wechseln. Suchen Sie mit Hilfe der *[Browsertasten](#page-54-0)* die gewünschte Parametergruppe, und drücken Sie die [Menütaste \(rechts\)](#page-54-2) erneut, um zu der Gruppe und den zugehörigen Parametern zu gelangen. Suchen Sie wiederum mit Hilfe der *[Browsertasten](#page-54-0)* den Parameter (P#), den Sie bearbeiten möchten. Durch Drücken der [Menütaste \(rechts\)](#page-54-2) gelangen Sie in den Bearbeitungsmodus. Das ist daran zu erkennen, dass der Parameterwert zu blinken beginnt. Sie können den Wert nun auf zwei verschiedene Weisen ändern:

- 1 Stellen Sie einfach mit Hilfe der [Browsertasten](#page-54-0) den gewünschten Wert ein, und bestätigen Sie die Änderung mit der [Enter-Taste](#page-54-3). Daraufhin hört das Blinken auf, und der neue Wert wird im Wertefeld angezeigt.
- 2 Drücken Sie die *[Menütaste \(rechts\)](#page-54-2)* erneut. Nun können Sie den Wert Stelle für Stelle bearbeiten. Diese Bearbeitungsweise ist sinnvoll, wenn der angezeigte Wert deutlich nach oben oder nach unten korrigiert werden muss. Bestätigen Sie die Änderung mit der *[Enter-](#page-54-3)*[Taste.](#page-54-3)

Der Wert wird nur geändert, wenn Sie die Enter-Taste betätigen. Durch Drücken der Menütaste [\(links\)](#page-54-1) gelangen Sie in das vorherige Menü zurück.

Einige Parameter sind gesperrt, d. h. sie können nicht bearbeitet werden, wenn sich der Antrieb im Status RUN befindet. Zur Bearbeitung dieser Parameter muss der Frequenzumrichter gestoppt werden.

Die Parameterwerte können auch über die Funktion in Menü S6 gesperrt werden (siehe Kapitel [Parametersperre \(P6.5.2\)\)](#page-73-0).

Sie können jederzeit zum *Hauptmenü* zurückkehren, indem Sie die *[Menütaste \(links\)](#page-54-1)* ein bis zwei Sekunden lang drücken.

Die Multi-Control-Applikation verfügt über mehrere Parametersätze. Die Parameterlisten finden Sie im Abschnitt für die Applikation in diesem Handbuch.

Wenn Sie sich im letzten Parameter einer Parametergruppe befinden, können Sie durch Drücken der [Browsertaste \(nach oben\)](#page-54-0) direkt zum ersten Parameter der Gruppe gelangen.

Die Vorgehensweise zum Ändern von Parameterwerten ist im Diagramm auf Seite [62](#page-62-1) dargestellt.

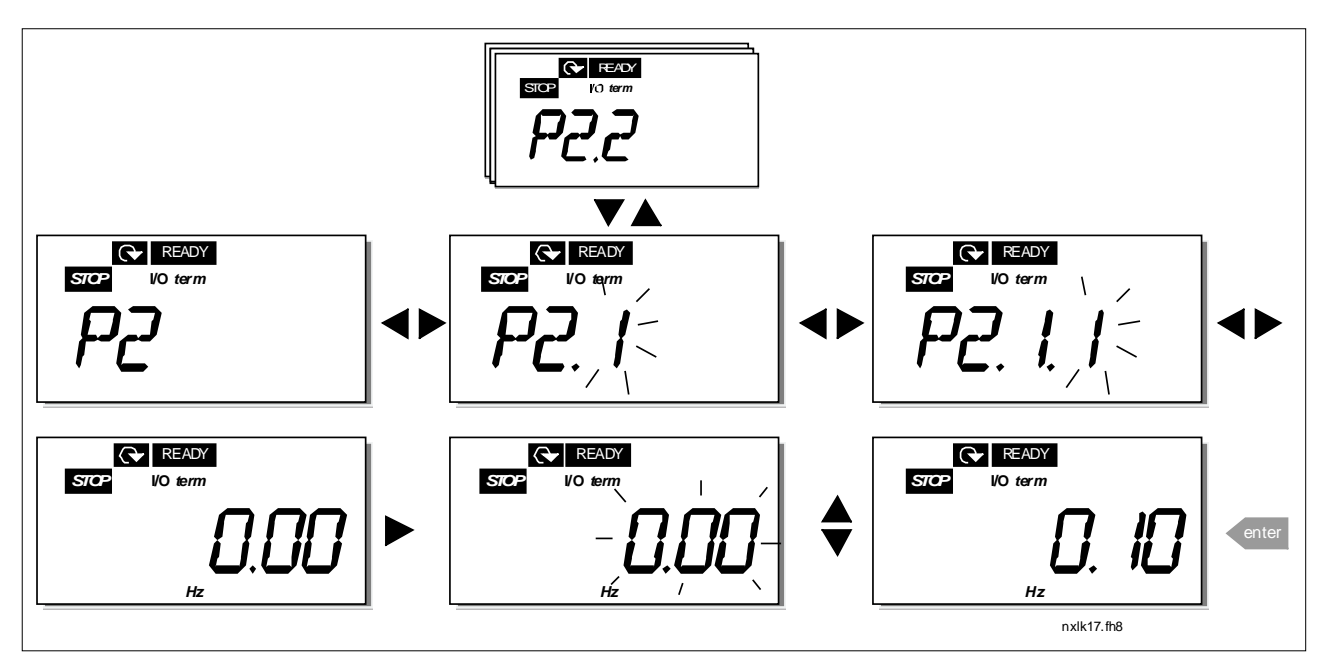

<span id="page-62-1"></span><span id="page-62-0"></span>Abbildung 7-6. Ändern der Parameterwerte

# <span id="page-63-1"></span>7.4.3 Menü "Steuerung über Steuertafel" (K3)

Im Tastensteuerungsmenü können Sie den Steuerplatz auswählen, den Frequenzsollwert bearbeiten und die Drehrichtung des Motors ändern. Wechseln Sie mit der [Menütaste\(rechts\)](#page-54-2) in die Untermenüebene.

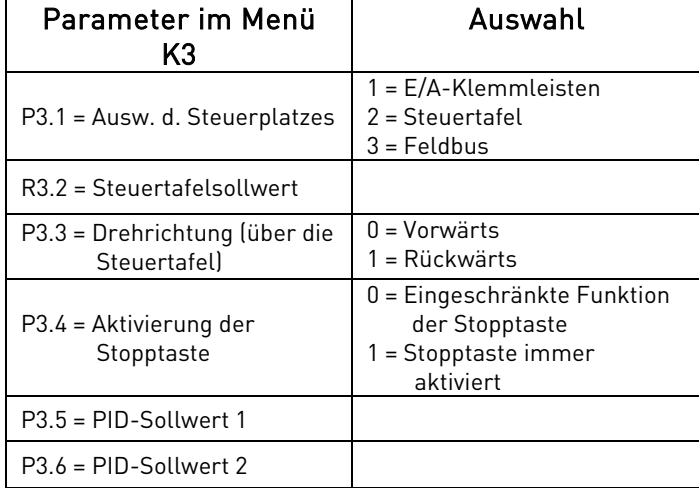

### <span id="page-63-0"></span>7.4.3.1 Auswahl des Steuerplatzes

Der Frequenzumrichter kann von drei verschiedenen Steuerplätzen aus gesteuert werden. Für jeden Steuerplatz wird ein anderes Symbol auf dem alphanumerischen Display angezeigt:

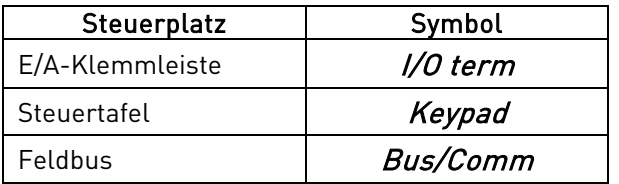

Wenn Sie den Steuerplatz ändern möchten, wechseln Sie mit der [Menütaste \(rechts\)](#page-54-2) in den Bearbeitungsmodus. Durchsuchen Sie die Optionen mit Hilfe der [Browsertasten](#page-54-0). Wählen Sie den gewünschten Steuerungsplatz mit der [Enter-Taste](#page-54-3) aus. Siehe Diagramm unten. Siehe auch 7.3.3 oben.

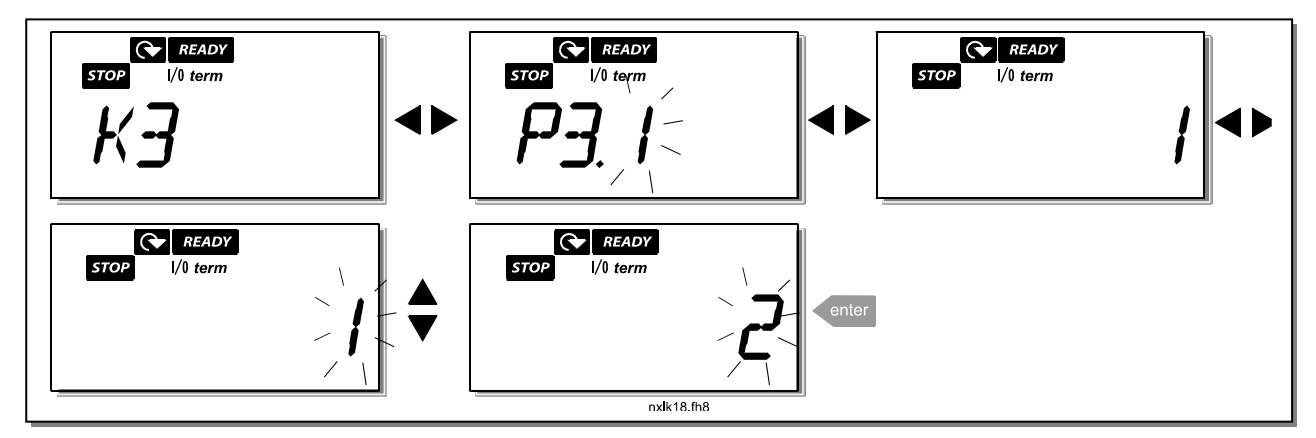

Abbildung 7-7. Auswahl des Steuerplatzes

<span id="page-63-2"></span>NOTE! Sie haben die Möglichkeit, vom früher gewählten aktiven Steuerplatz auf Steuertafel und wieder zurück umzuschalten. Drücken Sie die <a>
1</a>-Taste 5 Sekunden lang.

### 7.4.3.2 Steuertafelsollwert

Im Sollwertuntermenü (R3.2) kann der Frequenzsollwert angezeigt und bearbeitet werden. Die Änderungen werden sofort übernommen. Dieser Sollwert beeinflusst die Drehzahl des Motors jedoch nur, wenn die Steuertafel als aktiver Steuerplatz ausgewählt wurde.

Hinweis: Die Differenz zwischen der Ausgangsfrequenz und dem über die Steuertafel eingegebenen Sollwert beträgt maximal 6 Hz. Der Steuertafelsollwert wird von der Anwendungssoftware automatisch überwacht.

Siehe [Abbildung 7-6](#page-62-1) für schematisch gleiche Vorgehensweise zum Bearbeiten des Sollwerts (*[Enter-](#page-54-3)*[Taste](#page-54-3) muss nicht gedrückt werden).

#### 7.4.3.3 Drehrichtung (über die Steuertafel)

Im Drehrichtungsmenü kann die Drehrichtung des Motors angezeigt und geändert werden. Diese Einstellung beeinflusst die Drehrichtung des Motors jedoch nur, wenn die Steuertafel als aktiver Steuerplatz ausgewählt wurde.

Siehe [Abbildung 7-7](#page-63-2) für schematisch gleiche Vorgehensweise zum Bearbeiten der Drehrichtung.

#### 7.4.3.4 Aktivierung der Stopptaste

In der Werkseinstellung stoppt Drücken der Stopptaste immer den Motor, unabhängig vom gewählten Steuerplatz. Sie können diese Funktion deaktivieren, indem Sie Parameter 3.4 auf 0 setzen. Ist der Wert dieses Parameters 0, wird der Motor nur durch die Stopptaste gestoppt, wenn die Steuertafel als aktiver Steuerplatz ausgewählt ist.

Siehe [Abbildung 7-7](#page-63-2) für schematisch gleiche Vorgehensweise zum Bearbeiten dieses Parameters.

### <span id="page-65-0"></span>7.4.4 Menü "Aktive Fehler" (F4)

Das Menü "Aktive Fehler" kann vom Hauptmenü aus durch Drücken der [Menütaste \(rechts\)](#page-54-2) erreicht werden, wenn die Positionsangabe F4 auf dem Display angezeigt wird.

Der Fehlerspeicher kann bis zu 5 aktive Fehler in der Reihenfolge ihres Auftretens erfassen. Die Anzeige kann über die Reset-Taste in den Zustand vor der Fehlerauslösung zurückgesetzt werden. Der Fehler bleibt aktiv, bis er über die Reset-Taste oder ein Rücksetzsignal von der E/A-Klemmleiste zurückgesetzt wird.

Achtung! Setzen Sie vor dem Fehler zunächst das externe Startsignal zurück, um einen versehentlichen Neustart des Antriebs zu vermeiden.

> Normalzustand, keine Fehler

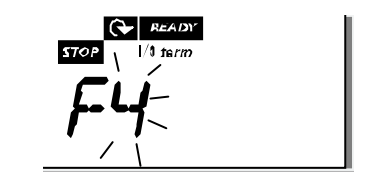

### 7.4.4.1 Fehlertypen

Im NXL-Frequenzumrichter können zwei unterschiedliche Fehlertypen auftreten. Diese Fehlertypen unterscheiden sich durch das jeweils ausgelöste Verhalten des Antriebs. Siehe [Tabelle 7-3.](#page-65-1)  [Fehlertypen.](#page-65-1)

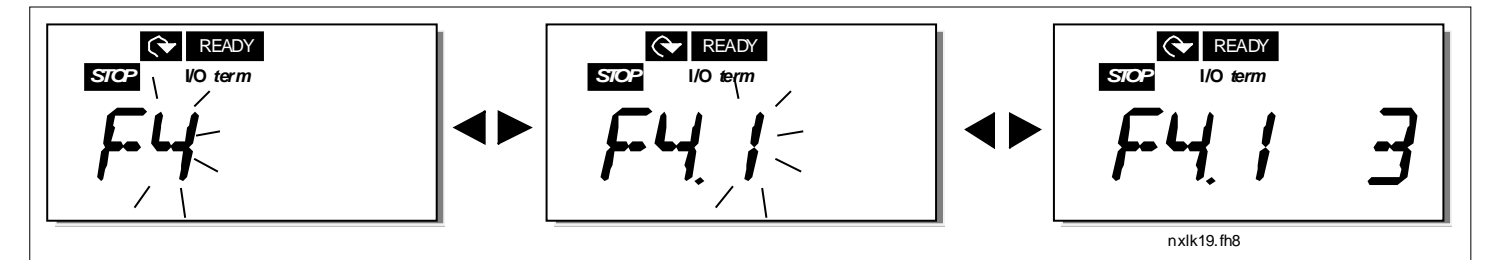

Abbildung 7-8. Fehleranzeige

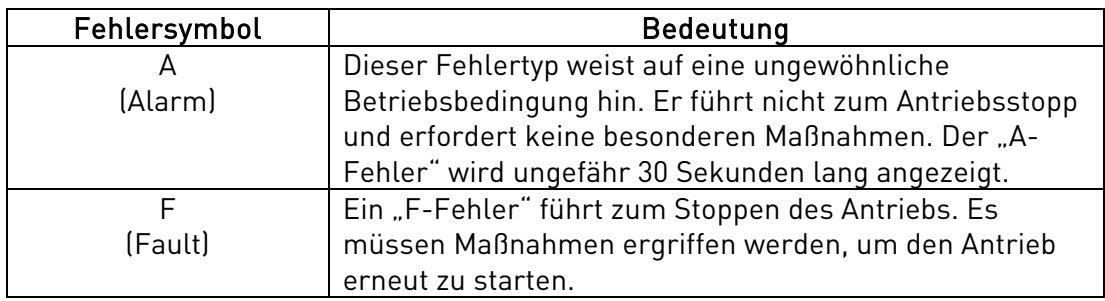

<span id="page-65-1"></span>Tabelle 7-3. Fehlertypen

### 7.4.4.2 Fehlercodes

Die folgende Tabelle zeigt die Fehlercodes, ihre Ursachen und die jeweiligen Korrekturmaßnahmen. In den grau unterlegten Fehlern sind ausschließlich A-Fehler. Einträge in weiß auf schwarzem Hintergrund zeigen Fehler, für die in der Applikation unterschiedliche Reaktionen programmiert werden können. Siehe Parametergruppe "Schutzfunktionen".

Hinweis! Vor dem Kontaktieren der Vacon-Vertretung oder des Herstellers wegen eines Fehlers, bitte alle Texte und Codes auf der Steuertafel aufschreiben.

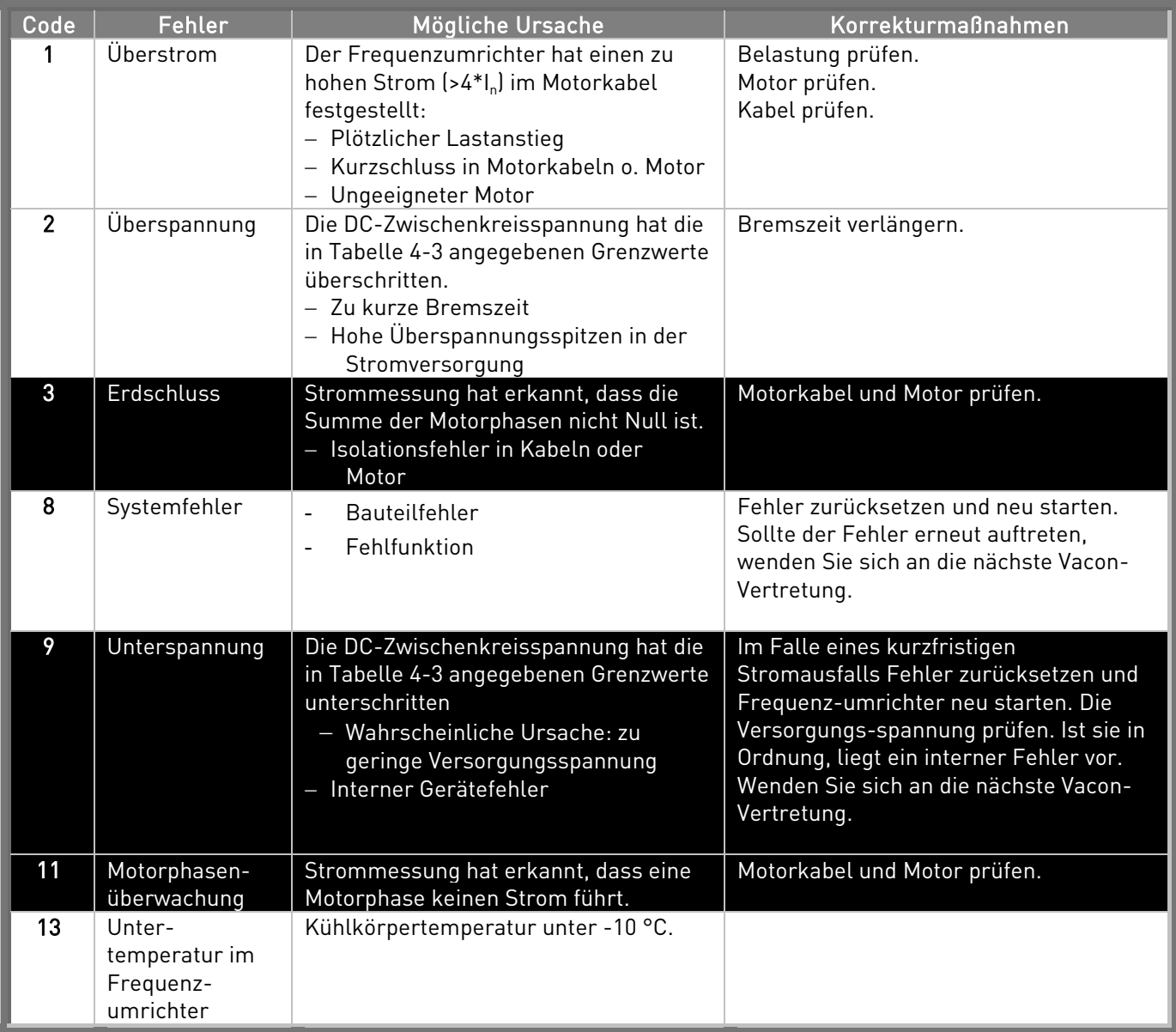

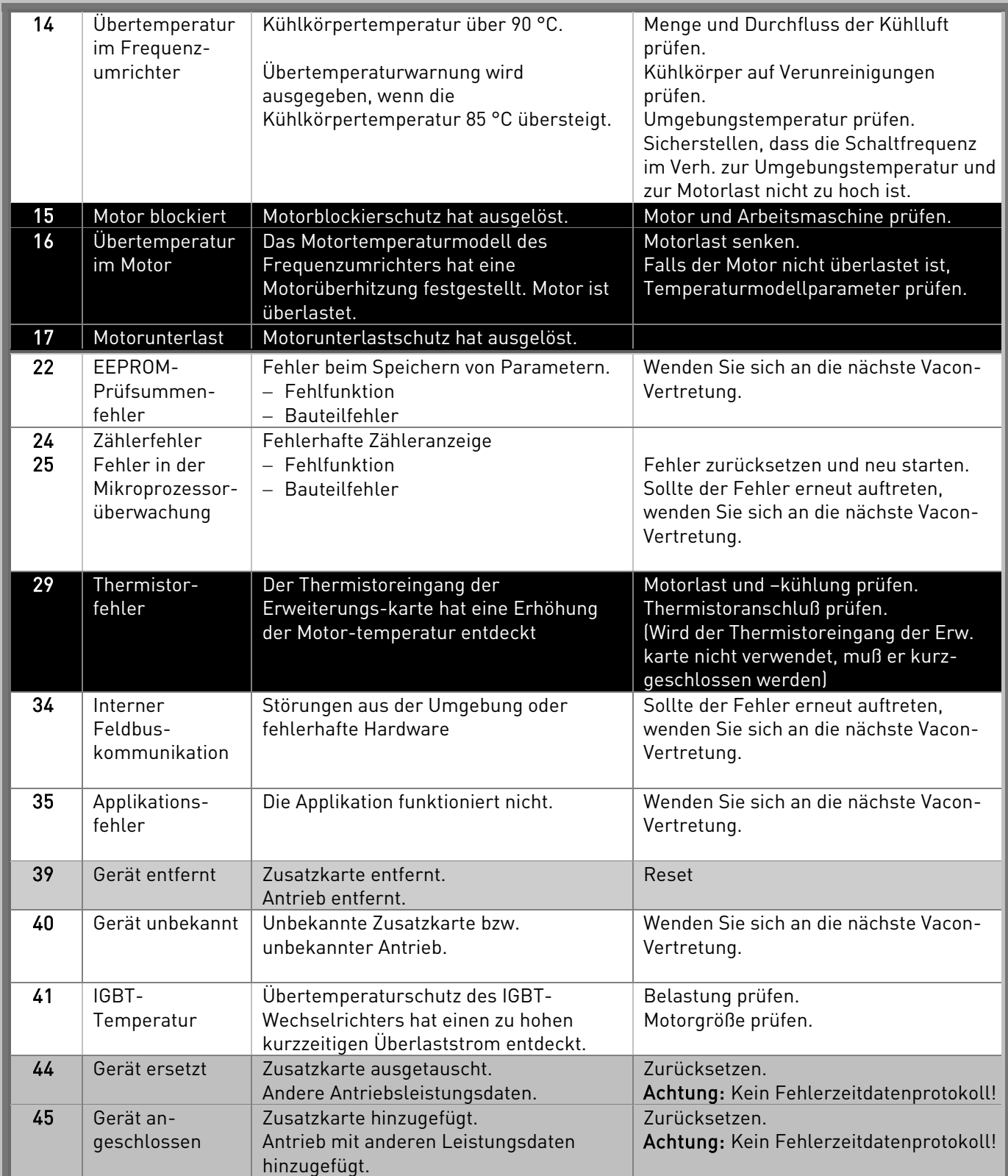

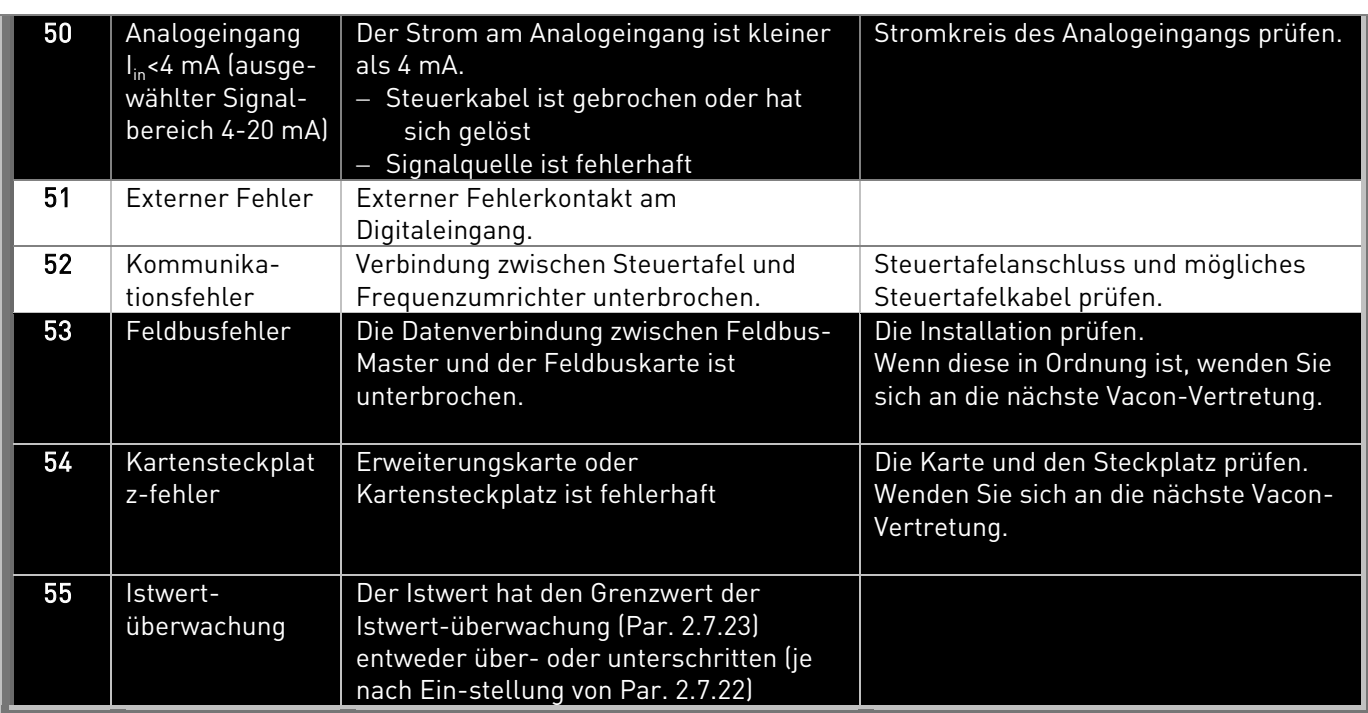

Tabelle 7-4. Fehlercodes

# 7.4.5 Menü "Fehlerspeicher" (H5)

Das Menü "Fehlerspeicher" kann vom Hauptmenü aus durch Drücken der [Menütaste \(rechts\)](#page-54-2) erreicht werden, wenn die Positionsangabe H5 auf dem Display angezeigt wird.

Alle Fehler werden im Menü "Fehlerspeicher" gespeichert, das Sie mit Hilfe der [Browsertasten](#page-54-0) durchsuchen können. Sie können jederzeit zum vorherigen Menü zurückkehren, indem Sie die [Menütaste \(links\)](#page-54-1) drücken.

Der Speicher des Frequenzumrichters kann bis zu 5 aktive Fehler in der Reihenfolge ihres Auftretens erfassen. Der letzte Fehler trägt die Bezeichnung H5.1, der vorletzte die Bezeichnung H5.2 usw. Wenn sich fünf nicht zurückgesetzte Fehler im Speicher befinden, wird der älteste beim Auftreten des nächsten Fehlers gelöscht.

Wenn Sie die *[Enter-Taste](#page-54-3)* zwei bis drei Sekunden lang drücken, wird der gesamte Fehlerspeicher zurückgesetzt.

Abbildung 7-9. Menü "Fehlerspeicher"

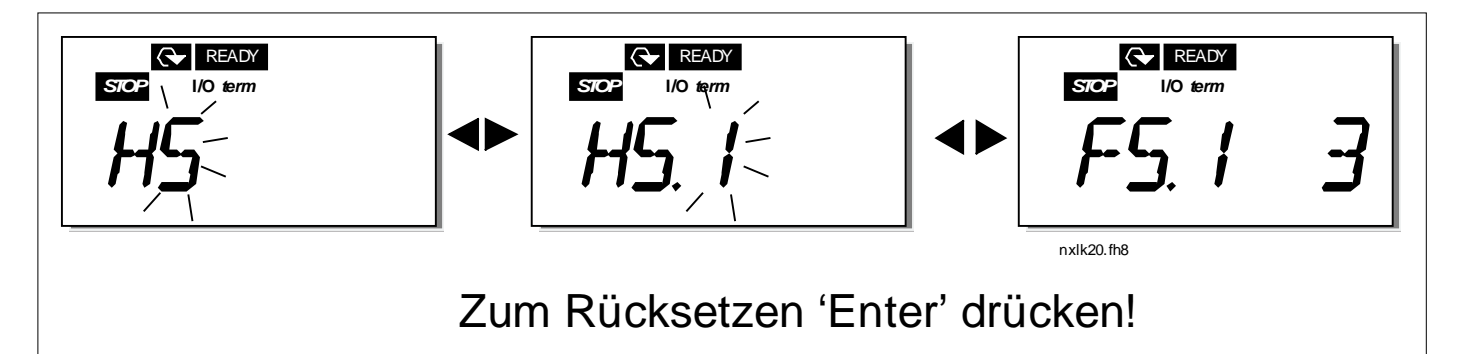

### <span id="page-70-0"></span>7.4.6 Systemmenü (S6)

Das Systemmenü kann vom Hauptmenü aus durch Drücken der [Menütaste \(rechts\)](#page-54-2) erreicht werden, wenn die Positionsangabe S6 auf dem Display angezeigt wird.

Das Systemmenü enthält Steuerelemente für die allgemeine Verwendung des Frequenzumrichters, wie Steuertafeleinstellungen, benutzerdefinierte Parametersätze oder Informationen zu Hardware und Software.

Nachfolgend eine Liste der verfügbaren Funktionen im Systemmenü.

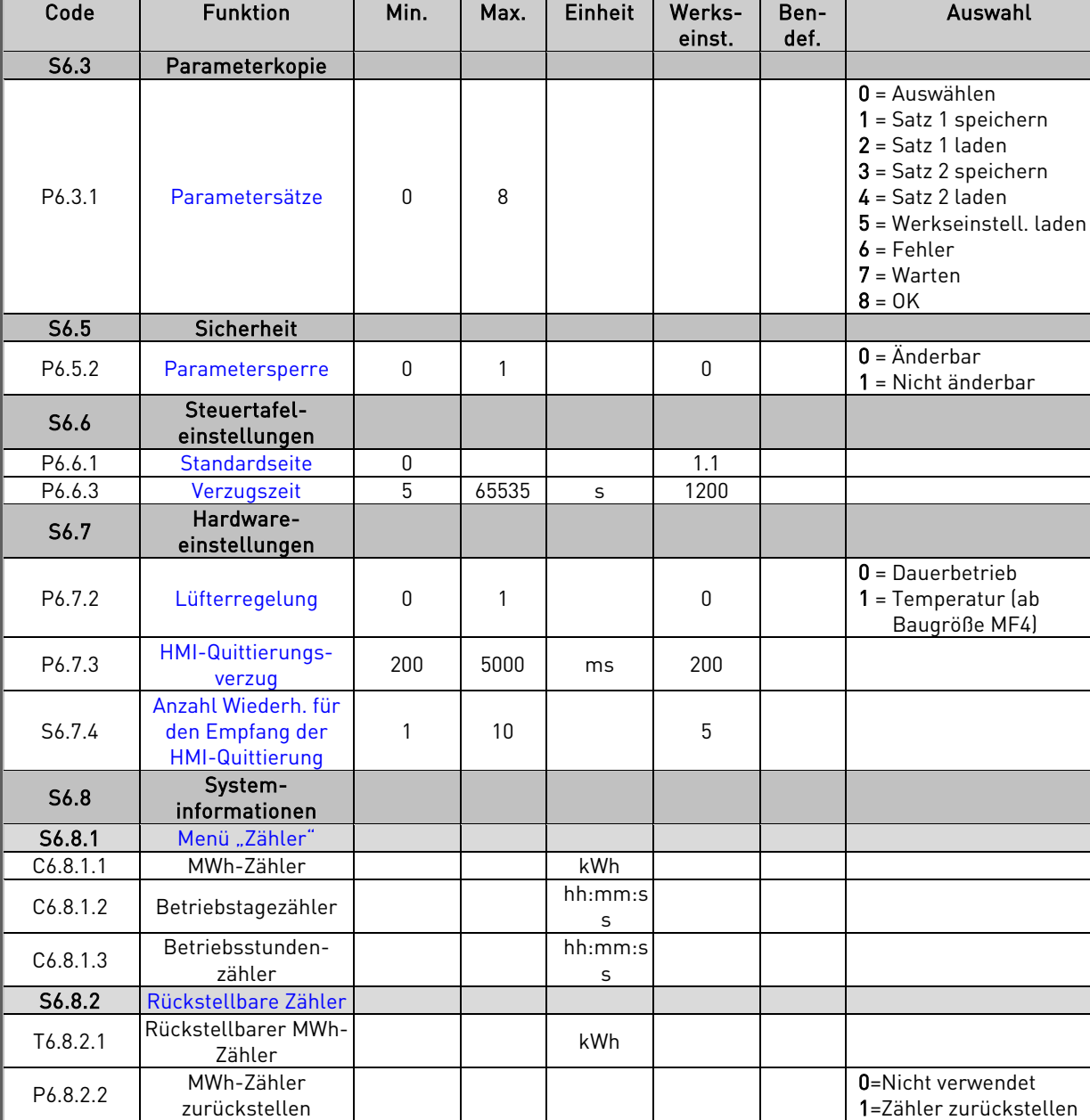

#### **Funktionen im Systemmenü**

T6.8.2.3 Rückstellbarer

Betriebstagezähler

1=Zähler zurückstellen

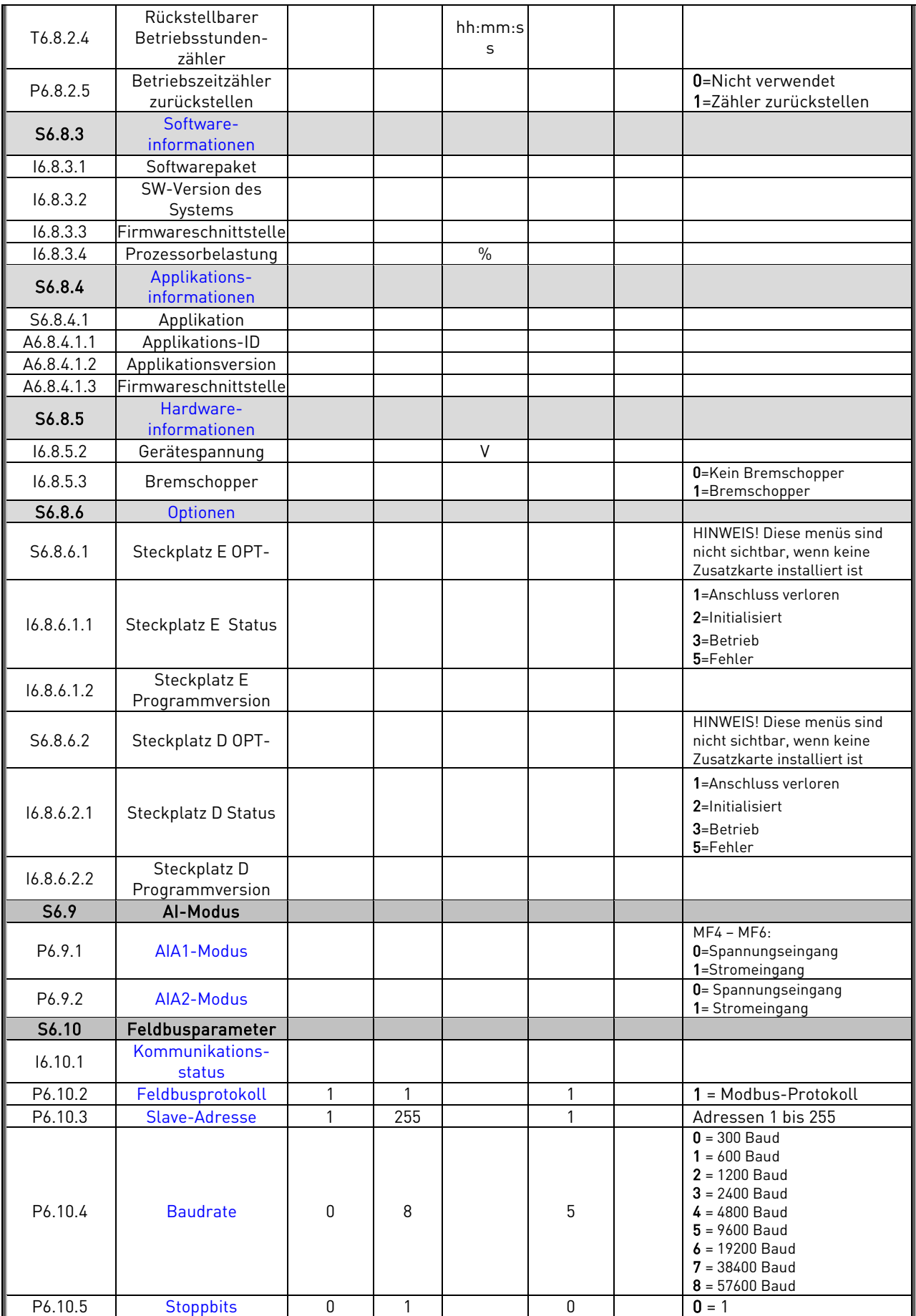
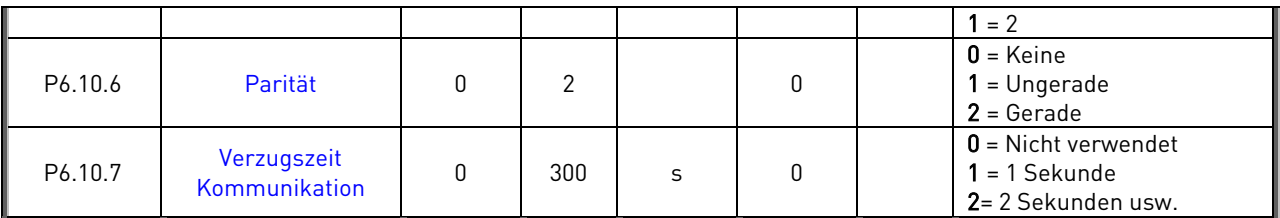

Tabelle 7-5. Funktionen des System-Menüs

## 7.4.6.1 Parameterkopie

Das Untermenü Parameterkopie (S6.3) befindet sich im Systemmenü.

Der Vacon NXL-Frequenzumrichter bietet dem Benutzer die Möglichkeit, zwei benutzerdefinierte Parametersätze (alle in der Applikation enthaltenen Parameter) zu speichern und zu laden und die Parameter auf die Werkseinstellungen zurückzusetzen.

## **Parametersätze (S6.3.1)**

Rufen Sie von der Seite Parametersätze (S6.3.1) aus mit der [Menütaste \(rechts\)](#page-54-0) den Bearbeitungsmodus auf. Sie können zwei benutzerdefinierte Parametersätze speichern bzw. laden oder die Parameter auf die Werkseinstellungen zurücksetzen. Bestätigen Sie Ihre Auswahl mit der [Enter-Taste.](#page-54-1) Warten Sie, bis 8 (=OK) auf dem Display angezeigt wird.

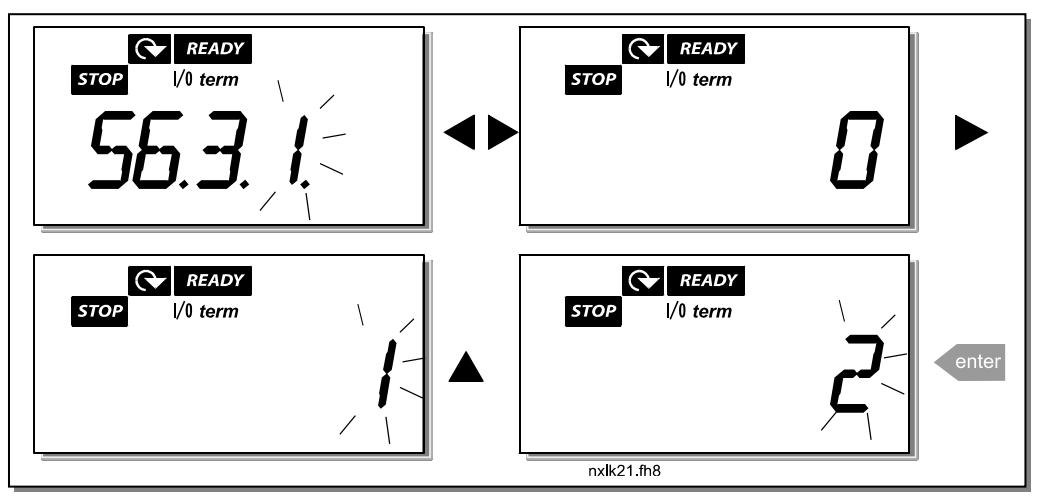

Abbildung 7-10. Speichern und Laden von Parametersätzen

## 7.4.6.2 Sicherheit

Das Untermenü Sicherheit (S6.5) im Systemmenü ermöglicht dem Benutzer, Änderungen der Parameter zu verhindern.

## **Parametersperre (P6.5.2)**

Wenn die Parametersperre aktiviert ist, können die Parameterwerte nicht bearbeitet werden.

## Hinweis: Diese Funktion verhindert nicht die unautorisierte Bearbeitung von Parameterwerten.

Wechseln Sie mit der [Menütaste \(rechts\)](#page-54-0) in den Bearbeitungsmodus. Ändern Sie mit Hilfe der [Browsertasten](#page-54-2) den Status der Parametersperre (0 = Änderbar, 1 = Nicht änderbar). Bestätigen Sie die Änderung mit der *[Enter-Taste](#page-54-1)*, oder kehren Sie mit der *[Menütaste \(links\)](#page-54-3)* in die vorherige Menüebene zurück.

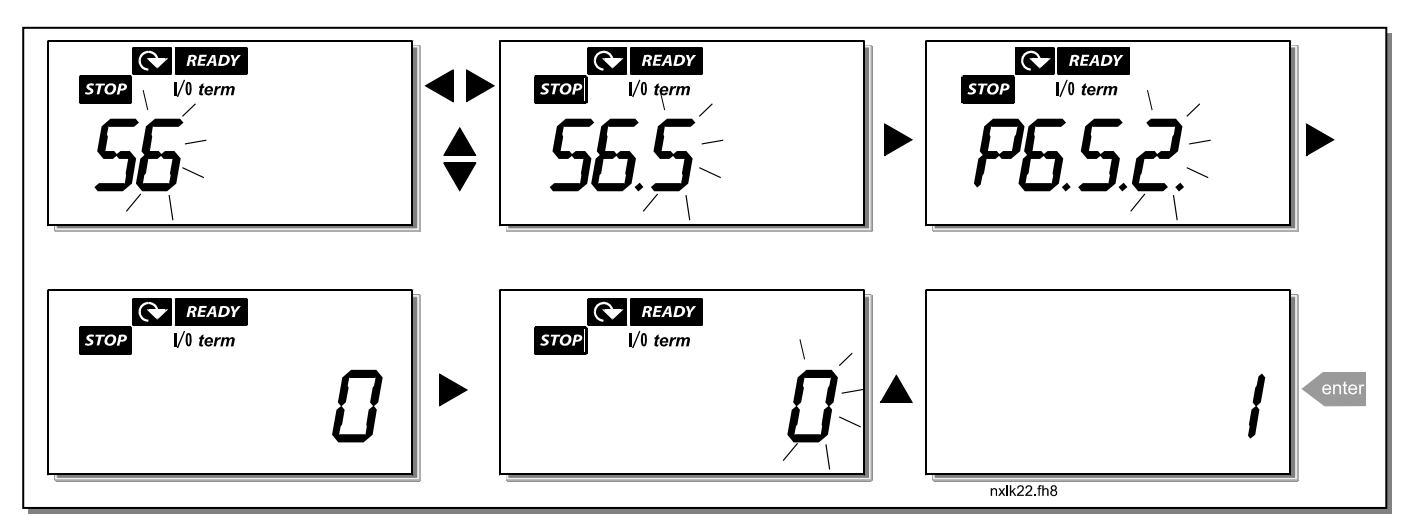

<span id="page-74-2"></span>Abbildung 7-11. Parametersperre

## 7.4.6.3 Steuertafeleinstellungen

Im Untermenü S6.6 des Systemmenüs können Sie die Bedienungsschnittstelle des Frequenzumrichters Ihren Bedürfnissen weiter anpassen.

Wechseln Sie in das Untermenü *Steuertafeleinstellungen* (S6.6). Das Untermenü enthält zwei Seiten (P#) zur Steuertafelbedienung: Standardseite (P6.6.1) und Verzugszeit (P6.6.3).

#### <span id="page-74-1"></span>**Standardseite (P6.6.1)**

Hier können Sie die Position (Seite) einstellen, zu der die Anzeige automatisch wechselt, wenn die Verzugszeit (siehe [unten\)](#page-74-0) abgelaufen ist oder die Stromversorgung für die Steuertafel eingeschaltet wird.

Drücken Sie die [Menütaste \(rechts\)](#page-54-0) einmal, um den Bearbeitungsmodus aufzurufen. Wenn Sie die [Menütaste \(rechts\)](#page-54-0) erneut drücken, können Sie die Einstellung des Untermenüs bzw. der Seite stellenweise bearbeiten. Bestätigen Sie die neue Standardseite mit der Enter-Taste. Sie können jederzeit zum vorherigen Schritt zurückkehren, indem Sie die [Menütaste \(links\)](#page-54-3) drücken.

Achtung! Wenn Sie eine Seite angeben, die in einem Menü nicht vorhanden ist, wechselt die Anzeige automatisch zur letzten verfügbaren Seite des Menüs.

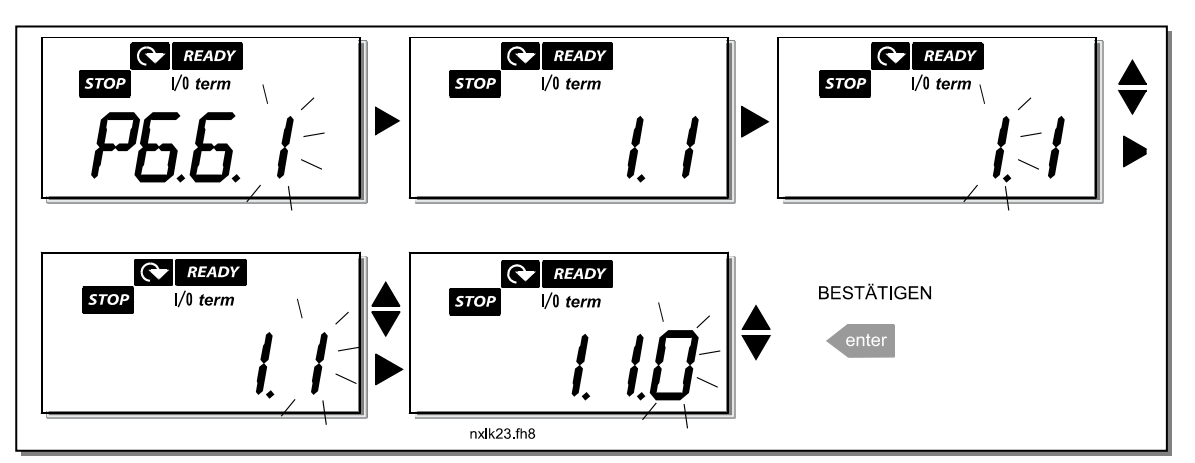

<span id="page-74-0"></span>Abbildung 7-12. Funktion der Standardseite

## **Verzugszeit (P6.6.3)**

Die Verzugszeiteinstellung bestimmt den Zeitraum, nach dem die Anzeige der Steuertafel zur [Standardseite \(P6.6.1\)](#page-74-1) zurückkehrt (siehe oben).

Wechseln Sie mit der Menütaste (rechts) in den Bearbeitungsmodus. Stellen Sie die gewünschte Verzugszeit ein, und bestätigen Sie die Änderung mit der Enter-Taste. Sie können jederzeit zum vorherigen Schritt zurückkehren, indem Sie die [Menütaste \(links\)](#page-54-3) drücken.

Achtung: Diese Funktion kann nicht deaktiviert werden.

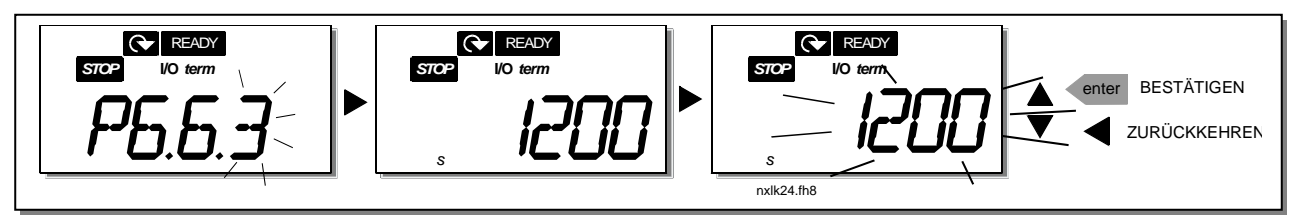

Abbildung 7-13. Einstellung der Verzugszeit

## 7.4.6.4 Hardwareeinstellungen

Im Untermenü Hardwareeinstellungen (S6.7) können Sie die Bedienungsschnittstelle des Frequenzumrichters Ihren Bedürfnissen weiter anpassen: Lüfterregelung, HMI-Quittierung, Verzugszeit und HMI-Wiederholung.

## **Lüfterregelung (P6.7.2)**

Achtung! Nur die größten Ausführungen der Baugröße MF3 sind mit einem Lüfter ausgestattet. Für kleinere Ausführungen der MF3 ist ein Lüfter optional erhältlich.

Wenn die Baugröße MF3 mit einem Lüfter ausgestattet ist, läuft dieser bei eingeschalteter Stromversorgung im Dauerbetrieb.

## Ab Baugröße MF4:

Mit dieser Funktion können Sie den Lüfter des Frequenzumrichters regeln. Sie können den Lüfter so einstellen, dass er bei eingeschalteter Stromversorgung oder in Abhängigkeit von der Temperatur im Dauerbetrieb läuft. Wenn Sie sich für letztere Option entscheiden, wird der Lüfter automatisch eingeschaltet, sobald die Kühlkörpertemperatur 60 °C erreicht. Wenn die Kühlkörpertemperatur auf 55 °C fällt, erhält der Lüfter einen Stoppbefehl. Nach Empfang des Stoppbefehls läuft der Lüfter jedoch ungefähr eine Minute weiter. Ebenso, wenn der Wert von 0 (Dauerbetrieb) auf 1 (Temperatur) geändert wird.

Wechseln Sie mit der [Menütaste \(rechts\)](#page-54-0) in den Bearbeitungsmodus. Der angezeigte aktuelle Modus beginnt zu blinken. Ändern Sie den Lüftermodus mit Hilfe der [Browsertasten](#page-54-2). Bestätigen Sie die Änderung mit der *[Enter-Taste](#page-54-1)*, oder kehren Sie mit der *[Menütaste \(links\)](#page-54-3)* in die vorherige Menüebene zurück.

Informationen zur schematisch gleichen Vorgehensweise zum Bearbeiten der Lüfterfunktionen siehe Abbildung 7-11[. Parametersperre](#page-74-2).

### **HMI-Quittierungsverzug (P6.7.3)**

Mit Hilfe dieser Funktion kann der Benutzer den Verzug der HMI-Quittierungszeit ändern. Achtung! Wenn der Frequenzumrichter über ein normales Kabel an einen PC angeschlossen ist, dürfen die Werte der Parameter 6.7.3 und 6.7.4 (200 und 5) nicht geändert werden. Wenn der Frequenzumrichter über ein Modem an den PC angeschlossen ist und es bei der Übertragung von Meldungen zu Verzögerungen kommt, muss der Wert von Parameter 6.7.3 der Verzögerung wie folgt angepasst werden:

## Beispiel:

- Übertragungsverzögerung zwischen Frequenzumrichter und PC = 600 ms
- Der Wert von Parameter 6.7.3 wird auf 1200 ms (2 x 600, Sendeverzögerung + Empfangsverzögerung) eingestellt
- Die entsprechende Einstellung ist in den [Misc]-Teil der Datei NCDrive.ini einzugeben:

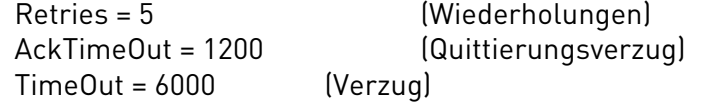

Außerdem ist zu berücksichtigen, dass Intervalle, die kürzer als die Quittierungsverzugszeit sind, nicht für die NC-Antriebsüberwachung verwendet werden können.

Wechseln Sie mit der [Menütaste \(rechts\)](#page-54-0) in den Bearbeitungsmodus. Ändern Sie die Quittierungszeit mit Hilfe der [Browsertasten](#page-54-2). Bestätigen Sie die Änderung mit der [Enter-Taste](#page-54-1), oder kehren Sie mit der [Menütaste \(links\)](#page-54-3) in die vorherige Menüebene zurück.

Siehe [Abbildung 7-14](#page-76-0) für Informationen zum Ändern des Wertes.

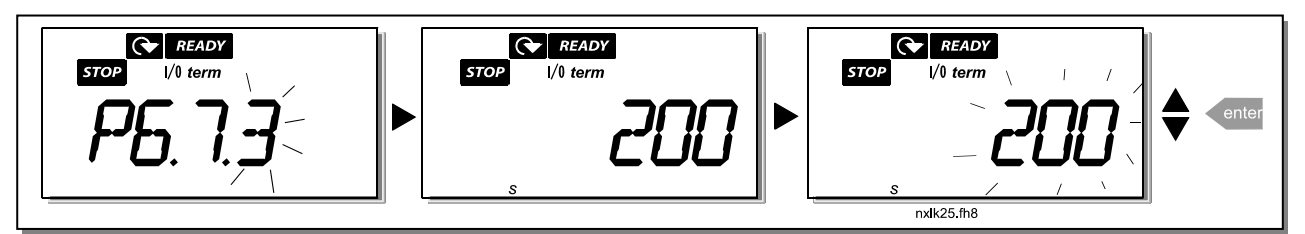

<span id="page-76-0"></span>Abbildung 7-14. HMI-Quittierungsverzug

#### **Anzahl der Wiederholungen für den Empfang der HMI-Quittierung (P6.7.4)**

Mit diesem Parameter können Sie die Anzahl der Versuche festlegen, die der Antrieb unternimmt, um ein Quittierungssignal zu empfangen, falls dies nicht innerhalb der Quittierungszeit (P6.7.3) gelingt.

Wechseln Sie mit der [Menütaste \(rechts\)](#page-54-0) in den Bearbeitungsmodus. Der angezeigte aktuelle Wert beginnt zu blinken. Ändern Sie mit Hilfe der [Browsertasten](#page-54-2) die Anzahl der Wiederholungen. Bestätigen Sie die Änderung mit der *[Enter-Taste](#page-54-1)*, oder kehren Sie mit der *[Menütaste \(links\)](#page-54-3)* in die vorherige Menüebene zurück.

Siehe [Abbildung 7-14](#page-76-0) für Informationen zur schematisch gleichen Vorgehensweise zum Ändern des **Wertes** 

## 7.4.6.5 Systeminformationen

Das Untermenü S6.8 des Systemmenüs enthält Hardware- und Softwareinformationen zum Frequenzumrichter sowie betriebsspezifische Informationen.

Wechseln Sie mit der *[Menütaste \(rechts\)](#page-54-0)* in das Menü *Info.* Sie können die Informationsseiten mit Hilfe der *[Browsertasten](#page-54-2)* durchsuchen.

### **Untermenü "Zähler" (S6.8.1)**

Das Untermenü Zähler (S6.8.1) enthält Informationen zu den Betriebszeiten des Frequenzumrichters, d. h. die Gesamtsumme der bisher vergangenen MWh, Betriebstage und Betriebsstunden. Anders als die Zähler im [Menü "Rückstellbare Zähler"](#page-77-0) können diese Zähler nicht zurückgesetzt werden.

Achtung! Der Betriebszeitzähler (Tage und Stunden) ist bei eingeschalteter Stromversorgung ständig in Betrieb.

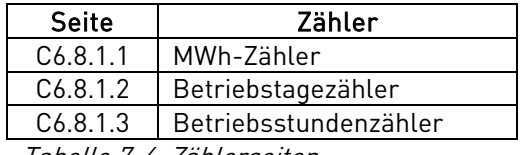

Tabelle 7-6. Zählerseiten

#### <span id="page-77-0"></span>**Untermenü "Rückstellbare Zähler" (S6.8.2)**

Rückstellbare Zähler (Menü S6.8.2) sind Zähler, deren Werte zurück- bzw. auf Null gesetzt werden können. Folgende rückstellbare Zähler stehen zur Verfügung:

Achtung! Die rückstellbaren Zähler sind nur bei laufendem Motor aktiv.

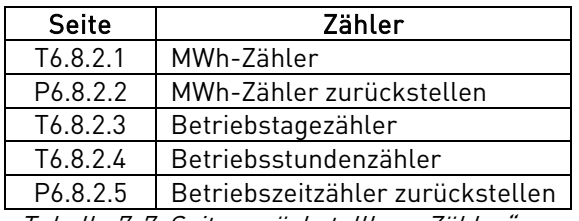

Tabelle 7-7. Seiten "rückstellbare Zähler

 $Q$  READY  $\left| \bigotimes \right|$  READY **STOP STOP**  $1/0$  term  $1/0$  term  $\mathbf{\Theta}$ **READY READ STOP STOP**  $1/0$  term  $1/0$  term entei nxlk26.fh8

Beispiel: Wenn Sie die Betriebszähler zurückstellen wollen, gehen Sie folgendermaßen vor:

Abbildung 7-15. Rückstellung MWh-Zähler

#### **Untermenü "Softwareinformationen" (S6.8.3)**

Im Untermenü Softwareinformationen (S6.8.3) finden Sie folgende Informationen:

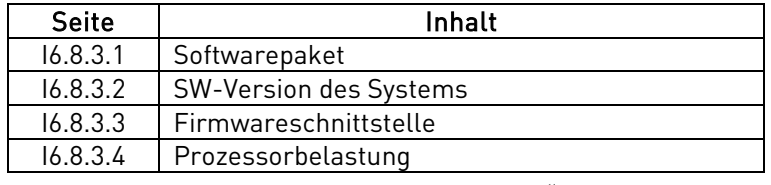

Tabelle 7-8. Seiten "Softwareinformationen"

## **Untermenü "Applikationsinformationen" (S6.8.4)**

Im Untermenü Applikationsinformationen (S6.8.4) finden Sie folgende Informationen:

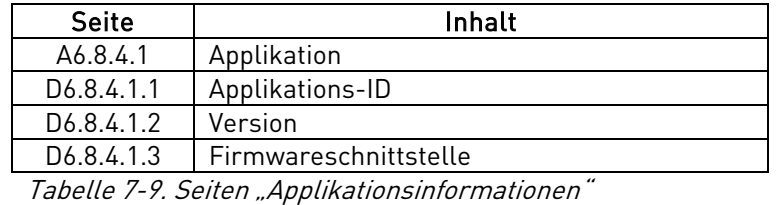

### **Untermenü "Hardwareinformationen" (S6.8.5)**

Im Untermenü Hardwareinformationen (S6.8.5) finden Sie folgende Informationen:

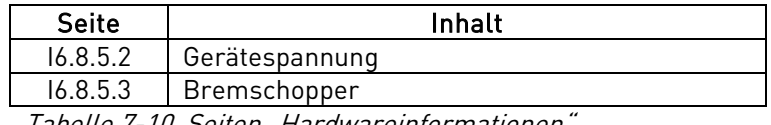

Tabelle 7-10. Seiten "Hardwareinformationen

#### **Untermenü "Angeschlossene Optionen" (S6.8.6)**

Im Untermenü Angeschlossene Optionen (S6.8.6) finden Sie folgende Informationen über die an den Frequenzumrichter angeschlossene Zusatzkarte:

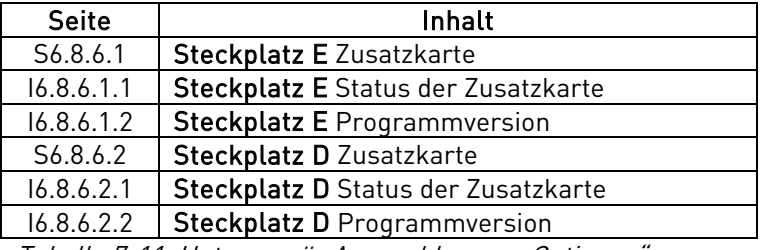

Tabelle 7-11. Untermenü "Angeschlossene Optionen

In diesem Untermenü erhalten Sie Informationen zur an der Steuerkarte angeschlossenen Zusatzkarte (siehe Kapitel 6.2).

Sie können den Status des Steckplatzes überprüfen, indem Sie mit der [Menütaste \(rechts\)](#page-54-0) das Untermenü Karten aufrufen und mit den [Browsertasten](#page-54-2) durchsuchen. Drücken Sie die Menütaste [\(rechts\)](#page-54-0) erneut, um den Status der Karte anzuzeigen. Wenn Sie eine der [Browsertasten](#page-54-2) drücken, zeigt die Steuertafel auch die Programmversion der jeweiligen Karte an.

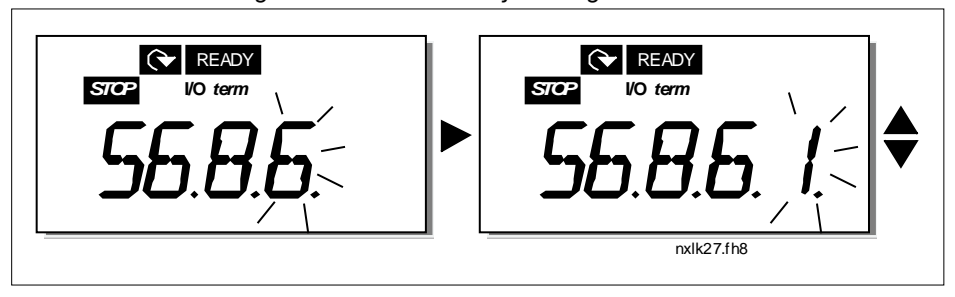

Weitere Informationen zu zusatzkartenspezifischen Parametern finden Sie in Kapitel [7.4.9.](#page-84-1) Abbildung 7-16. Menü "Zusatzkarteninformationen"

## 7.4.6.6 AI-Modus

Mit Parametern P6.9.1 und P6.9.2 wird der Modus Analogeingang gewählt. P6.9.1 ist nur in Baugrössen MF4 – MF6 verfügbar.

0 = Spannungseingang (Werkseinst. par. 6.9.1)

1 = Stromeingang (Werkseinst.par. 6.9.2)

Achtung! Sicherstellen, dass die Steckbrückenauswahl dem Wert dieses Parameters entspricht. Siehe [Abbildung 6-23.](#page-48-0)

## 7.4.7 Modbus-Schnittstelle

In den NXL ist eine Modbus RTU-Busschnittstelle integriert. Der Signalpegel der Schnittstelle entspricht dem RS-485-Standard.

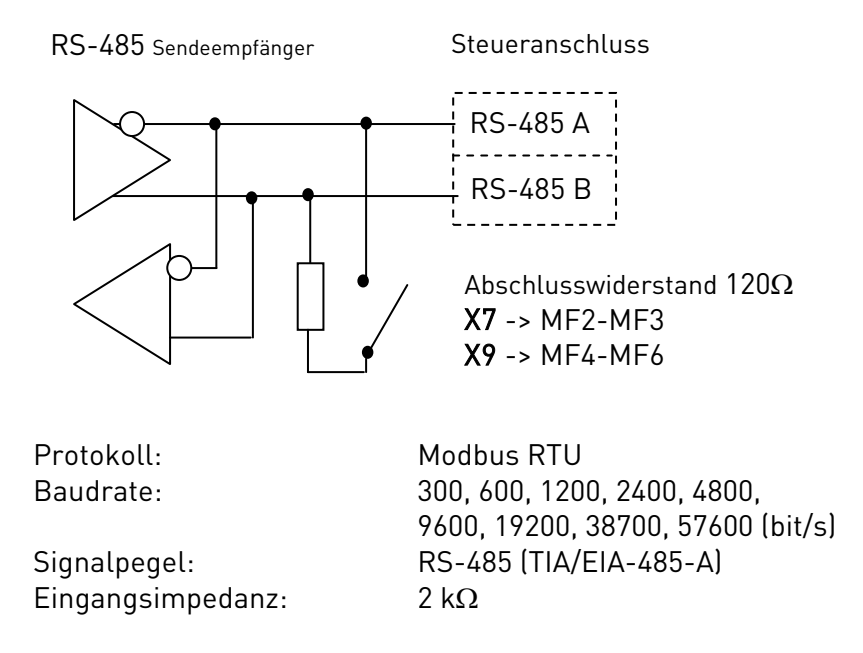

## 7.4.7.1 Modbus RTU protokoll

7

Das Modbus RTU-Protokoll ist ein einfaches, jedoch effektives Feldbusprotokoll. In der Bustopologie des Modbus-Netzwerks hat jedes Gerät seine eigene Adresse. Mit Hilfe dieser Busadressen werden die Befehle an die einzelnen Geräte im Netzwerk geleitet. Modbus unterstützt auch Rundmeldungen, die von den einzelnen Geräten des Busses empfangen werden. Rundmeldungen werden an die Adresse '0' gesendet, die für Meldungen dieser Art reserviert ist.

Das Protokoll umfasst CRC-Fehlererkennung und Paritätsprüfung, um die Verarbeitung von fehlerhaften Meldungen zu vermeiden. In Modbus erfolgt die Datenübertragung asynchron im Hexmodus, wobei als Endzeichen eine Unterbrechung von ungefähr 3,5 Zeichen verwendet wird. Die Länge der Unterbrechung hängt von der Baudrate ab.

| Funktionscode | Funktionsbezeichnung     | Adresse        | Rundmeldungen |
|---------------|--------------------------|----------------|---------------|
| ∥03           | Read Holding Register    | All ID numbers | No            |
| l 04          | Read Input Register      | All ID numbers | No            |
| l 06          | Preset Single Register   | All ID numbers | Yes           |
| -16           | Preset Multiple Register | All ID numbers | Yes           |

Tabelle 7-12. Modbus commands supported by NXL

## 7.4.8 Abschlusswiderstand

Der RS-485-Bus weist an beiden Enden einen Abschlusswiderstand von je 120 Ω auf. Der NXL hat einen integrierten Abschlusswiderstand, der standardmäßig ausgeschaltet ist (siehe Steckbrückenauswahl in Kapitel [6.2.5.1.](#page-48-1)

## 7.4.8.1 Modbus-Adressbereich

Der Modbus-Bus des NXL verwendet die Kennnummern der Applikation als Adresse. Die Kennnummern können Sie den Parametertabellen des Applikationshandbuchs entnehmen. Wenn mehrere Parameter-/Überwachungswerte gleichzeitig gelesen werden, muss es sich dabei um konsekutive Werte handeln. Es können elf Adressen gelesen werden, die aus Parameter- oder Überwachungswerten bestehen dürfen.

## 7.4.8.2 Modbus-Prozessdaten

Prozessdaten sind ein Adressbereich für die Feldbussteuerung. Die Feldbussteuerung ist aktiv, wenn der Wert von Parameter 3.1 (Steuerplatz) 2 (= Feldbus) beträgt. Der Inhalt der Prozessdaten wurde in der Applikation festgelegt. In den folgenden Tabellen werden die Prozessdateninhalte in der Multi-Control-Applikation aufgeführt.

#### **Ausgangsprozessdaten**

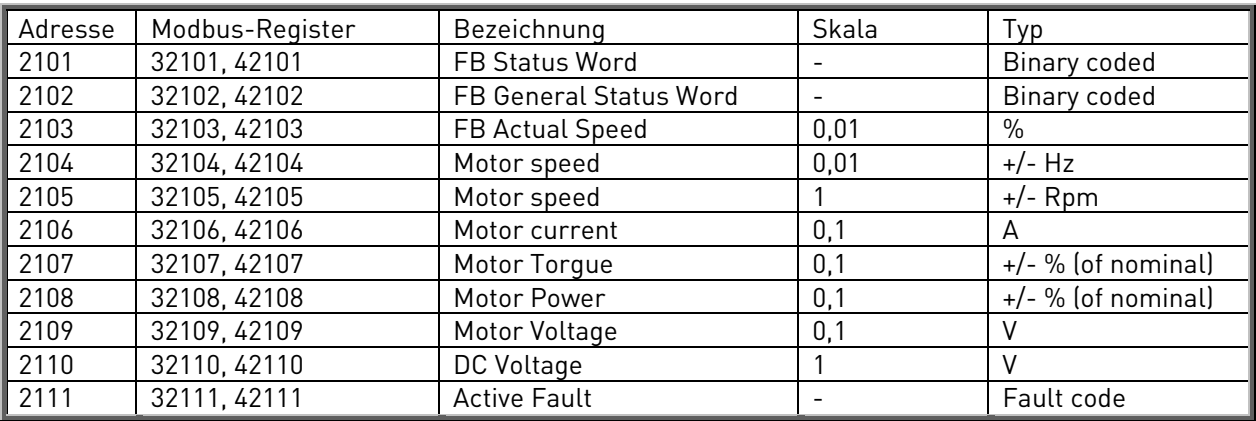

#### **Eingangsprozessdaten**

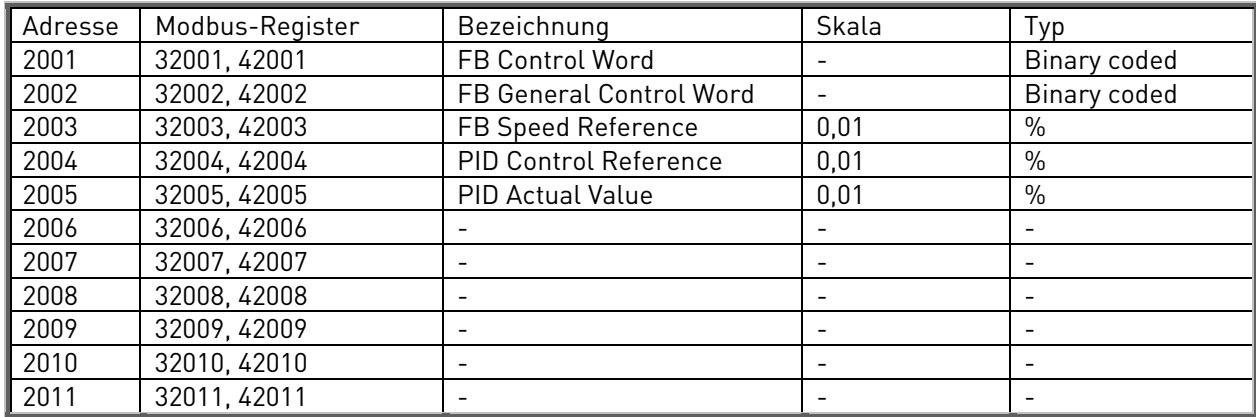

**Statuswort**

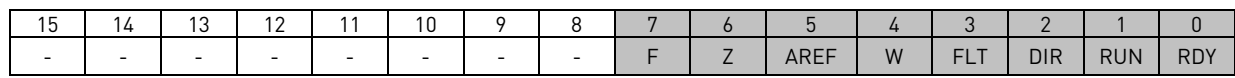

Informationen zu Gerätestatus und Meldungen sind im Statuswort angegeben. Das Statuswort setzt sich aus 16 Bits zusammen, deren Bedeutung in der unten stehenden Tabelle erläutert wird:

#### **Istdrehzahl**

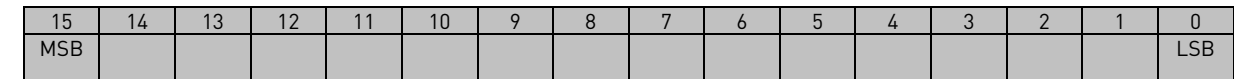

Dies ist die Istdrehzahl des Frequenzumrichters.

Die Skalierung beträgt -10.000 bis 10.000. In der Applikation wird der Wert prozentual im Frequenzumrichterbereich zwischen der eingestellten Mindest- und Höchstfrequenz skaliert.

#### **Steuerwort**

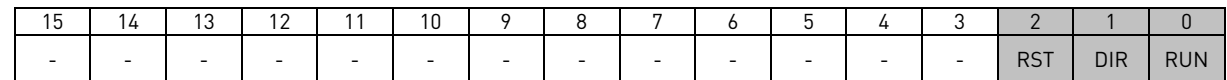

In Vacon-Applikationen dienen die ersten drei Bits des Steuerworts zur Regelung des Frequenzumrichters. Sie können den Inhalt des Steuerworts jedoch Ihren eigenen Applikationen anpassen, da das Steuerwort als solches an den Frequenzumrichter gesendet wird.

#### **Solldrehzahl**

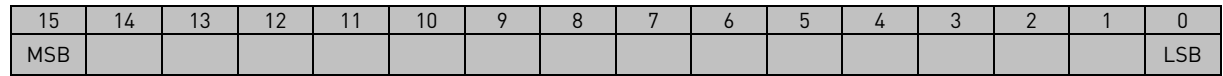

Dies ist der Sollwert 1 für den Frequenzumrichter. Er wird normalerweise als Drehzahlsollwert verwendet. Die zulässige Skalierung beträgt -10.000 bis 10.000. In der Applikation wird der Wert prozentual im Frequenzumrichterbereich zwischen den eingestellten Mindest- und Höchstfrequenzen skaliert.

#### **Bitdefinitionen**

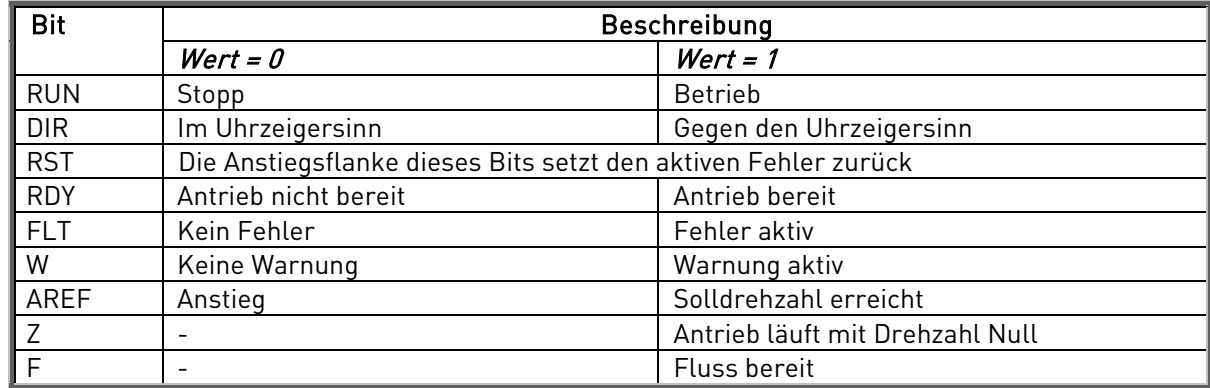

## 7.4.8.3 Feldbusparameter

#### **Kommunikationsstatus Zusatzkarte (I6.10.1)**

Mit dieser Funktion können Sie den Status des Abschlusswiderstands RS 485 überprüfen.

0 = Nicht angeschlossen

1 = Angeschlossen

#### **Feldbusprotokoll (P6.10.2)**

Mit dieser Funktion können Sie das Kommunikationsprotokoll für den Feldbus wählen.

0 = Nicht verwendet 1 = Modbus-Protokoll

#### **Slave-Adresse (P6.10.3)**

Mit dieser Funktion können Sie die Slave-Adresse des Modbus-Protokolls einstellen. Sie können eine beliebige Adresse von 1 bis 255 einstellen.

#### **Baudrate (P6.10.4)**

Mit dieser Funktion können Sie die Baudrate für die Modbus-Kommunikation einstellen.

 $0 = 300$  Baud  $1 = 600$  Baud  $2 = 1200$  Baud 3 = 2400 Baud  $4 = 4800$  Baud 5 = 9600 Baud  $6 = 19200$  Baud 7 = 38400 Baud 8 = 57600 Baud

#### **Stoppbits (P6.10.5)**

<span id="page-83-0"></span>Mit dieser Funktion können Sie die Anzahl der für die Modbus-Kommunikation verwendeten Stoppbits einstellen.

> $0 = 1$  Stoppbit  $1 = 2$  Stoppbits

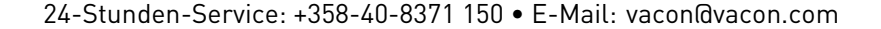

#### **Parität (P6.10.6)**

Mit dieser Funktion können Sie den bei der Modbus-Kommunikation verwendeten Typ der Paritätsüberprüfung einstellen.

> $0 =$ Keine  $1 =$ Gerade 2 = Ungerade

#### <span id="page-84-0"></span>**Verzugszeit Kommunikation (P6.10.7)**

Wenn die Kommunikation zwischen zwei Meldungen für länger als den mit diesem Parameter festgelegten Zeitraum unterbrochen ist, wird ein Kommunikationsfehler ausgelöst. Ist der Wert dieses Parameters 0, ist diese Funktion deaktiviert.

> $0 =$  Nicht verwendet  $1 = 1$  Sekunde 2 = 2 Sekunden usw.

## <span id="page-84-1"></span>7.4.9 Menü "Zusatzkarte" (E7)

Das Menü Zusatzkarte ermöglicht es dem Benutzer festzustellen, welche Zusatzkarte an die Steuerkarte angeschlossen ist, und die Parameter der Zusatzkarte aufzurufen und zu bearbeiten. Wechseln Sie mit der *[Menütaste \(rechts\)](#page-54-0)* in die nächste Menüebene (E#). Sie können die Parameterwerte in der in Kapitel [7.4.2](#page-61-0) beschriebenen Weise anzeigen und bearbeiten.

## 7.5 Weitere Steuertafelfunktionen

7

Die Steuertafel des Vacon NXL bietet weitere applikationsspezifische Funktionen. Weitere Informationen erhalten Sie in der Betriebsanleitung der Vacon Multi-Control-Applikation.

## <span id="page-85-0"></span>8. INBETRIEBNAHME

## 8.1 Sicherheit

Vor der Inbetriebnahme sollten Sie die folgenden Anweisungen und Warnungen sorgfältig lesen:

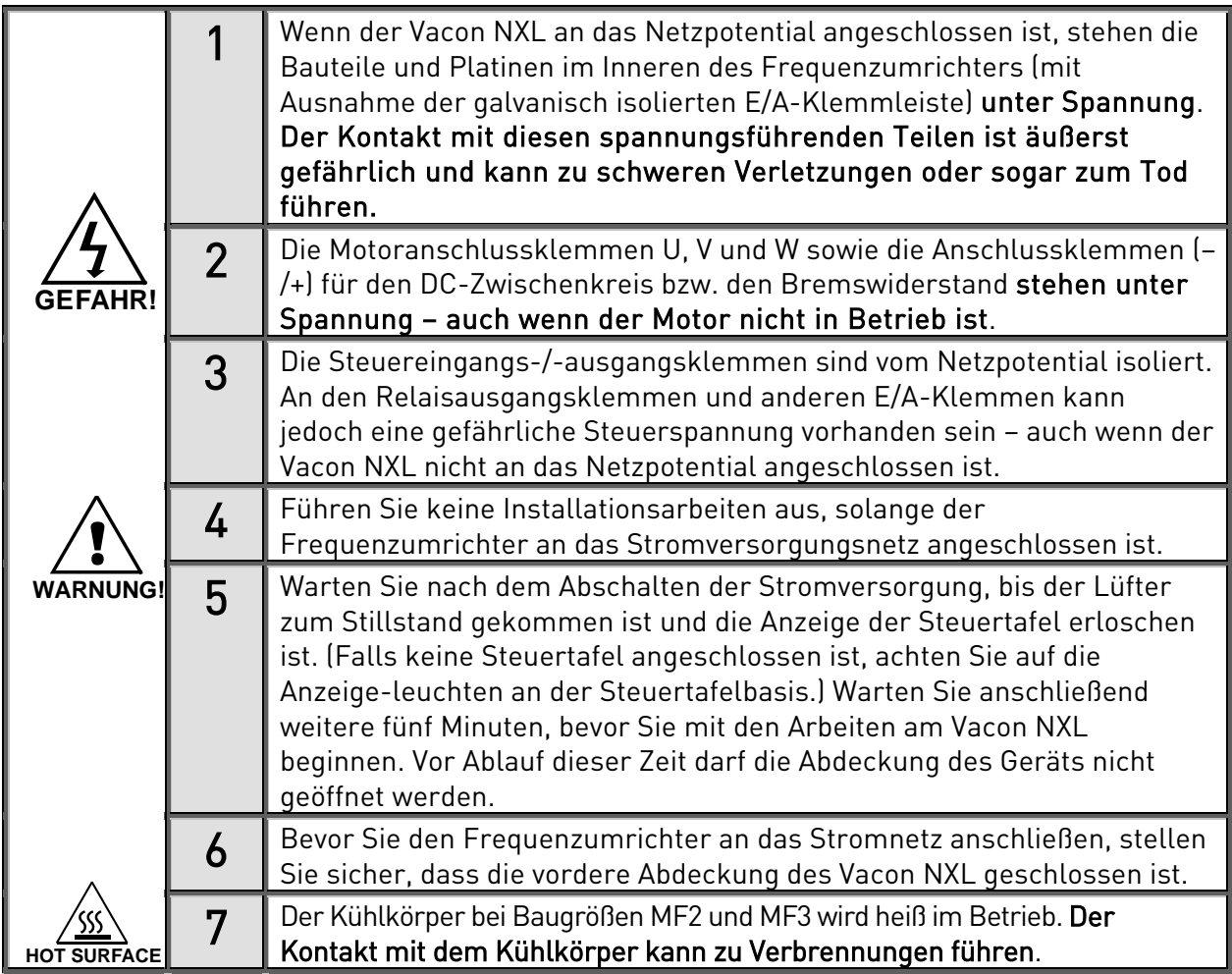

## 8.2 Inbetriebnahme des Frequenzumrichters

- 1 Lesen und befolgen Sie die Sicherheitshinweise in Kapitel 1 und [oben.](#page-85-0)
- 2 Nach der Installation sind folgende Punkte zu überprüfen:
	- Sowohl der Frequenzumrichter als auch der Motor müssen geerdet sein.
	- Die Netz- und Motorkabel müssen den in Kapitel [6.1.1](#page-29-0) beschriebenen Anforderungen entsprechen.
	- Die Steuerkabel müssen sich so weit wie möglich von dem Motor- und Netzkabeln entfernt befinden (siehe Kapitel [0,](#page-32-0) Schritt 3), und die Abschirmung der geschirmten Kabel muss an die Schutzerdung  $\mathbb{Q}$  angeschlossen sein. Die Leiter dürfen nicht mit den elektrischen Bauteilen des Frequenzumrichters in Kontakt kommen.
- Nur die E/A-Karten betreffend: Die gemeinsamen Bezüge der Digitaleingangsgruppen müssen an +24 V oder GND der E/A-Klemmleiste oder an der externen Versorgung angeschlossen sein.
- 3 Prüfen Sie Qualität und Menge der Kühlluft (Kapitel [5.2\)](#page-26-0).
- 4 Überprüfen Sie das Innere des Frequenzumrichters auf Kondensation.
- 5 Stellen Sie sicher, dass sich alle an die E/A-Klemmleiste angeschlossenen Ein/Aus-Schalter in Aus-Stellung befinden.
- 6 Schließen Sie den Frequenzumrichter an das Stromversorgungsnetz an.
- 7 Stellen Sie die Parameter von Gruppe 1 gemäß den Anforderungen Ihrer Anwendung ein. Mindestens die folgenden Parameter sollten eingestellt werden:
	- Motornennspannung
	- Motornennfrequenz
	- Motornenndrehzahl
	- Motornennstrom

Die für die Parameter erforderlichen Werte können dem Motortypenschild entnommen werden.

HINWEIS: Sie können auch den Installationsassistenten ausführen. Weitere Informationen finden Sie in Kapitel [7.3.](#page-55-0)

8 Führen Sie einen Betriebstest ohne Motor durch.

Führen Sie Test A oder B durch:

A Steuerung über die E/A-Klemmleiste:

- *a)* Bringen Sie den Ein/Aus-Schalter in EIN-Stellung.
- *b)* Ändern Sie den Frequenzsollwert (Potentiometer)
- *c)* Überprüfen Sie im [Menü "Betriebsdaten" \(M1\)](#page-59-0), ob die Änderung des Werts der Ausgangsfrequenz der Änderung des Frequenzsollwerts entspricht.
- *d)* Bringen Sie den Ein/Aus-Schalter in AUS-Stellung.

B Steuerung über die Steuertafel:

- *a)* Wechseln Sie wie in Kapite[l 7.4.3.1](#page-63-0) beschrieben von der Steuerung über die E/A-Klemmleiste zur Steuerung über die Steuertafel.
- **b)** Drücken Sie di[e Starttaste](#page-55-1) an der Steuertafel.

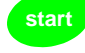

**stop**

*c)* Gehen Sie zum [Menü "Steuerung über Steuertafel" \(K3\)](#page-63-1), Untermenü "Steuertafelsollwert" (Kapitel 7.3.3.2), und ändern Sie den Frequenzsollwert mit Hilfe der

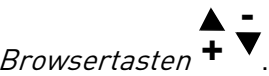

- d) Überprüfen Sie im [Menü "Betriebsdaten" \(M1\)](#page-59-0), ob die Änderung des Werts der Ausgangsfrequenz der Änderung des Frequenzsollwerts entspricht.
- e) Drücken Sie di[e Stopptaste](#page-55-2) an der Steuertafel.

- 9 Führen Sie die Inbetriebnahmetests möglichst ohne Anschluss des Motors an die Arbeitsmaschine aus. Falls dies nicht möglich ist, stellen Sie vor Ausführung der einzelnen Tests sicher, dass deren Sicherheit gewährleistet ist. Informieren Sie das Personal über den Test.
- *a)* Schalten Sie die Versorgungsspannung aus, und warten Sie, bis der Antrieb zum Stillstand gekommen ist (siehe Kapite[l 8,](#page-85-0) Schritt 5).
- *b)* Schließen Sie das Motorkabel an den Motor und die Motorkabelklemmen des Frequenzumrichters an.
- *c)* Stellen Sie sicher, dass sich alle Ein/Aus-Schalter in Aus-Stellung befinden.
- *d)* Schalten Sie die Stromversorgung EIN.
- *e)* Wiederholen Sie Test 8A bzw. 8B.
- 10 Schließen Sie den Motor an die Arbeitsmaschine an (falls die Inbetriebnahmetests ohne Motor durchgeführt wurden).
- *a)* Stellen Sie vor der Durchführung der Tests sicher, dass sie gefahrlos durchgeführt werden können.
- *b)* Informieren Sie das Personal über den Test.
- *c)* Wiederholen Sie Test 8A bzw. 8B.

## 8.3 Basisparameter

Auf der folgenden Seiten werden die von der Inbetriebnahme des Vacon NXL-Frequenzumrichters her wesentlichen Parameter aufgelistet. Detailliertere Information über diese und die anderen Parameter finden Sie im Handbuch der Multi-Control-Applikation.

## Erläuterungen zu den Tabellenspalten:

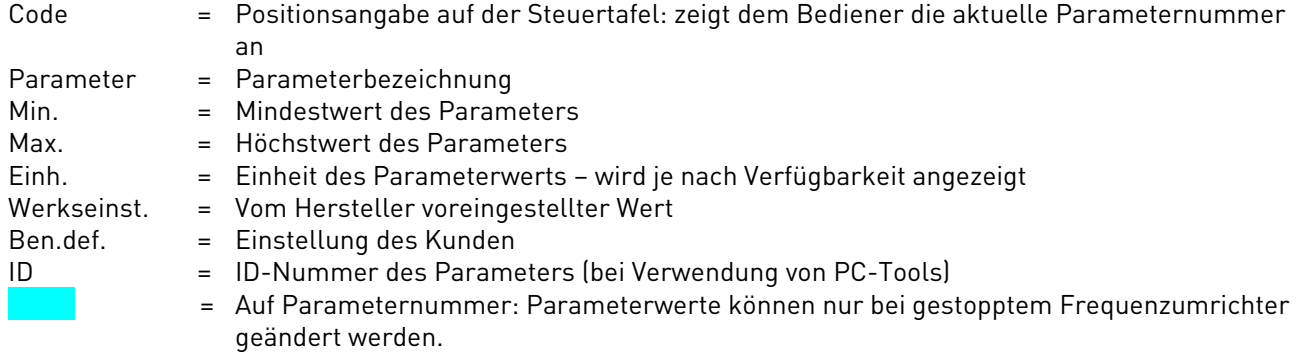

## 8.3.1 Betriebsdaten (Steuertafel: Menü M1)

Bei den Betriebsdaten handelt es sich um die tatsächlichen Werte von Parametern und Signalen sowie um Statusinformationen und Messwerte. Betriebsdaten können nicht bearbeitet werden. Weitere Informationen erhalten Sie im Kapitel [7.4.1.](#page-59-0)

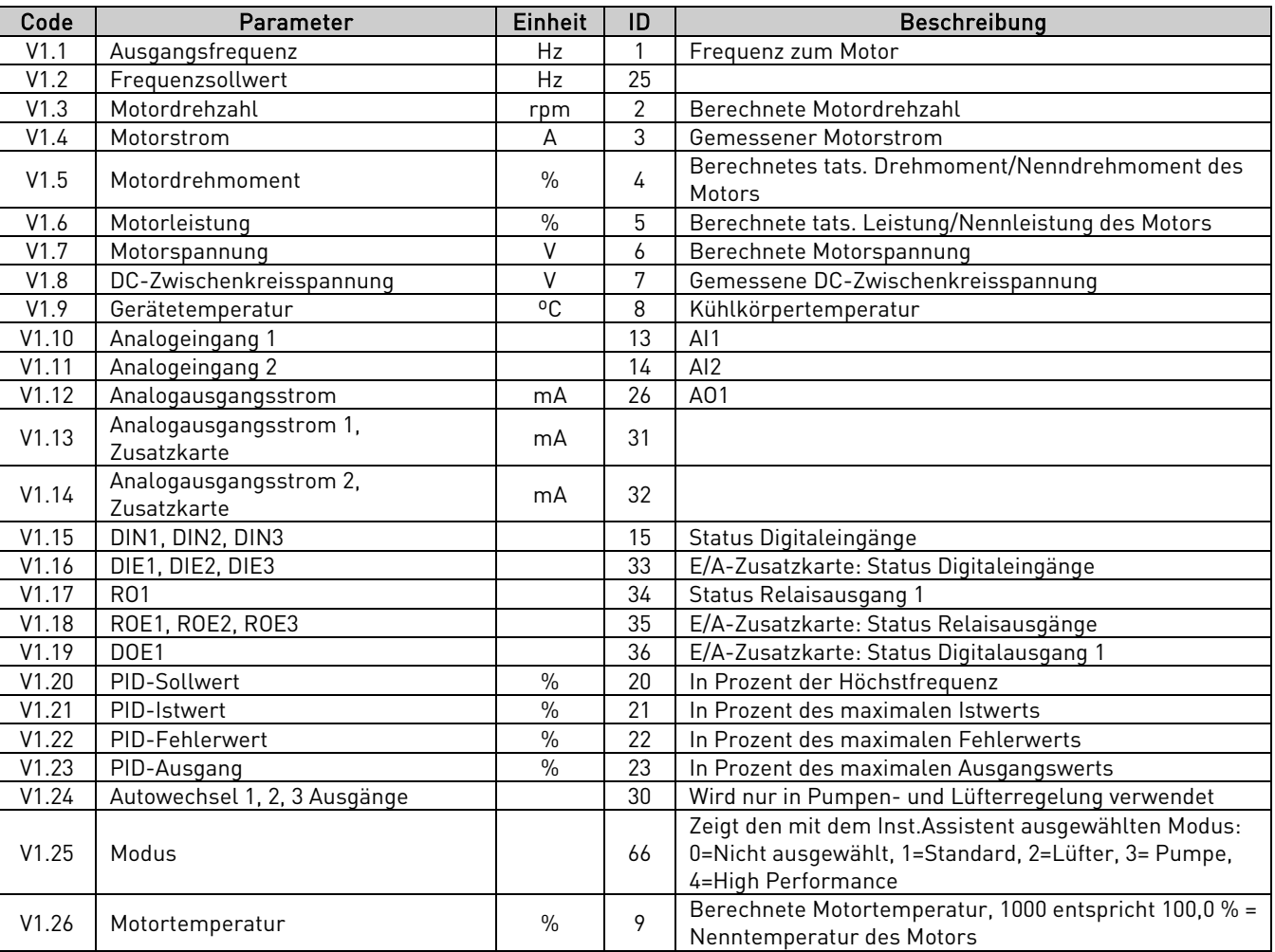

Tabelle 8-1. Betriebsdaten

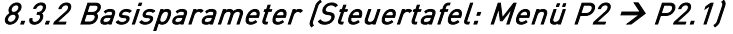

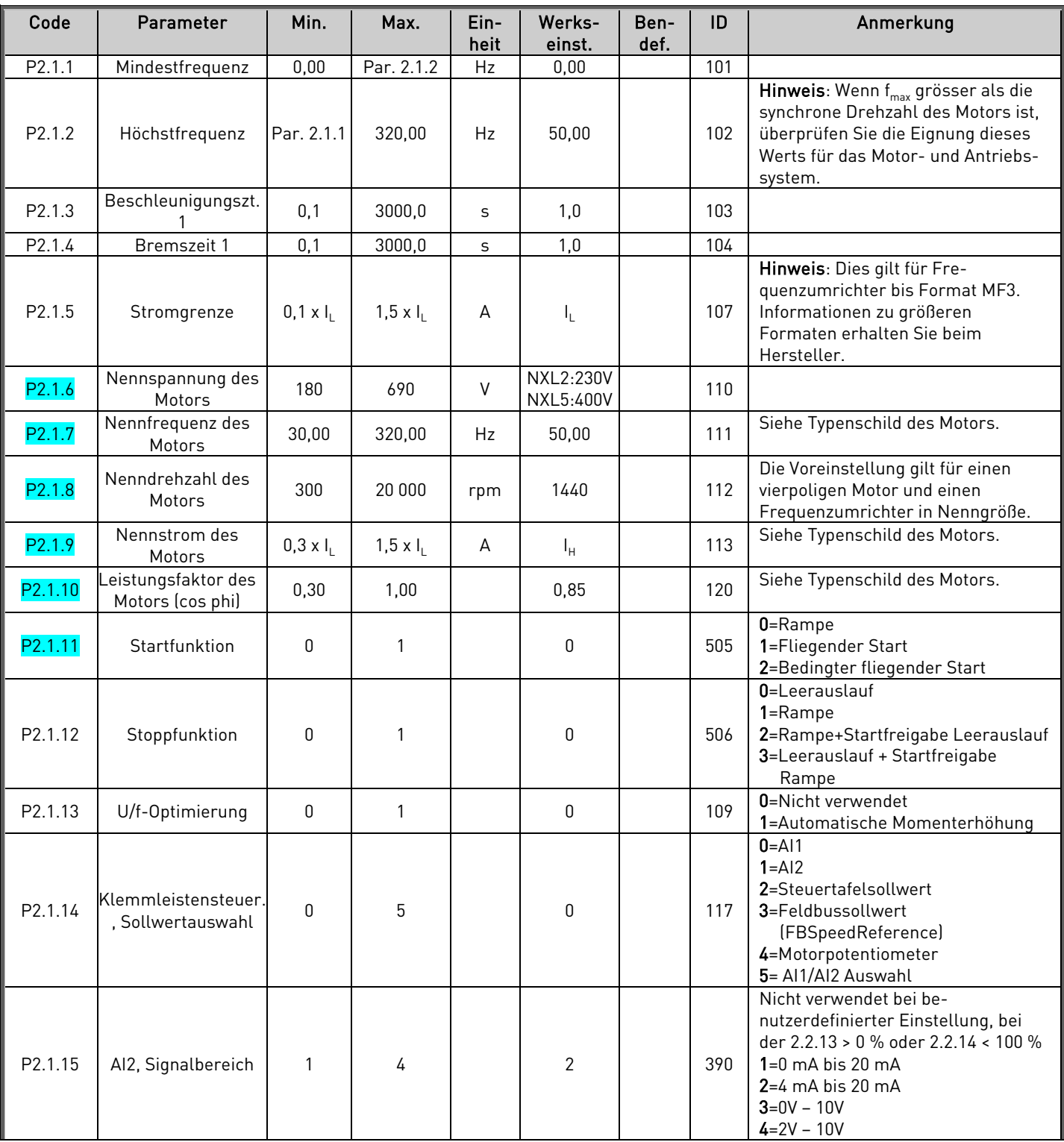

| P2.1.16             | Analogausgang,<br>Funktion | $\mathbf{0}$ | 12         |    | 1     | 307 | 0=Nicht verwendet<br>1=Ausgangsfrequenz $[0-f_{max}]$<br>2=Frequenzsollwert $[0-f_{max}]$<br>3=Motordrehzahl (0-Motornenn-<br>drehzahl)<br>4=Ausgangsstrom (0-I <sub>nMotor</sub> )<br>5=Motordrehmom. (0-T <sub>nMotor</sub> )<br>6=Motorleistung $[0-PnMotor]$<br>7=Motorspannung (0-U <sub>nMotor</sub> )<br>8=DC-Zw.kreisspann.(0-1000V)<br>9=PID-Regler, Sollwert<br>10=PID-Regler, Istwert 1<br>11=PID-Regler, Regelabw.<br>12=PID-Regler, Ausgang                                                                                                   |
|---------------------|----------------------------|--------------|------------|----|-------|-----|----------------------------------------------------------------------------------------------------|
| P2.1.17             | DIN2, Funktion             | $\mathbf 0$  | 10         |    | 1     | 319 | 0=Nicht verwendet<br>1=Start Rückwärts (DIN1=Start<br>vorwärts)<br>2=Rückwärts (DIN1=Start)<br>3=Stopp-Puls (DIN1=Start-Puls)<br>4=Ext.Fehler (geschl.Kontakt)<br>5=Ext.Fehler (off.Kontakt)<br>6=Startfreigabe<br>7=Festdrehzahl 2<br>8=Motorpotentiometer schneller<br>(geschl.Kontakt)<br>9=PID deaktivieren (Direkter<br>Freq.sollwert)<br>10=Interlock 1                                                                                                    |
| P <sub>2.1.18</sub> | DIN3, Funktion             | 0            | 17         |    | 6     | 301 | 0=Nicht verwendet<br>1=Rückwärts<br>2=Ext.Fehler (geschl.Kontakt)<br>3=Ext.Fehler (off.Kontakt)<br>4=Fehlerquittierung<br>5=Startfreigabe<br>6=Festdrehzahl 1<br>7=Festdrehzahl 2<br>8=DC-Bremsbefehl<br>9=Motorpotentiometer schneller<br>(geschl. Kontakt)<br>10=Motpoti langsamer<br>(geschl.Kontakt)<br>11=PID deaktivieren (Direkter<br>Freq.sollwert)<br>12=Auswahl PID-<br>Steuertafelsollwert 2<br>13=Interlock 2<br>14=Thermistoreingang (Siehe<br>Kapitel 6.2.6)<br>15=Steuerplatz: Klemmleiste<br>16=Steuerplatz: Feldbus<br>17=AI1/AI2 Auswahl |
| P2.1.19             | Festdrehzahl 1             | 0,00         | Par. 2.1.2 | Hz | 10,00 | 105 |                                                                                                    |
| P2.1.20             | Festdrehzahl 2             | 0,00         | Par. 2.1.2 | Hz | 50,00 | 106 |                                                                                                    |
| P2.1.21             | Automatischer<br>Neustart  | 0            | 1          |    | 0     | 731 | 0=Nicht verwendet<br>1=Verwendet                                                                                                    |
| P2.1.22             | Parameteranzeige           | 0            | 1          |    | 0     | 115 | 0=Alle Parameter und Menüs<br>anzeigen<br>1=Nur Gruppe P2.1 und Menüs M1-<br>H5 anzeigen                                                                                                    |

Tabelle 8-2. Basisparameter (P2.1)

## <span id="page-91-0"></span>9. FEHLERSUCHE

Wenn die Steuerelektronik des Frequenzumrichters einen Fehler erkennt, wird der Antrieb gestoppt, und auf dem Display das Fehlersymbol F zusammen mit der Ordnungszahl des Fehlers und dem Fehlercode angezeigt. Der Fehler kann mit der Reset-Taste an der Steuertafel oder über die E/A-Klemmleiste zurückgesetzt werden. Fehler werden im [Menü "Fehlerspeicher" \(H5\)](#page-69-0) gespeichert, das vom Benutzer durchsucht werden kann. Die verschiedenen Fehlercodes sind in der Tabelle unten dargestellt.

Die folgende Tabelle zeigt die Fehlercodes, ihre Ursachen und die Korrekturmaßnahmen. Bei den grau unterlegten Fehlern handelt es sich ausschließlich um A-Fehler. Weiße Einträge auf schwarzem Hintergrund zeigen Fehler, für die in der Applikation unterschiedliche Reaktionen programmiert werden können. Siehe Parametergruppe "Schutzfunktionen".

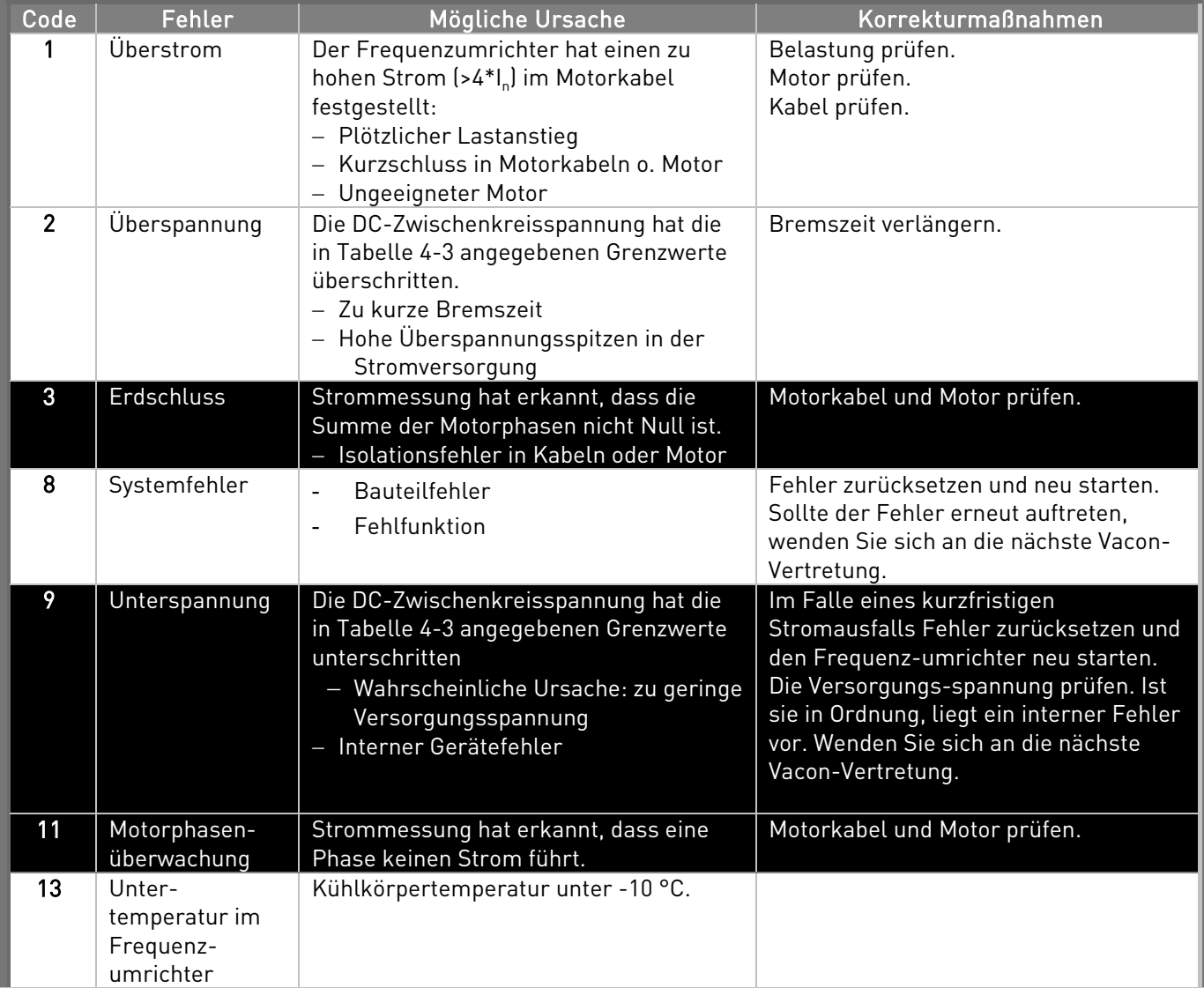

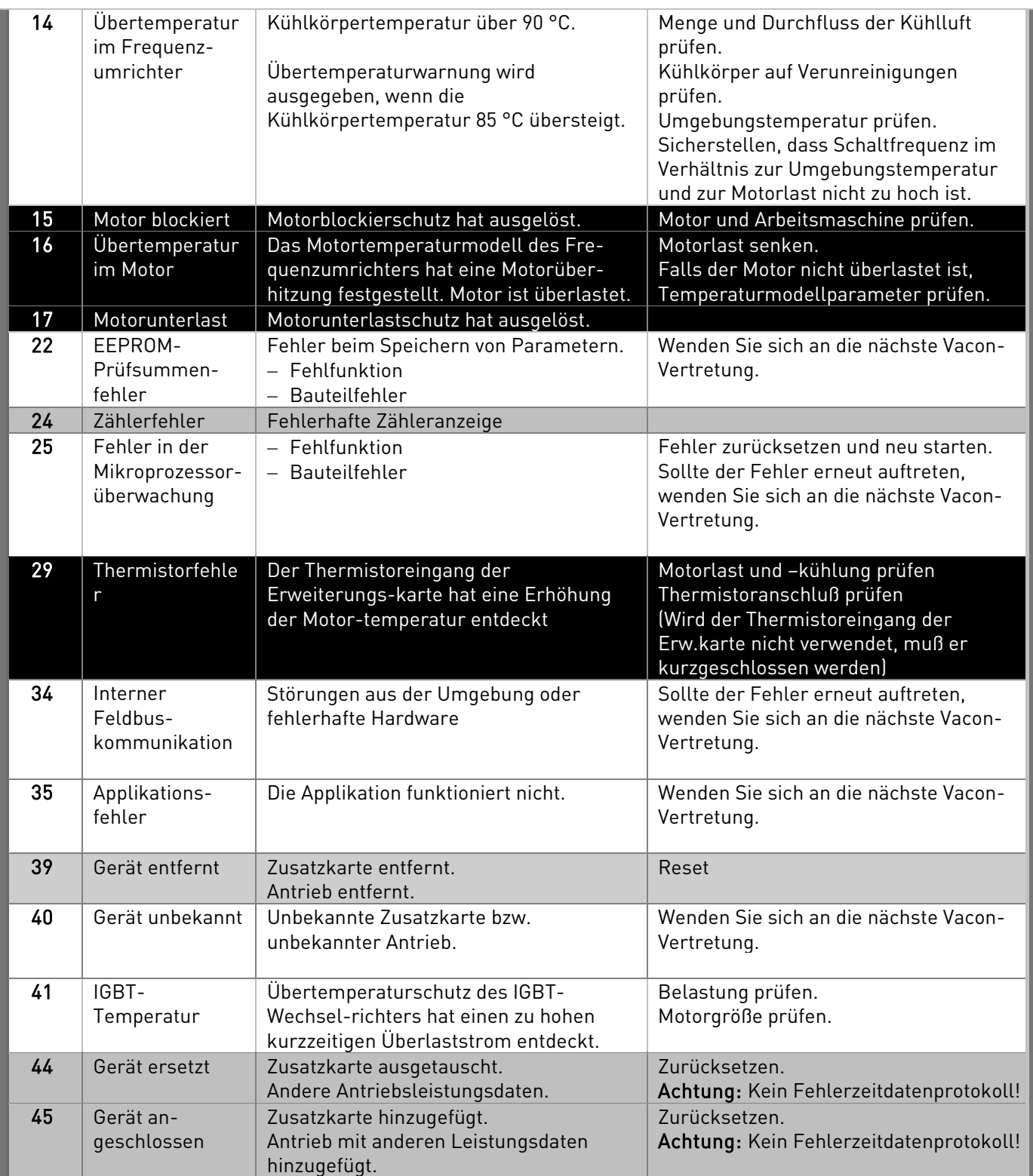

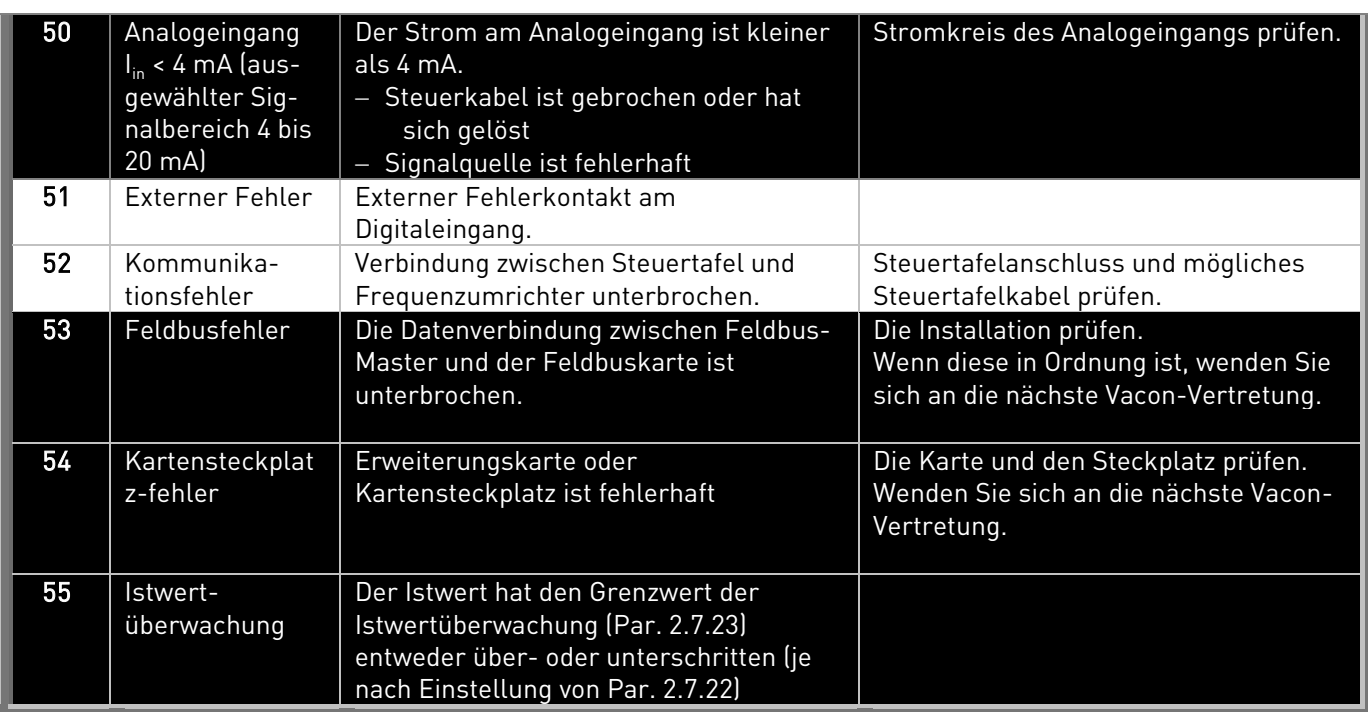

Tabelle 9-1. Fehlercodes

## 10. BESCHREIBUNG DER OPT-AA-ERWEITERUNGSKARTE

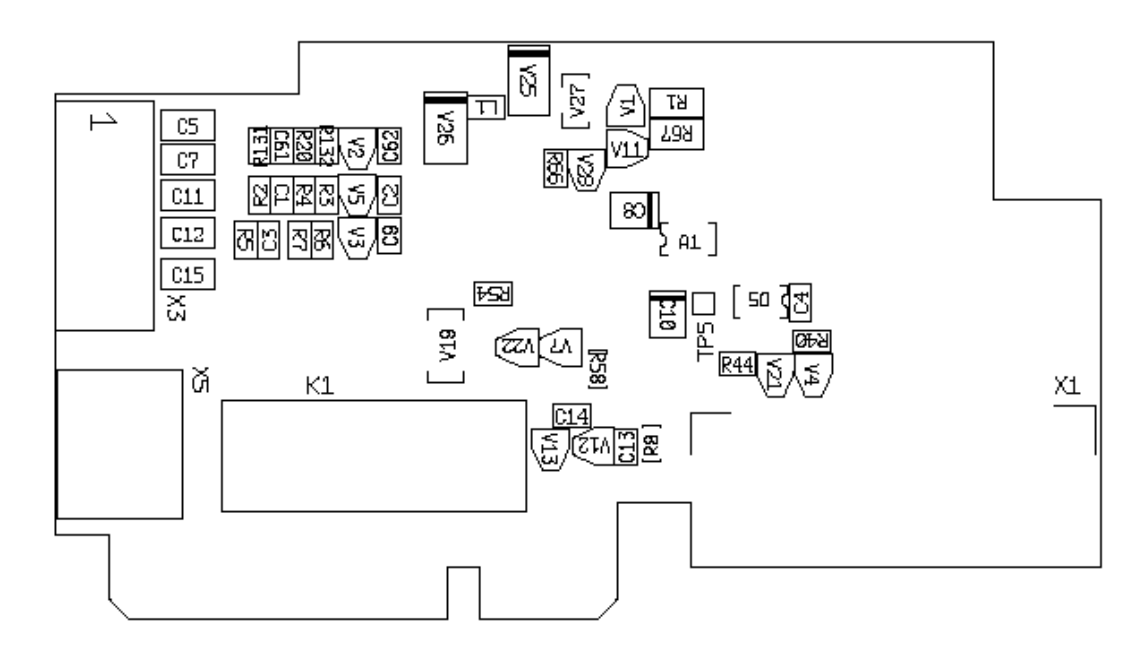

Beschreibung: I/O-Erweiterungskarte für NXL mit einem Relaisausgang, einem 'open collector' -Ausgang und drei Digitalausgänge.

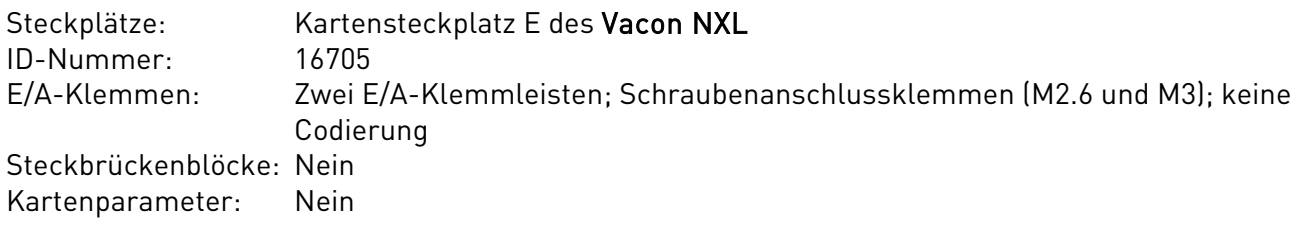

## Anschluß-schema der OPT-AA-Karte

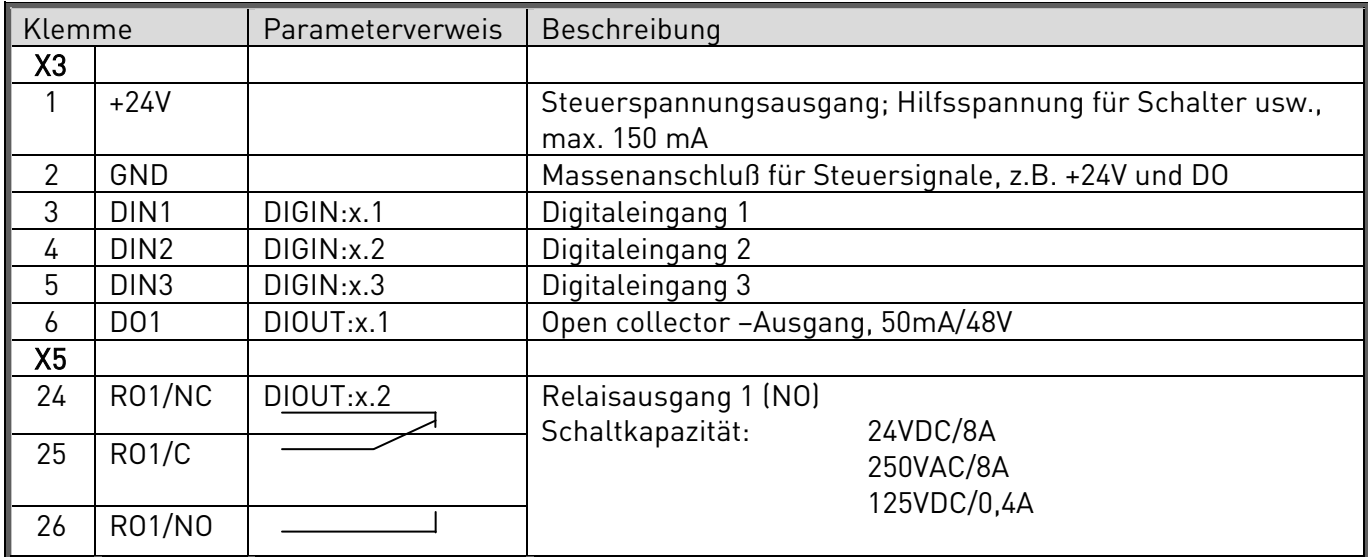

Tabelle 10-1. Anschluß-schema der OPT-AA-Karte

Hinweis! Der Steuerspannungsausgang von +24V:n kann auch zum Hochfahren der Steuereinheit (jedoch nicht der Leistungseinheit) verwendet werden.

#### $\sqrt{9}$ ţ  $\overline{RS}$ 洞  $\overline{2}5$  $\boxed{22}$  $\frac{1}{128}$  R66  $\boxed{11}$ ම  $\boxed{2}$  $G15$ V26  $CT$  $R2$  $R4$ **R131**  $\overline{5}$  $R5$   $C3$  $*$ R6D R59  $R3$ le<br>C  $R7$  $\overline{c}$   $\overline{c}$  $C45$  $R6$  $\overline{\mathbb{R}}$  $\mathbb{E}$  $\sqrt{2}$ **V4 8 V24**  $R16$ zх **R132 S**  $[23]$ ्चि  $\overline{\mathbf{b}}$  $\overline{\mathbb{R}}$  $R44$  C<sub>26</sub>  $R18$  $\Diamond$ 圖圖  $C62$ |> 圓  $\stackrel{\times}{\scriptstyle\sim}$  $\mathbf{R}$ g<br>S  $C<sub>24</sub>$  $C7$  $E E E$  $\begin{array}{|c|c|}\hline \texttt{L} & \texttt{R} \\ \hline \texttt{R} & \texttt{R} \end{array}$  $R47$  $\tilde{z}$ 8228828 ΚŽ  $R14$  $\sqrt{18}$  $\begin{array}{|c|c|c|c|}\hline \rule{0pt}{2.5ex} & \rule{0pt}{2.5ex} & \rule{0pt}{2.5ex} & \rule{0pt}{2.5ex} \\ \hline \rule{0pt}{2.5ex} & \rule{0pt}{2.5ex} & \rule{0pt}{2.5ex} & \rule{0pt}{2.5ex} & \rule{0pt}{2.5ex} \\ \rule{0pt}{2.5ex} & \rule{0pt}{2.5ex} & \rule{0pt}{2.5ex} & \rule{0pt}{2.5ex} & \rule{0pt}{2.5ex} \\ \rule{0pt}{2.5ex} & \rule{0pt}{2.5ex} & \rule{0pt}{2.$  $\Diamond$  $V20$  R49  $c\mathfrak{s}$  $\mathbb{S}^2$  $R13$ 5  $\Phi$  $\overline{\mathbb{Z}}$  $V6$  $\overline{5}$  $T<sub>2</sub>$  $\frac{1}{122}$

## 11. BESCHREIBUNG DER OPT-AI-ERWEITERUNGSKARTE

Beschreibung: E/A-Erweiterungskarte mit einem Relaisausgang (NO), drei Digitaleingängen und einem Thermistoreingang für Vacon NXL-Frequenzumrichter.

Typen-ID: 16713 Steckbrücken: Keine Kartenparameter: Keine

# Zulässige Steckplätze: Vacon NXL-Kartensteckplatz E Anschlussklemmen: Drei Klemmleisten, Schraubklemmen, keine Codierung

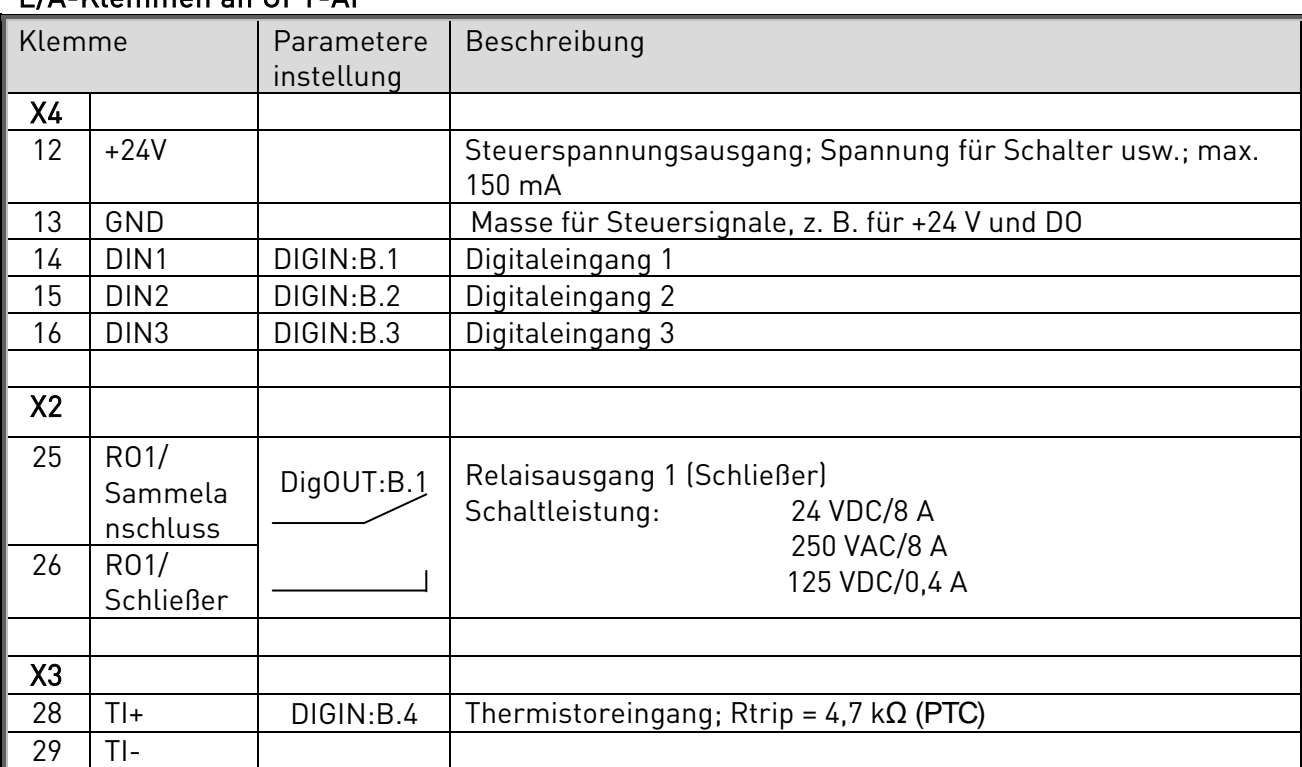

## E/A-Klemmen an OPT-AI

Tabelle 11-1. E/A-Klemmen der OPT-AI-Karte

Hinweis: Die +24 V-Steuerspannungsklemme kann auch zur Versorgung der Steuereinheit (jedoch nicht des Leistungsteils) verwendet werden.

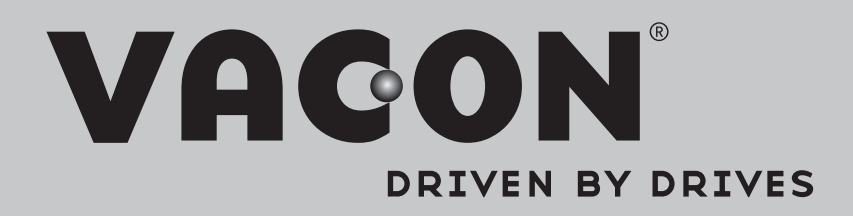

Find your nearest Vacon office on the Internet at:

www.vacon.com

Manual authoring: documentation@vacon.com

Vacon Plc. Runsorintie 7 65380 Vaasa Finland

Subject to change without prior notice © 2014 Vacon Plc.

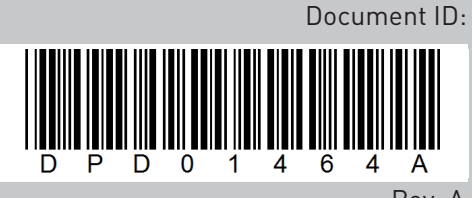

Rev. A